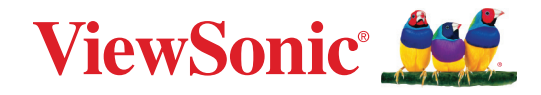

# **LDC031 Serie**

**All-in-One-Direktansicht-LED-Display Bedienungsanleitung**

Modellnr. VS19921 | VS19922 | VS19923 | VS19924 P/N: LDC031-120 | LDC031-150 | LDC031-180 | LDC031-250

# **Vielen Dank, dass Sie sich für ViewSonic® entschieden haben**

Als einer der weltweit führenden Anbieter von visuellen Lösungen verpflichtet sich ViewSonic®, die Erwartungen der Welt an technologische Weiterentwicklung, Innovation und Einfachheit zu übertreffen. Wir bei ViewSonic® glauben, dass unsere Produkt das Potenzial haben, die Welt positiv zu beeinflussen, und wir sind davon überzeugt, dass Ihnen das ViewSonic®-Produkt, für das Sie sich entschieden haben, gute Dienste leisten wird.

Vielen Dank nochmals, dass Sie sich für ViewSonic® entschieden haben!

# <span id="page-2-0"></span>**Sicherheitshinweise**

Bitte lesen Sie vor Inbetriebnahme des Gerätes die **Sicherheitshinweise.**

- Bewahren Sie diese Anleitung zum künftigen Nachschlagen an einem sicheren Ort auf.
- Lesen Sie alle Warnhinweise und befolgen Sie sämtliche Anweisungen.
- Stellen Sie sicher, dass eine Klimaanlage nicht direkt auf das Display gerichtet ist.
- Benutzen Sie das Gerät nicht in der Nähe von Wasser. Damit es nicht zu Bränden oder Stromschlägen kommt, setzen Sie dieses Gerät keiner Feuchtigkeit aus.
- Setzen Sie das Gerät keinem direkten Sonnenlicht oder andere Quellen nachhaltiger Wärme aus.
- Stellen Sie das Gerät nicht in der Nähe von Wärmequellen (z. B. Heizungen, Herde etc.) auf, meiden Sie unbedingt die Nähe zu sonstigen Geräten, die Temperatur des Gerätes auf gefährliche Werte erhöhen könnten – dazu zählen auch Verstärker.
- Achten Sie beim Transportieren des Gerätes darauf, das Gerät nicht fallen zu lassen oder gegen andere Gegenstände zu stoßen.
- Platzieren Sie das Gerät nicht auf einer unebenen oder unstabilen Oberfläche. Das Gerät könnte herunterfallen, was Verletzungen und Störungen zur Folge haben kann.
- Platzieren Sie keine schweren Gegenstände auf dem Gerät oder Anschlusskabeln.
- Schalten Sie das Gerät sofort ab und wenden Sie sich an Ihren Händler oder ViewSonic®, falls Sie Rauch, ungewöhnliche Geräusche oder einen komischen Geruch bemerken. Eine weitere Benutzung des Gerätes ist gefährlich.
- Versuchen Sie niemals, die Sicherheitsfunktionen des geerdeten Netzsteckers außer Kraft zu setzen. Ein verpolungssicherer Stecker ist mit zwei Kontakten ausgestattet, von denen einer breiter als der andere ist. Ein geerdeter Stecker verfügt über zwei Kontakte und eine dritte Erdungszunge. Der breitere Kontakt/ die Erdungszunge dient Ihrer Sicherheit. Falls der Stecker nicht in Ihre Steckdose passt, benötigen Sie einen Adapter. Versuchen Sie nicht, den Stecker gewaltvoll in die Steckdose zu stecken.
- Entfernen Sie bei Anschluss an eine Steckdose NICHT die Erdungszunge. Achten Sie darauf, dass die Erdungszunge auf keinen Fall entfernt wird.
- Sorgen Sie dafür, dass das Netzkabel nichts eingeklemmt wird, nicht darauf getreten werden kann. Achten Sie insbesondere auf den Netzstecker und auf die Stelle, an der das Kabel aus dem Gerät austritt. Nutzen Sie eine Steckdose in unmittelbarer Nähe des Gerätes, die jederzeit leicht erreicht werden kann.

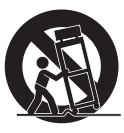

- Verwenden Sie nur vom Hersteller angegebene Zusatz- und Zubehörteile.
- Falls Sie einen Wagen verwenden, bewegen Sie die Wagen/Gerät-Kombination äußerst vorsichtig, damit das Gerät nicht umkippt.
- Ziehen Sie den Netzstecker aus der Steckdose, falls das Gerät voraussichtlich längere Zeit nicht benutzt wird.
- Stellen Sie das Gerät an einem gut belüfteten Ort auf.
- Decken Sie die Oberfläche des Displays nicht mit irgendwelchem Material ab.
- Blockieren Sie die Luftzirkulation rund um das Display nicht.
- Halten Sie brennbare Materialien vom Display fern.
- Überlassen Sie Wartungs- und Reparaturarbeiten ausschließlich qualifizierten Fachleuten. Bei Beschädigungen und anderen Beeinträchtigungen muss das Gerät gewartet oder repariert werden; beispielsweise in folgenden Fällen:
	- ͫ Wenn das Netzkabel oder der Netzstecker beschädigt ist.
	- ͫ Wenn Flüssigkeiten über dem Gerät verschüttet wurden oder Gegenstände in das Gerät gefallen sind.
	- ͫ Wenn das Gerät Feuchtigkeit ausgesetzt war.
	- ͫ Wenn das Gerät nicht normal funktioniert oder fallen gelassen wurde.
- Montieren Sie das Display nicht eigenhändig.
- Dieser Bildschirm ist ein fortschrittliches Produkt, dass Millionen an Pixel enthält. Möglicherweise sehen Sie gelegentlich Punkte, wenn Sie den Bildschirm betrachten. Da diese deaktivierten Pixel kein Defekt sind, wirkt sich dies nicht auf die Leistung und Zuverlässigkeit des Produktes aus. Informationen dazu finden Sie unter Seite 90.

# **Inhalt**

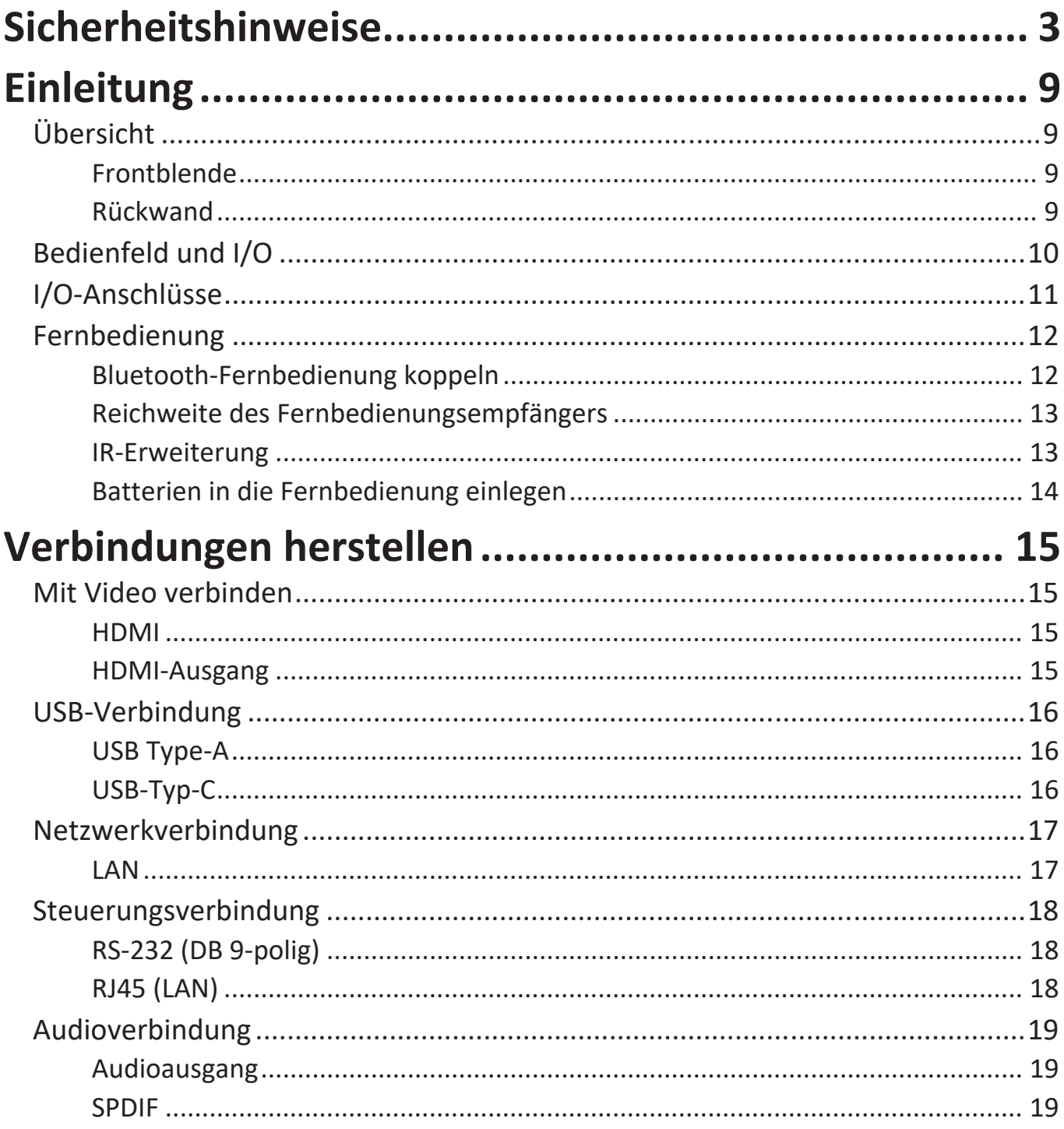

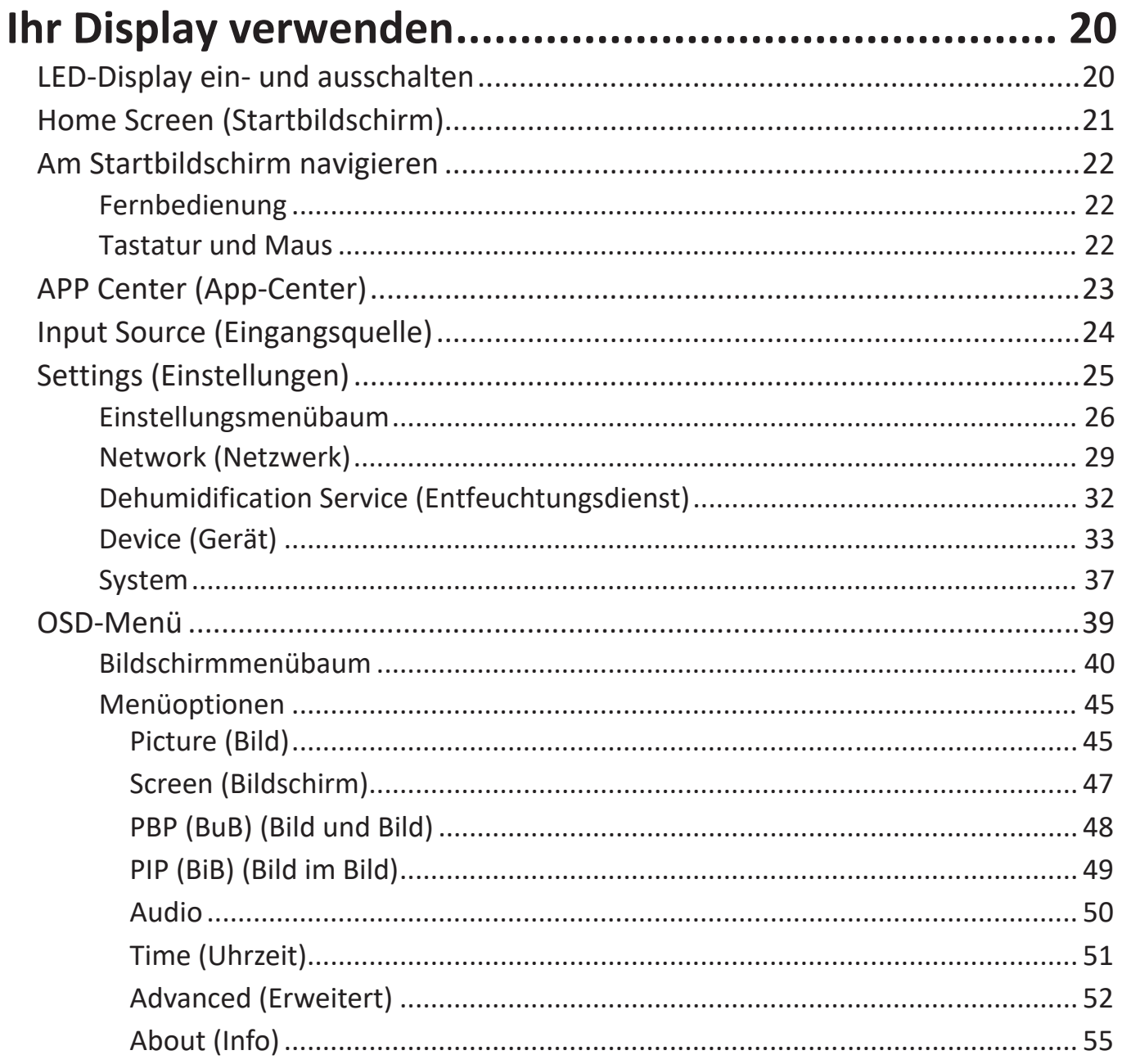

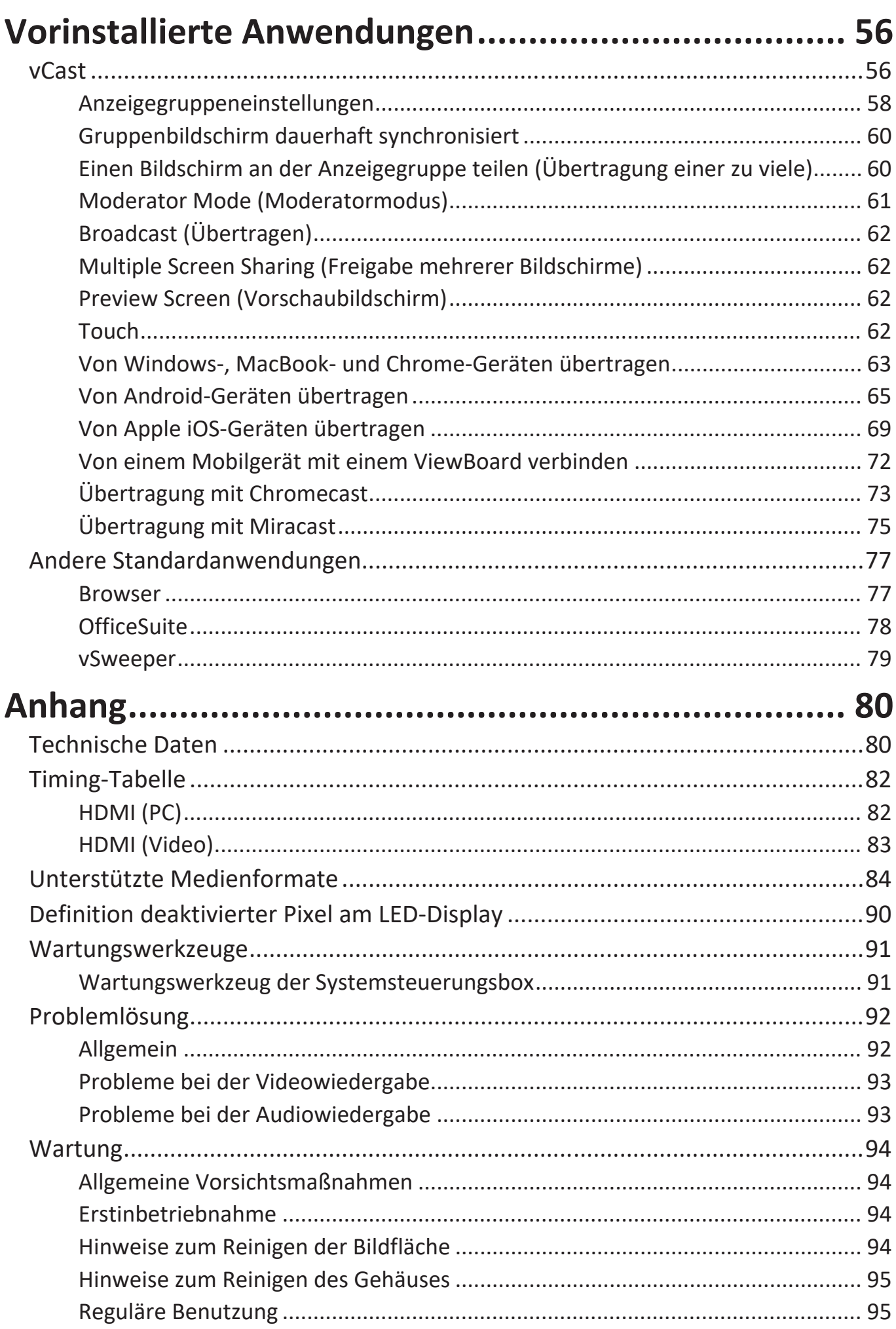

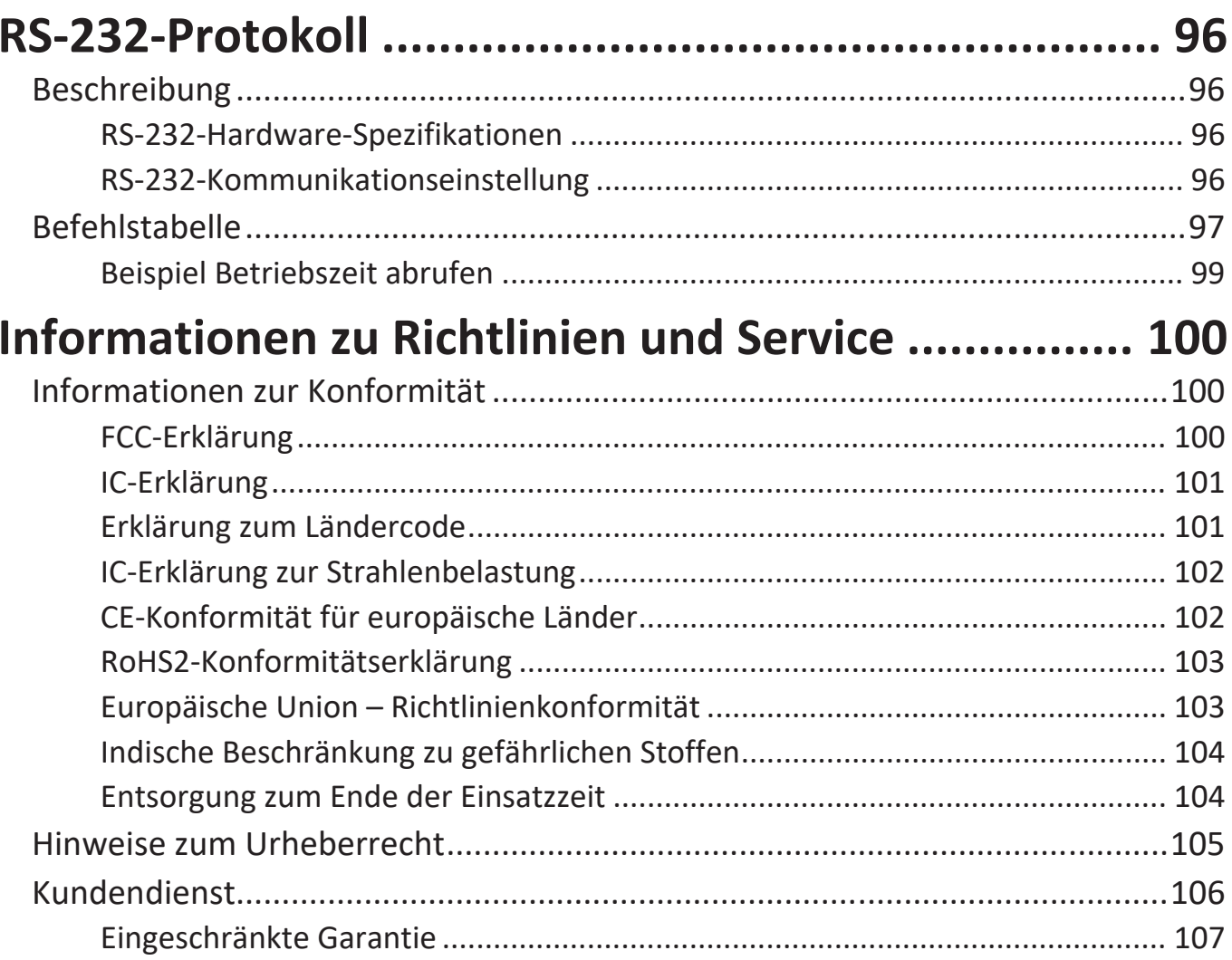

# **Einleitung**

# **Übersicht**

**Hinweis:** Nachstehend ist ein Beispiel eines Gehäuses 8 x 6. Größe variiert je nach Modell.

#### **Frontblende**

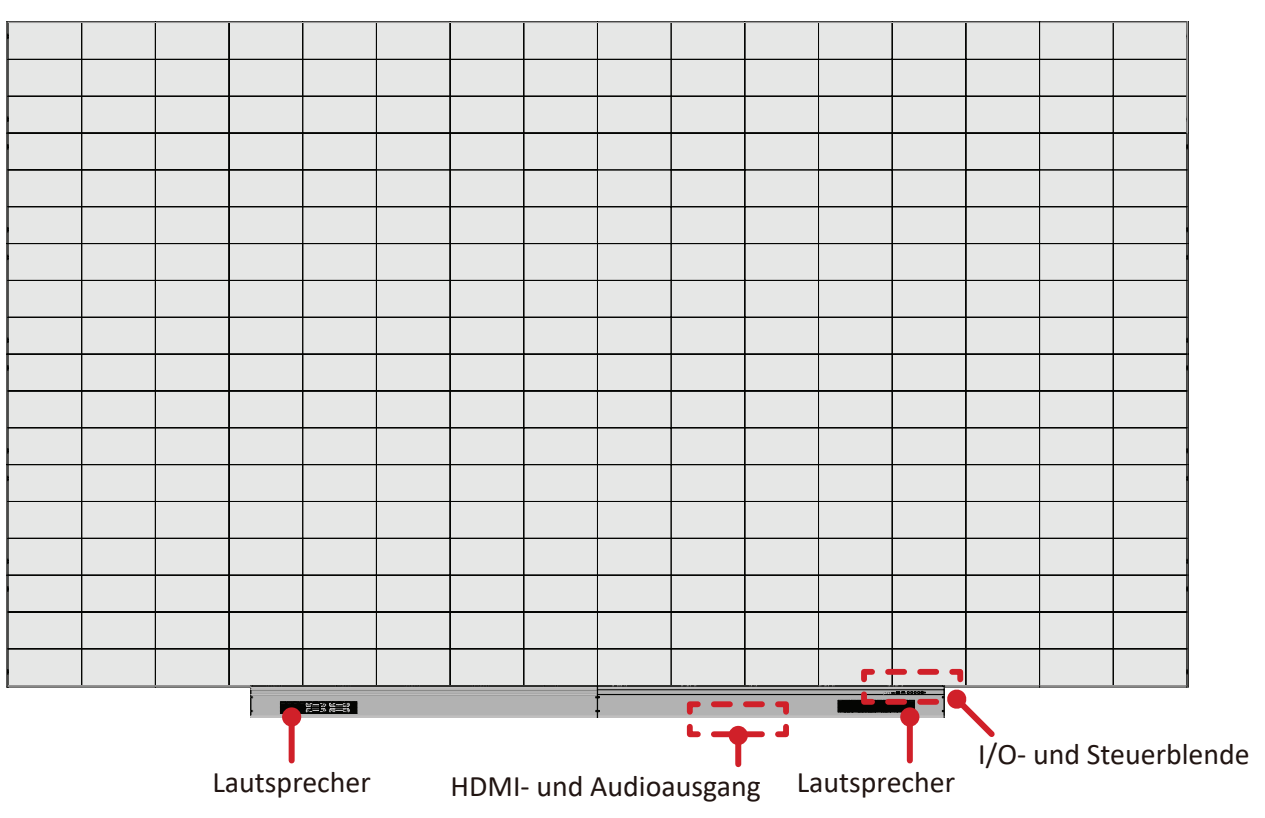

#### **Rückwand**

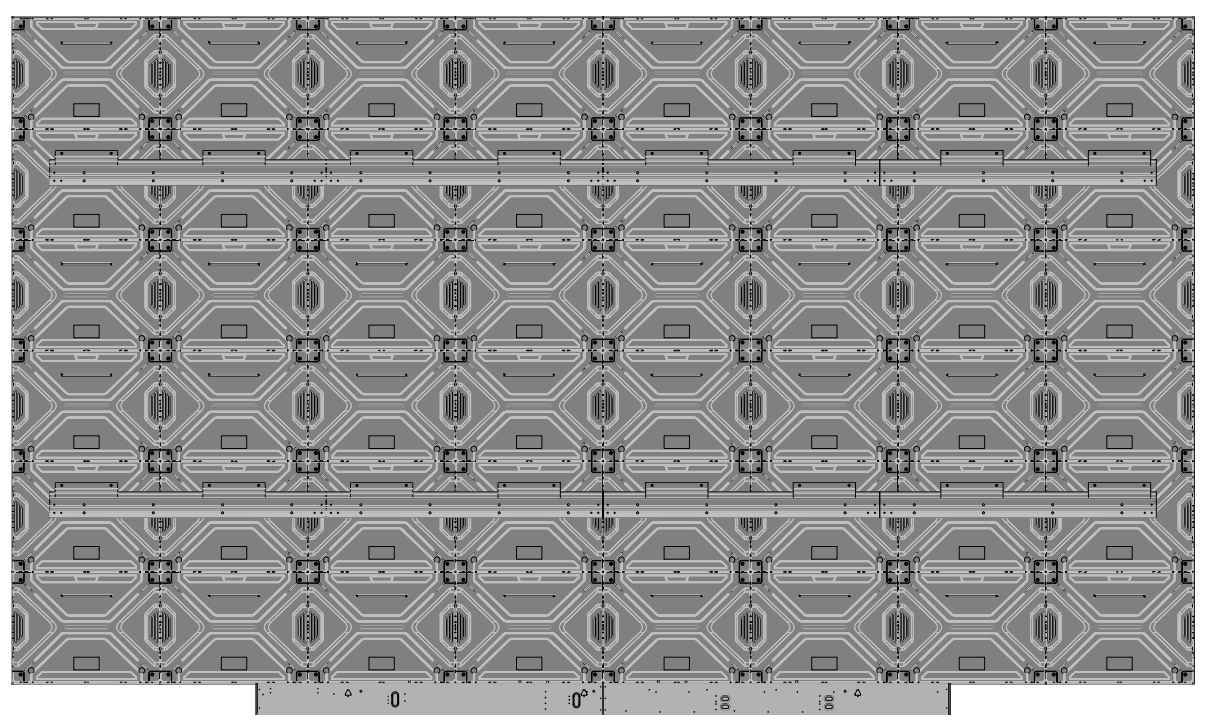

## **Bedienfeld und I/O**

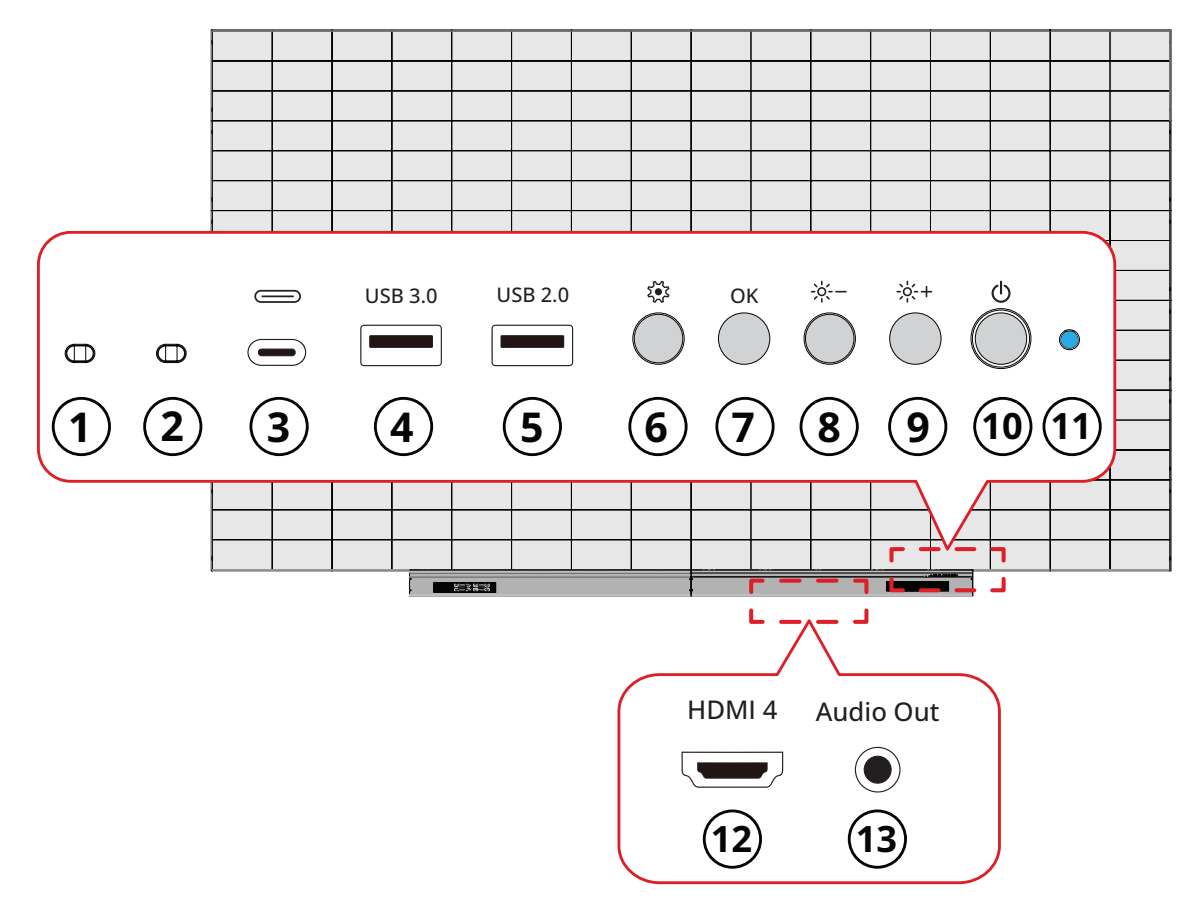

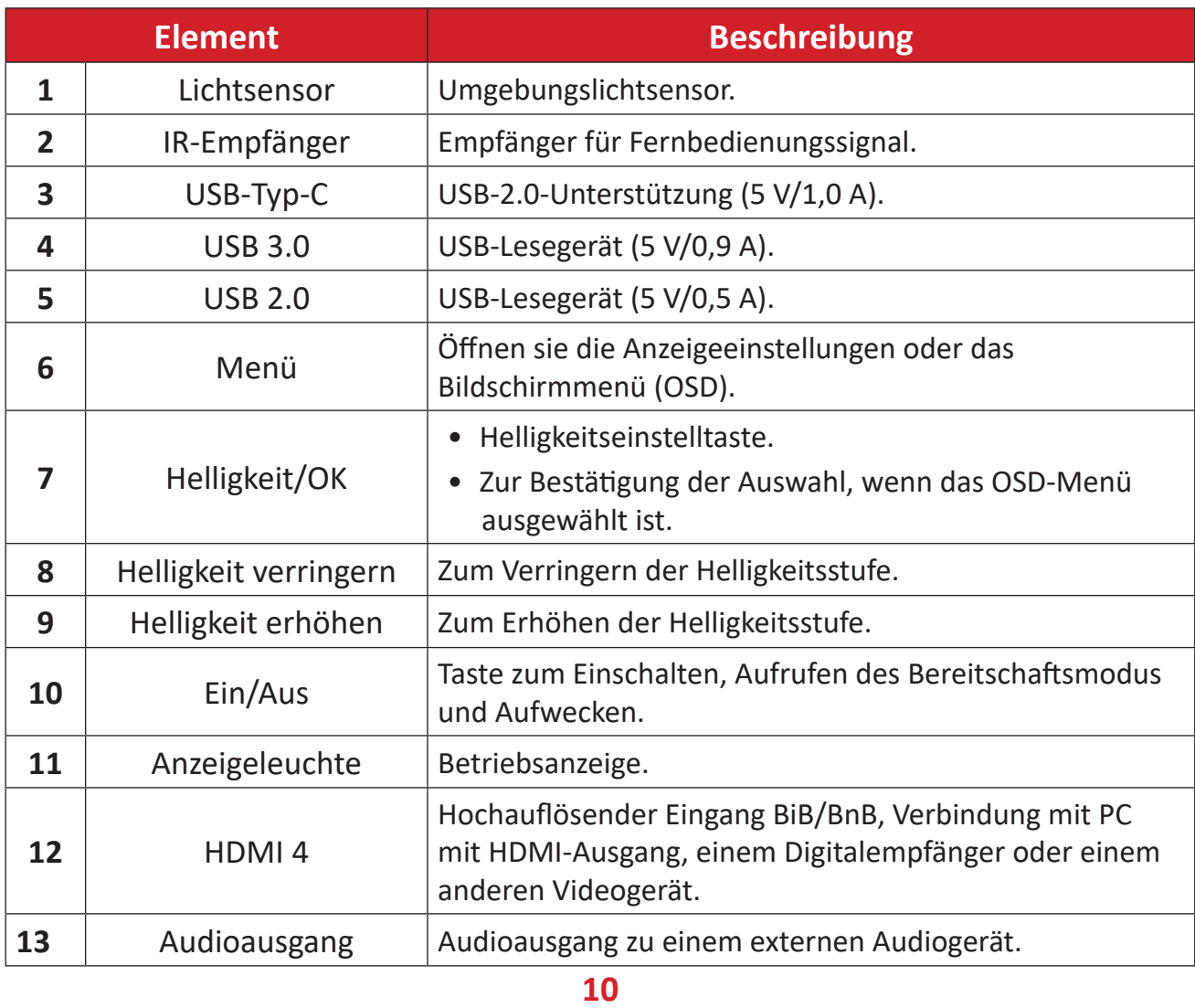

## <span id="page-10-0"></span>**I/O-Anschlüsse**

**Hinweis:**  Die unteren I/O-Anschlüsse sind durch Entfernen der rechten Seite der Abdeckung der Systemsteuerungsbox zugänglich.

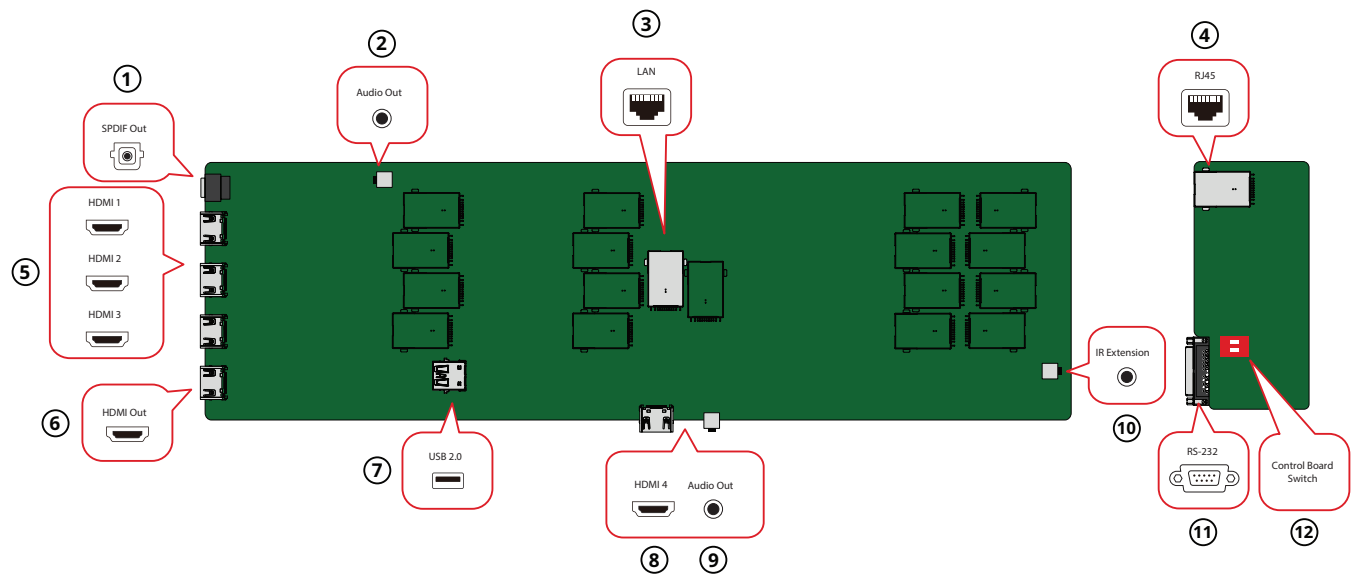

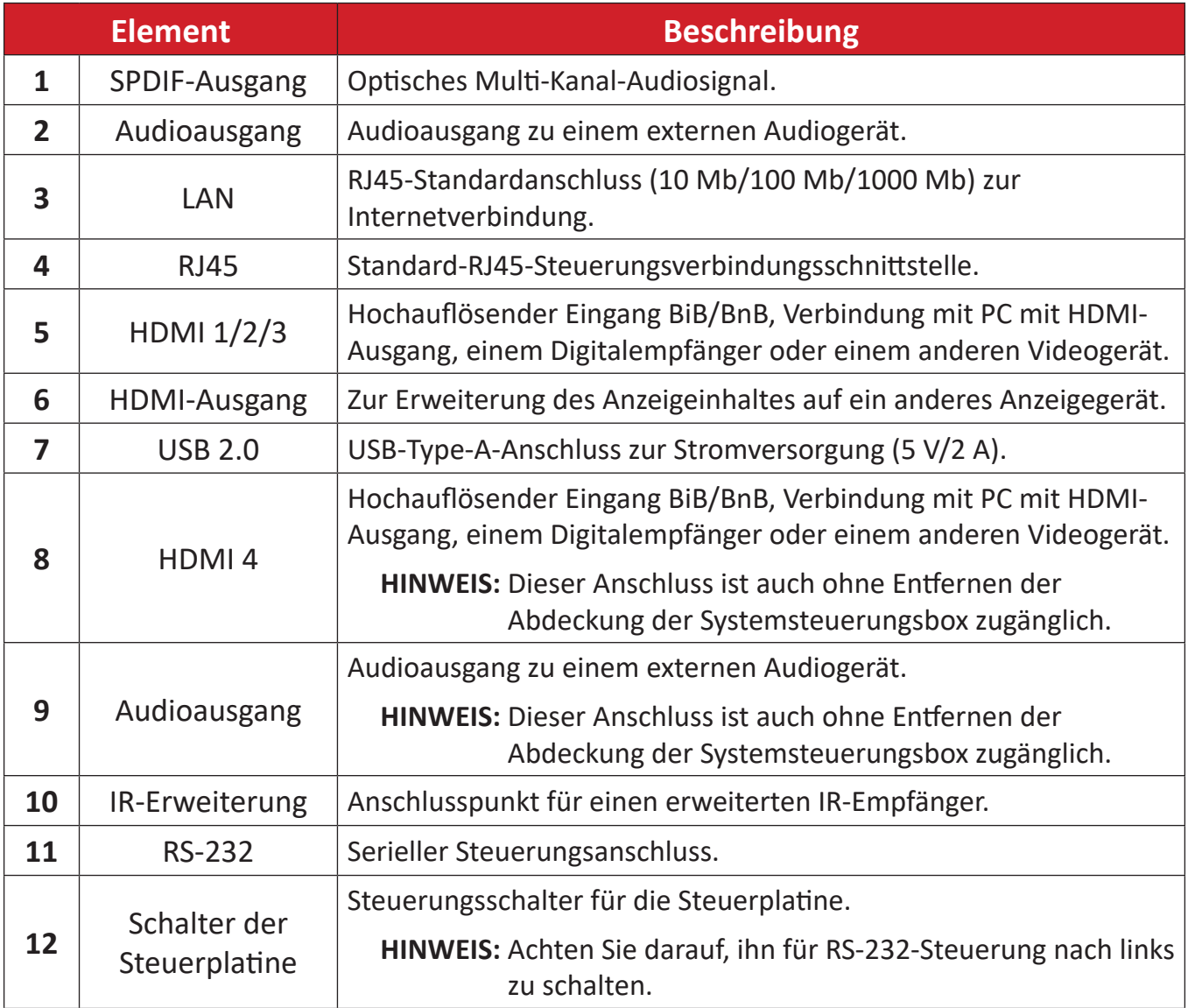

### <span id="page-11-0"></span>**Fernbedienung**

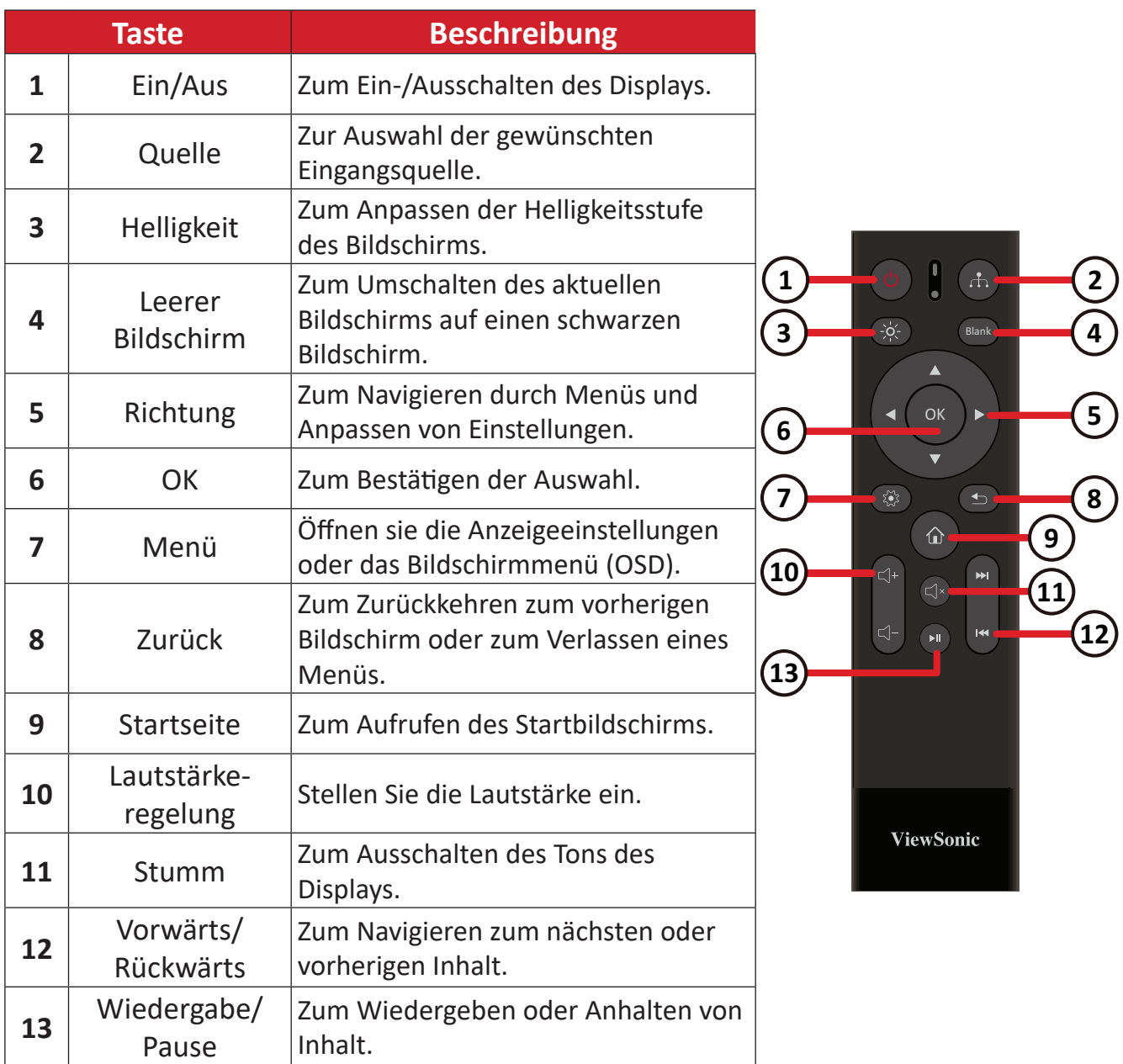

#### **Bluetooth-Fernbedienung koppeln**

So koppeln Sie die Fernbedienung:

- **1.** Achten Sie darauf, dass Bluetooth aktiviert ist. Navigieren Sie dazu zu: **Settings (Einstellungen)** > **Network (Netzwerk)** > **Bluetooth** > **Enable (Aktivieren)**.
- **2.** Halten Sie die Tasten Menü ( ) und Zurück (  $\leq$ ) etwa drei Sekunden lang gedrückt, bis die Anzeige an der Fernbedienung blau blinkt.
- **3.** Bei erfolgreicher Kopplung erscheint eine Meldung am Bildschirm.
	- **Hinweis:** Wenn die Kopplung nach einer Minute fehlschlägt, versuchen Sie es bitte erneut, indem Sie Schritt 1 oben wiederholen.

#### <span id="page-12-0"></span>**Reichweite des Fernbedienungsempfängers**

Die Abbildung zeigt die ungefähre Reichweite der Fernbedienung. Die effektive Reichweite beträgt 6 Meter, 30° nach links und rechts. Sorgen Sie dafür, dass sich keine Hindernisse zwischen Fernbedienung und Fernbedienungsempfänger befinden.

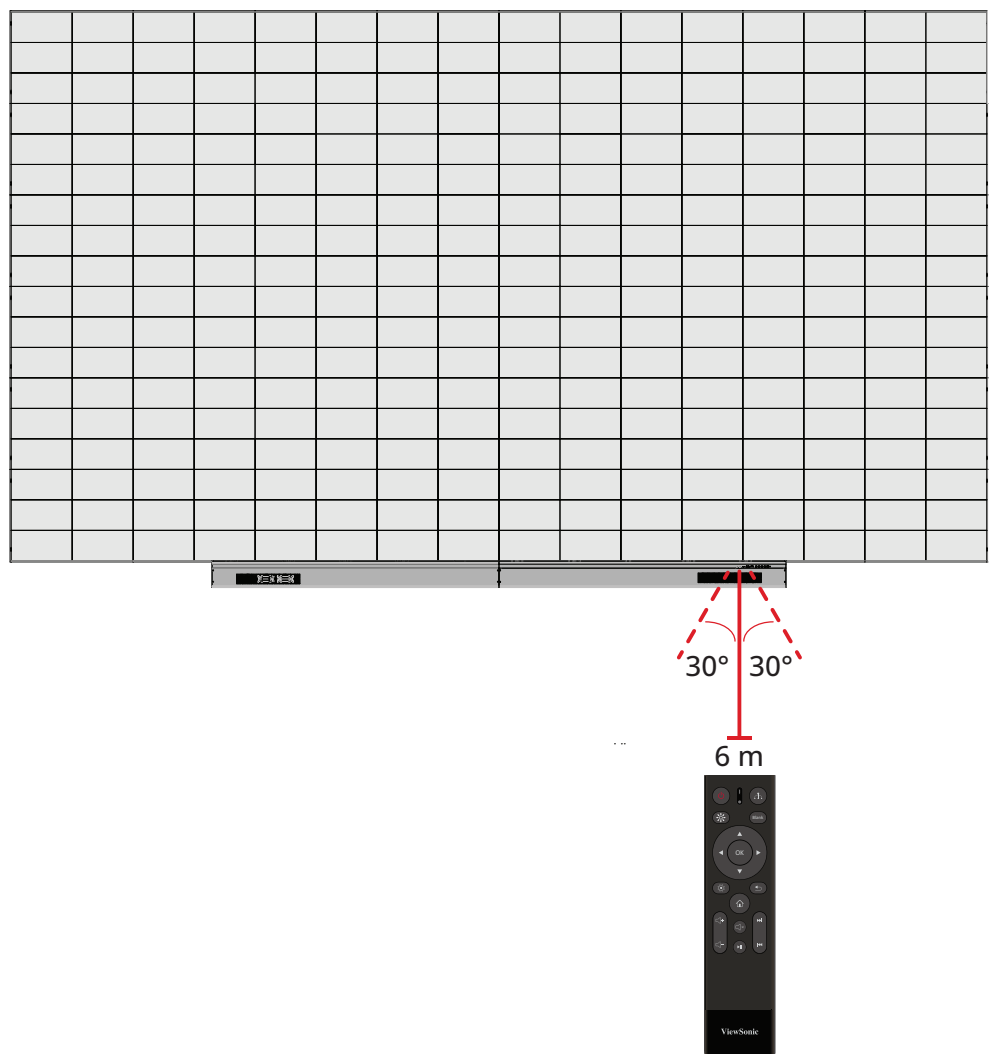

#### **IR-Erweiterung**

Wenn ein zusätzlicher IR-Empfänger benötigt wird, kann ein IR-Verlängerungskabel mit dem Anschluss **IR-Erweiterung** des Displays verbunden werden.

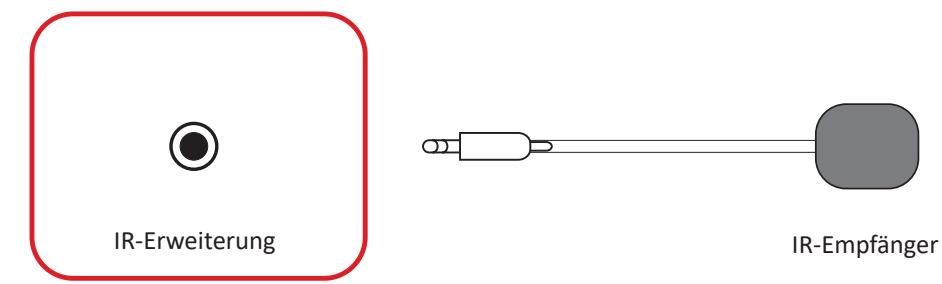

**Hinweis:**  Der Anschluss **IR-Erweiterung** ist durch Entfernen der Abdeckung der Systemsteuerungsbox zugänglich.

#### <span id="page-13-0"></span>**Batterien in die Fernbedienung einlegen**

Die Fernbedienung funktioniert mit zwei "AAA"-Batterien (1,5 V).

So legen Sie Batterien in die Fernbedienung ein:

- **1.** Nehmen Sie den Batteriefachdeckel an der Rückseite der Fernbedienung ab.
- **2.** Legen Sie zwei "AAA"-Batterien ein, achten Sie dabei darauf, dass das "+"-Symbol der Batterien zur "+"-Seite im Batteriefach zeigt.
- **3.** Setzen Sie die Nase des Batteriefachdeckels in den Schlitz an der Fernbedienung ein, lassen Sie den Deckel einrasten.

**WARNUNG:** Explosionsgefahr, falls Batterien falsch herum eingelegt werden.

#### **Hinweis:**

- Sie sollten nicht verschiedene Batterietypen kombinieren.
- Von Hitze und Dampf fernhalten.
- Darauf achten, dass weder Wasser noch sonstige Flüssigkeiten auf die Fernbedienung gelangen. Falls die Fernbedienung feucht werden sollte, sofort trockenwischen.
- Entsorgen Sie verbrauchte Batterien stets auf umweltfreundliche Weise. Ihre Stadtverwaltung informiert Sie gerne über die richtige Entsorgung verbrauchter Batterien.

# <span id="page-14-0"></span>**Verbindungen herstellen**

## **Mit Video verbinden**

#### **HDMI**

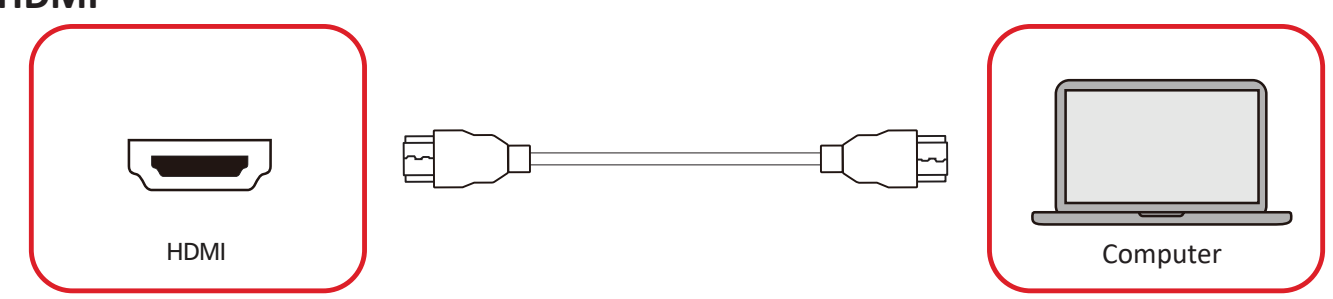

Verbinden Sie Ihr externes Gerät über ein HDMI-Kabel mit dem Anschluss **HDMI 1**/ **HDMI 2**/**HDMI 3**/**HDMI 4** des Displays.

**Hinweis:**  Der Anschluss **HDMI 1**/**HDMI 2**/**HDMI 3** ist durch Entfernen der Abdeckung der Systemsteuerungsbox zugänglich.

#### **HDMI-Ausgang**

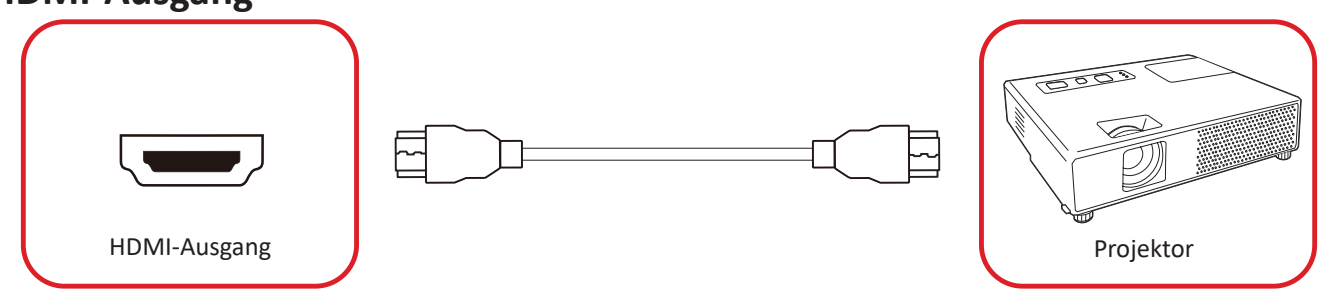

Zur Videoausgabe über ein externes Anzeigegerät verbinden Sie ein HDMI-Kabel mit dem Anschluss **HDMI IN** Ihres externen Anzeigegerätes und das andere Ende mit dem Anschluss **HDMI OUT** des Displays.

**Hinweis:**  Der Anschluss **HDMI OUT** ist durch Entfernen der Abdeckung der Systemsteuerungsbox zugänglich.

## <span id="page-15-0"></span>**USB-Verbindung**

#### **USB Type-A**

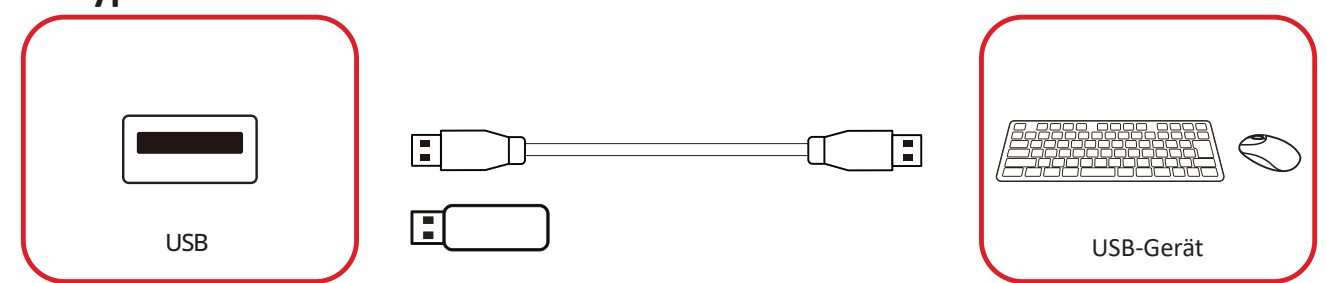

Schließen Sie das USB-Gerät oder Speicherlaufwerk an einen USB-Type-C-Anschluss (**USB 3.0** oder **USB 2.0**) am Bedienfeld des Displays an.

**Hinweis:**  Ein zusätzlicher USB-Type-A-Anschluss ist durch Entfernen der Abdeckung der Systemsteuerungsbox zugänglich; allerdings dient der nur der Stromübertragung (5 V/0,5 A).

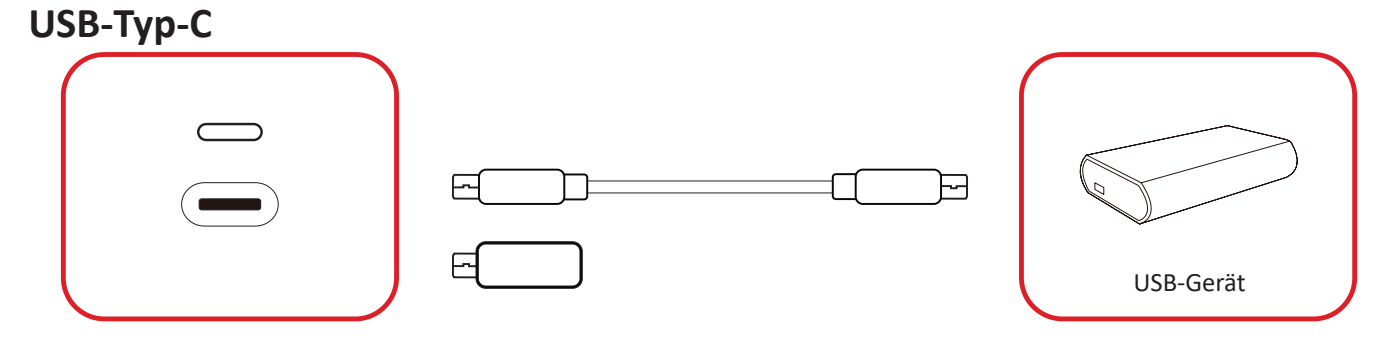

Schließen Sie das USB-Gerät oder Speicherlaufwerk an den USB-Type-C-Anschluss ( ) am Bedienfeld des Displays an.

**Hinweis:**  Der USB-Type-C-Anschluss dient nur dem Datentransfer.

## <span id="page-16-0"></span>**Netzwerkverbindung**

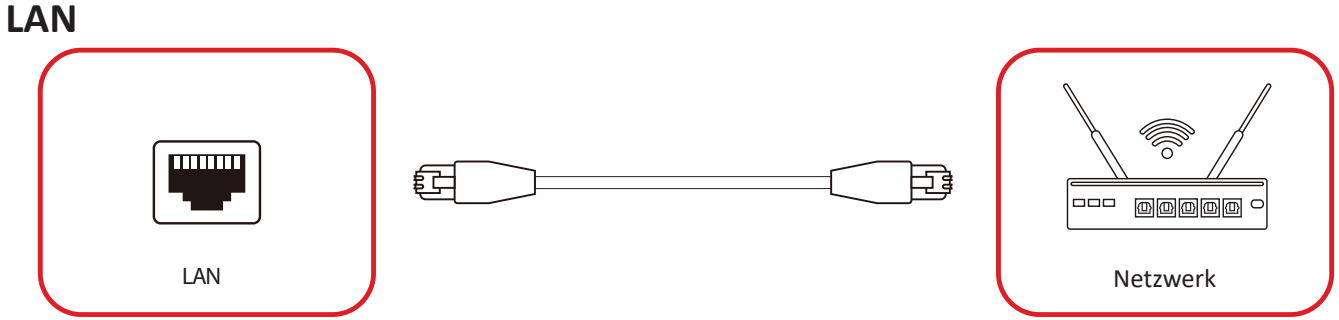

Zur Verbindung mit einem Netzwerk schließen Sie ein Ethernet-Kabel an Ihr Netzwerk an und verbinden dann das andere Ende mit dem **LAN**-Anschluss des Displays.

**Hinweis:**  Der **LAN**-Anschluss ist durch Entfernen der Abdeckung der Systemsteuerungsbox zugänglich.

## <span id="page-17-0"></span>**Steuerungsverbindung**

### **RS-232 (DB 9-polig)**

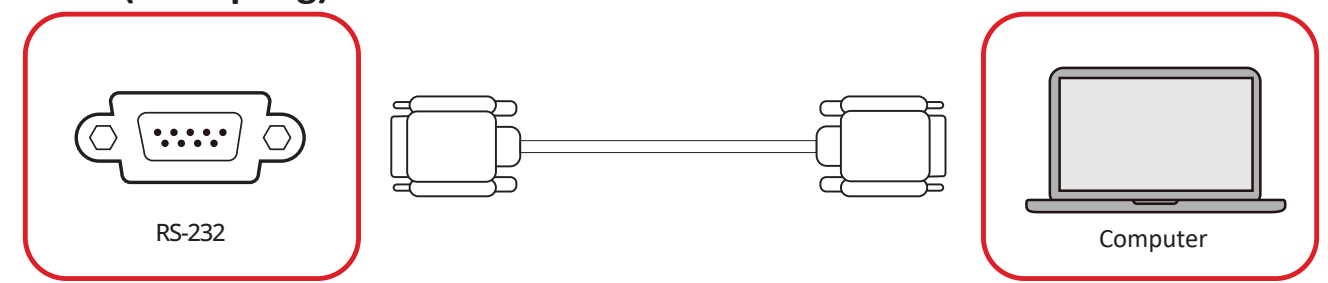

Wenn Sie das Display über ein serielles RS-232-Kabel mit einem externen Computer oder Steuersystem verbinden, können bestimmte Funktionen ferngesteuert werden, wie z. B. Ein-/Abschaltung, Lautstärkeanpassung, Eingangswahl, Helligkeit und mehr.

**Hinweis:**  Der **RS-232**-Anschluss ist durch Entfernen der Abdeckung der Systemsteuerungsbox zugänglich.

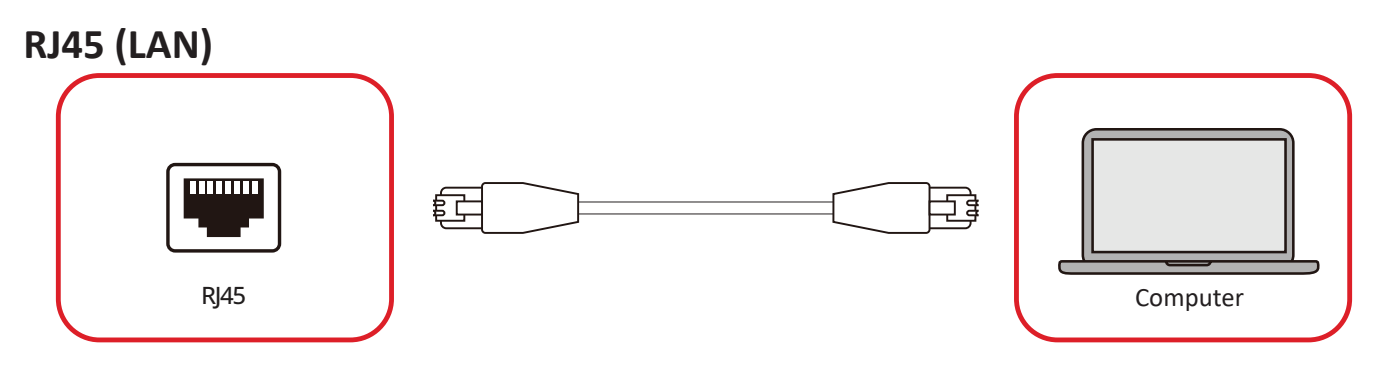

Wenn Sie das Display über ein Ethernet-Kabel mit einem externen Computer oder Steuersystem verbinden, können bestimmte Funktionen ferngesteuert werden, wie z. B. Ein-/Abschaltung, Lautstärkeanpassung, Eingangswahl, Helligkeit und mehr.

**Hinweis:**  Der **RJ45**-Anschluss ist durch Entfernen der Abdeckung der Systemsteuerungsbox zugänglich.

# <span id="page-18-0"></span>**Audioverbindung**

#### **Audioausgang**

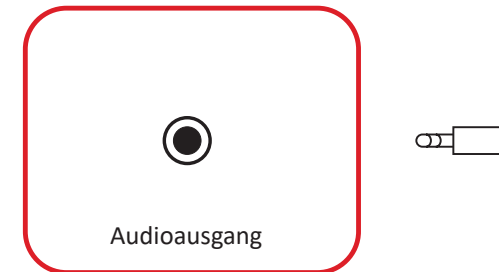

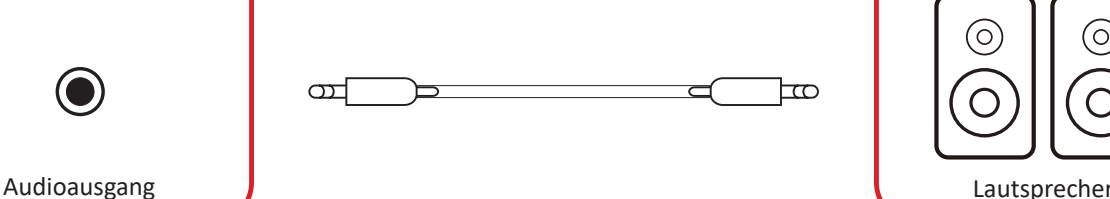

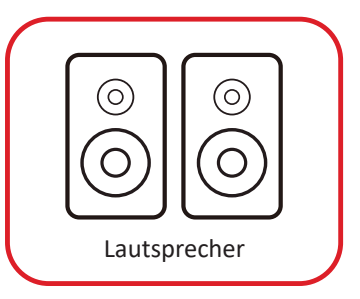

Damit Audio vom Display über einen externen Lautsprecher wiedergegeben wird, verbinden Sie ein Ende eines Audiokabels mit dem externen Lautsprecher und das andere Ende mit dem Anschluss **Audio Out** des Displays.

**Hinweis:**  Das Display ist mit zwei **Audio Out**-Anschlüssen ausgestattet. Einer ist extern zugänglich, während der andere Durch Entfernen der Abdeckung der Systemsteuerungsbox zugänglich wird.

#### **SPDIF**

Damit Audio vom Display über einen externen Lautsprecher wiedergegeben wird, verbinden Sie ein Ende eines optischen Kabels mit dem externen Lautsprecher und das andere Ende mit dem Anschluss **SPDIF Out** des Displays.

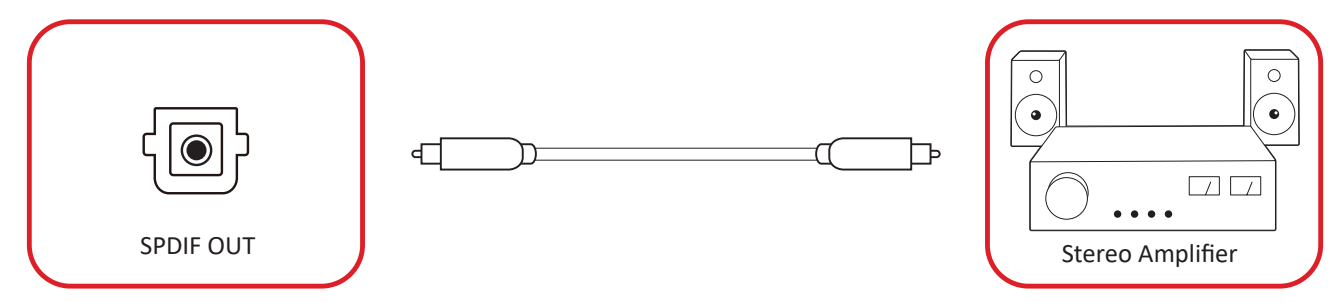

**Hinweis:**  Der Anschluss **SPDIF Out** ist durch Entfernen der Abdeckung der Systemsteuerungsbox zugänglich.

# <span id="page-19-0"></span>**Ihr Display verwenden**

### **LED-Display ein- und ausschalten**

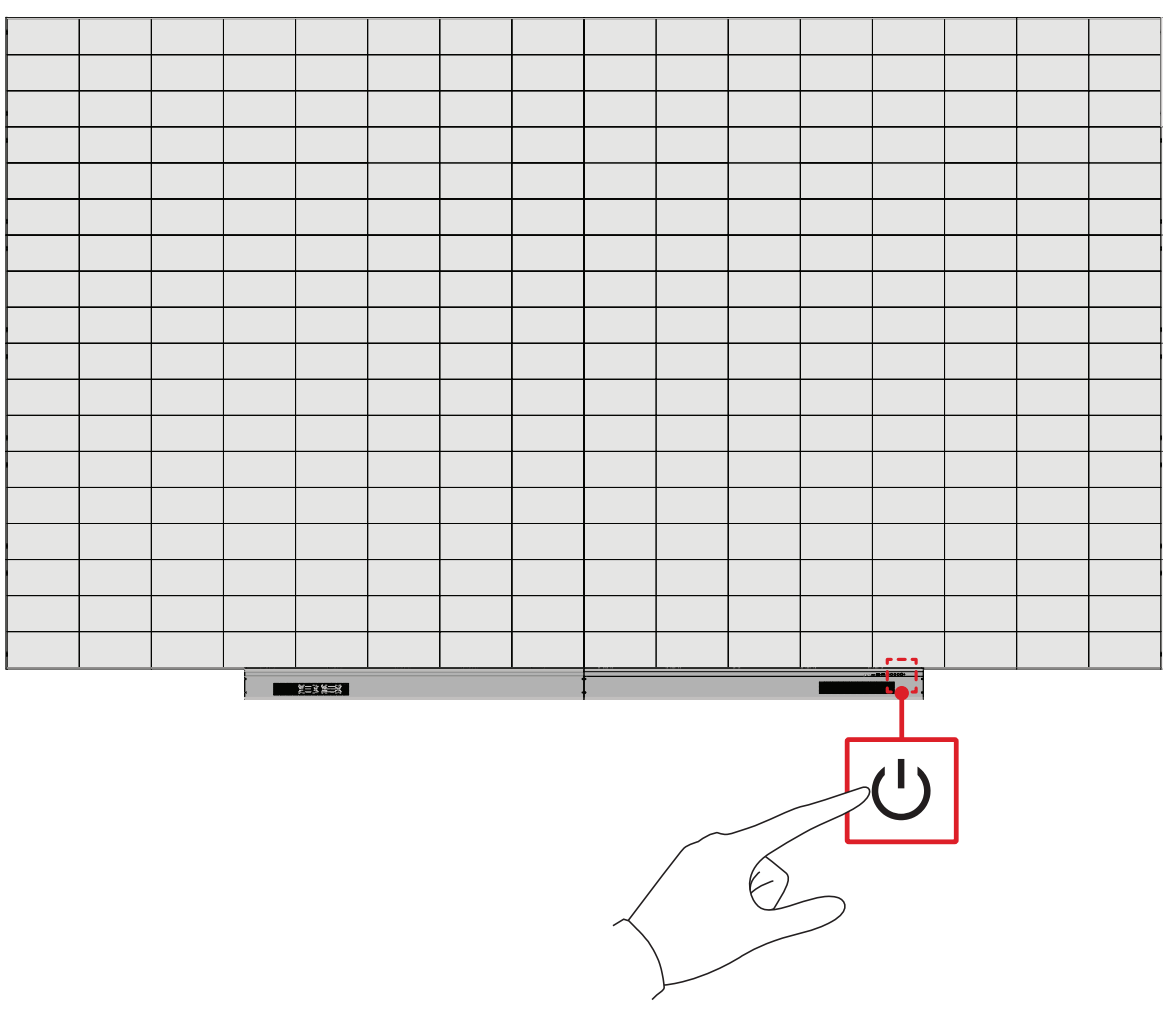

- **1.** Stellen Sie sicher, dass das Netzkabel angeschlosse und an eine Steckdose eingesteckt ist.
- **2.** Schalten Sie das LED-Display über die **Ein-/Austaste** ein.
- **3.** Drücken Sie zum Abschalten des LED-Displays erneut die **Ein-/Austaste**.

# <span id="page-20-0"></span>**Home Screen (Startbildschirm)**

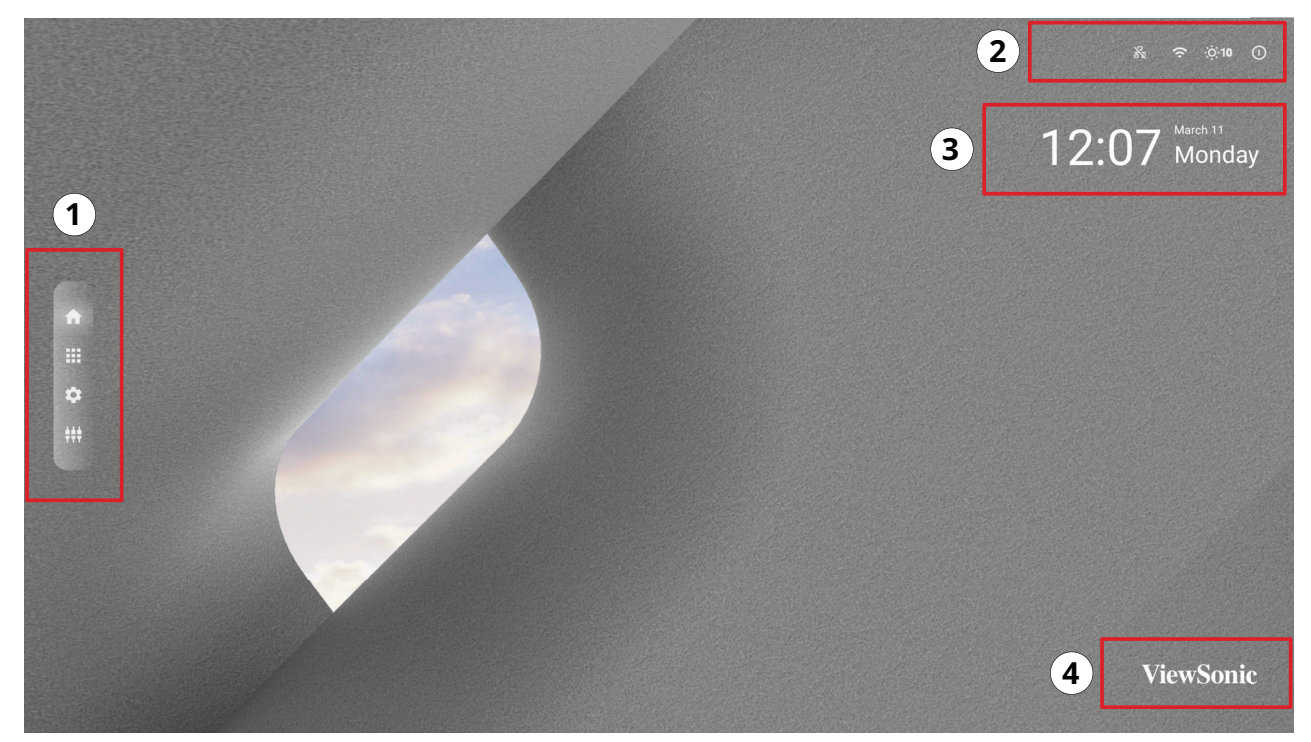

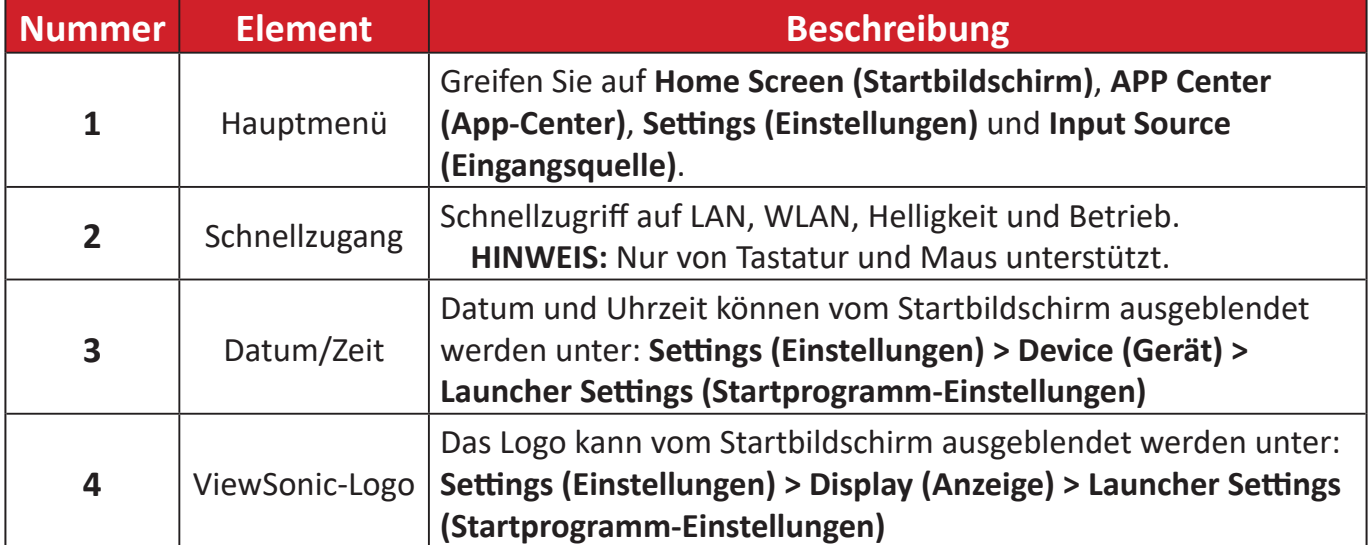

## <span id="page-21-0"></span>**Am Startbildschirm navigieren**

#### **Fernbedienung**

Über die Fernbedienung können Sie mühelos am Startbildschirm navigieren. Achten Sie bei Verwendung der Fernbedienung darauf, sie innerhalb der Reichweite des IR-Empfängers zu halten. Beachten Sie dazu:

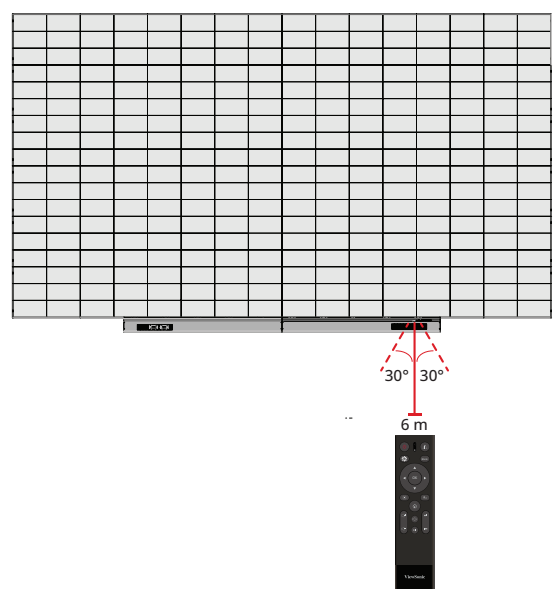

#### **Tastatur und Maus**

Bei Anschluss am USB-Type-A-Anschluss des Displays können auch Tastatur und Maus zur Navigation am Startbildschirm verwendet werden.

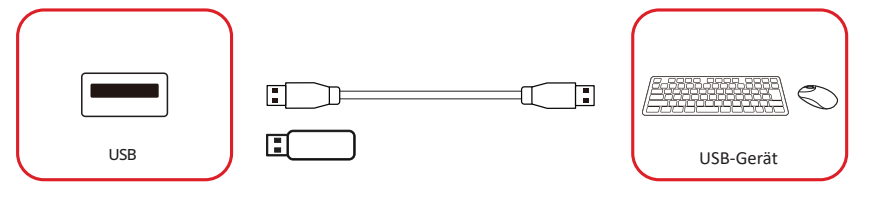

Der Mauszeiger erscheint als oranger Punkt am Display bei Verwendung:

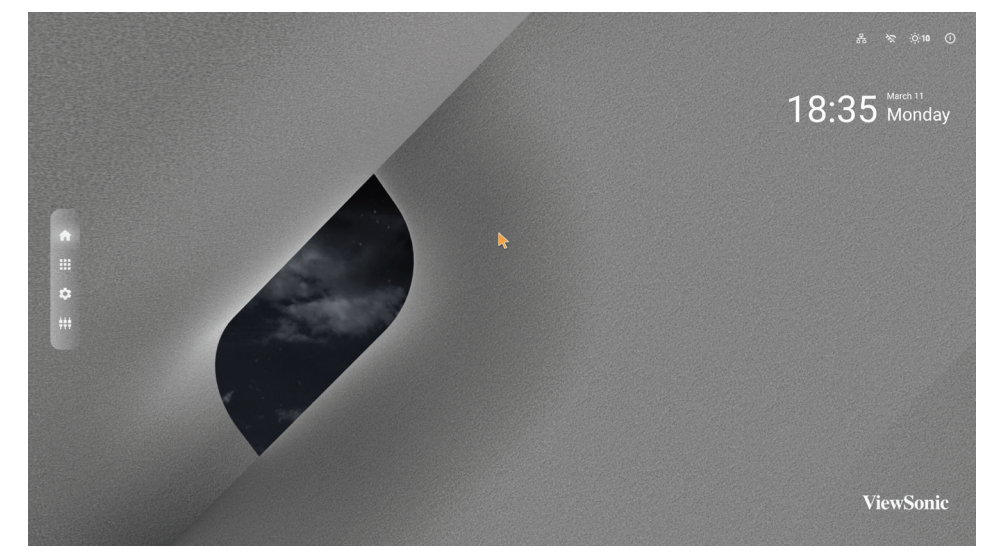

- Die linke Maustaste bestätigt Aktionen.
- Die rechte Maustaste kehrt zur vorherigen Ebene zurück.

## <span id="page-22-0"></span>**APP Center (App-Center)**

Installierte Anwendungen befinden sich im APP Center (App-Center).

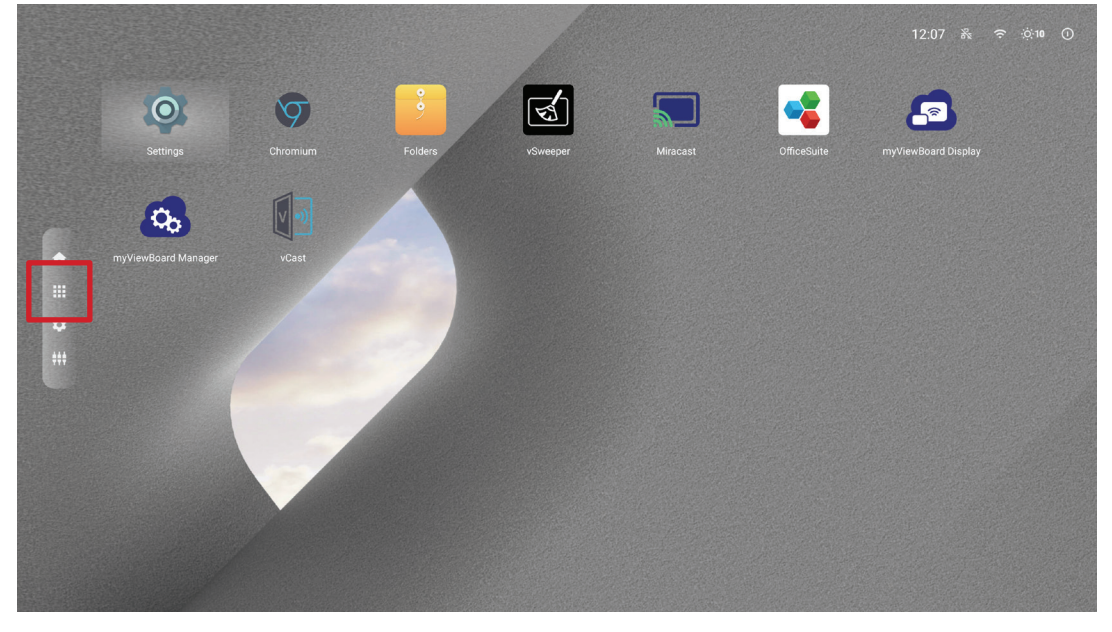

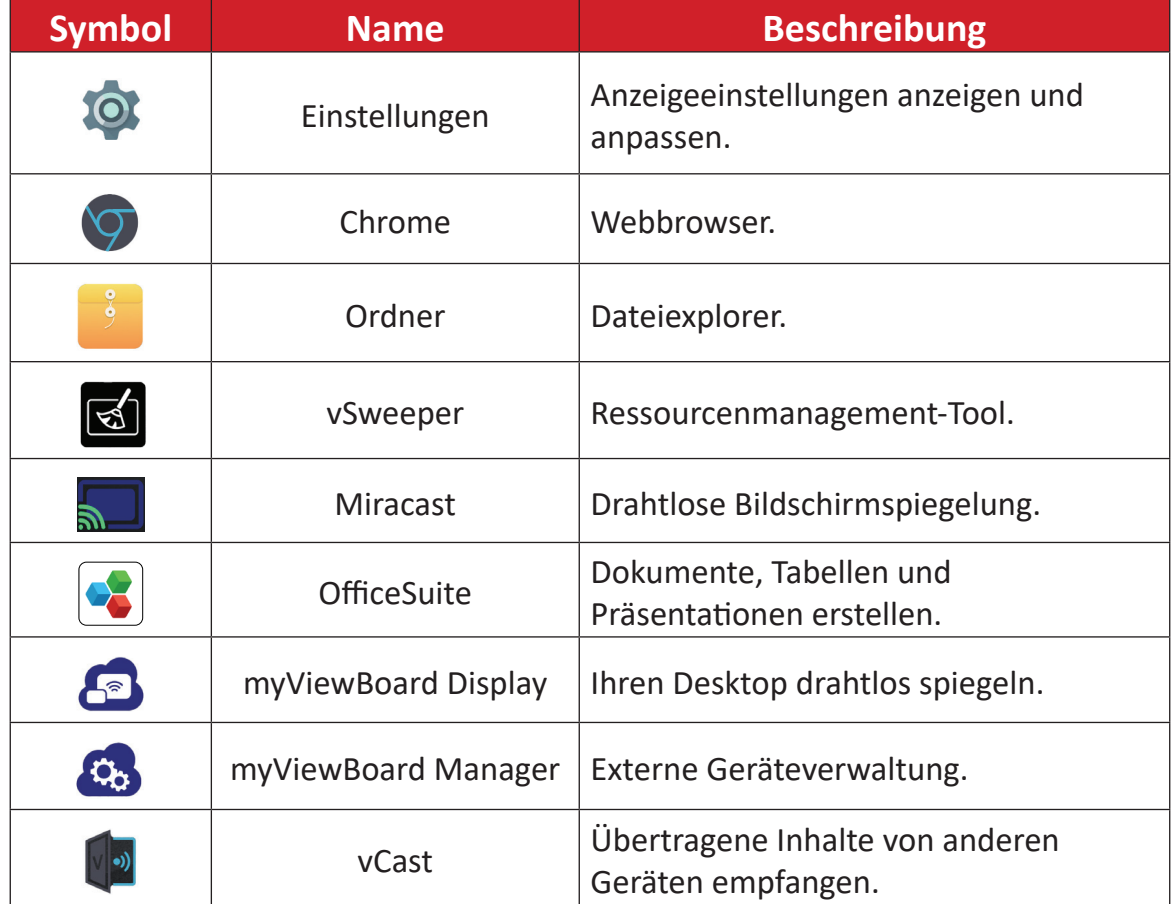

**Hinweis:** Vorinstallierte Anwendungen können ohne Ankündigung geändert werden.

## <span id="page-23-0"></span>**Input Source (Eingangsquelle)**

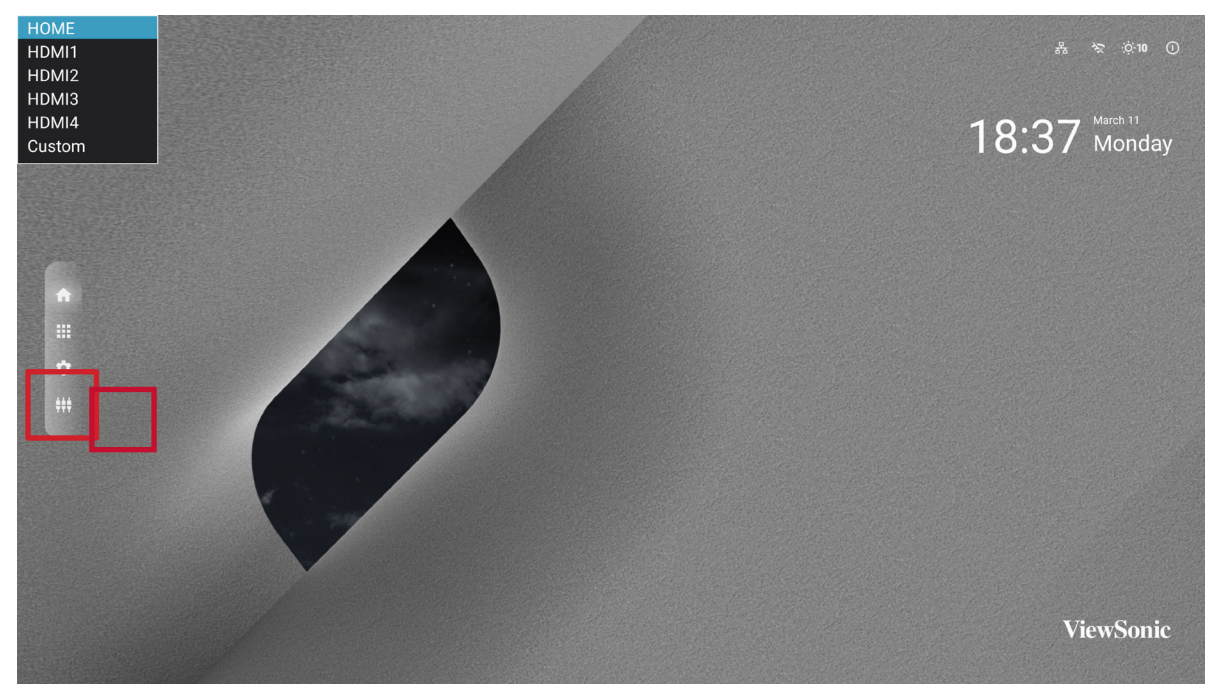

Das Display unterstützt zwei Eingangsquellen: **Home (Startseite), HDMI 1, HDMI 2, HDMI 3, HDMI 4** und **Custom (Personalisiert)**.

**Hinweis:** Die **Custom (Personalisiert)**-Eingangsquelle dient dem schnellen Zugreifen auf angepasste Anwendungen. Navigieren Sie zur Auswahl eine personalisierten Anwendung zu: **Settings (Einstellungen)** > **Device (Gerät)** > **Signage Display (Beschilderungsanzeige)** > **Custom App (Personalisierte App)**.

# <span id="page-24-0"></span>**Settings (Einstellungen)**

Anzeigeeinstellungen anzeigen und anpassen.

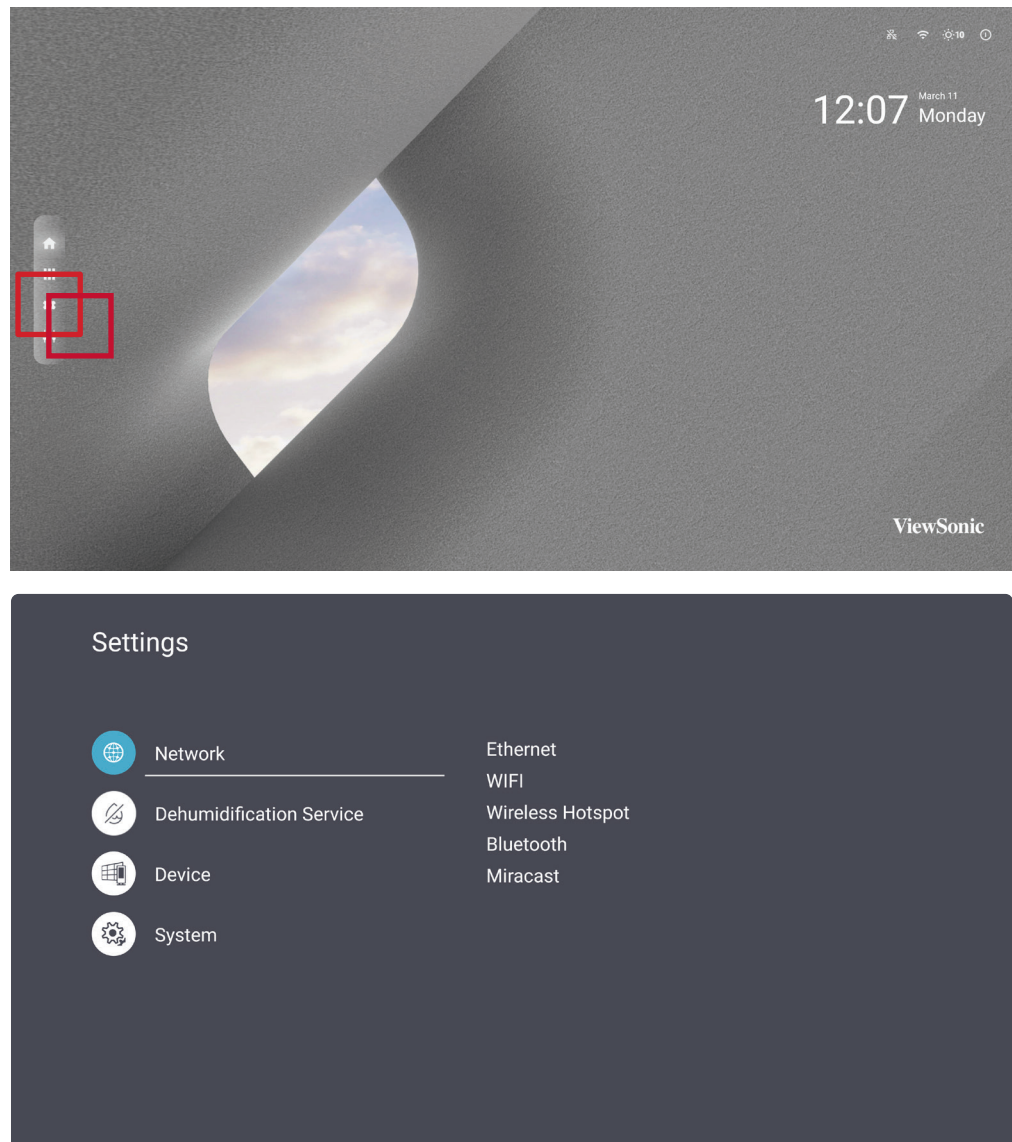

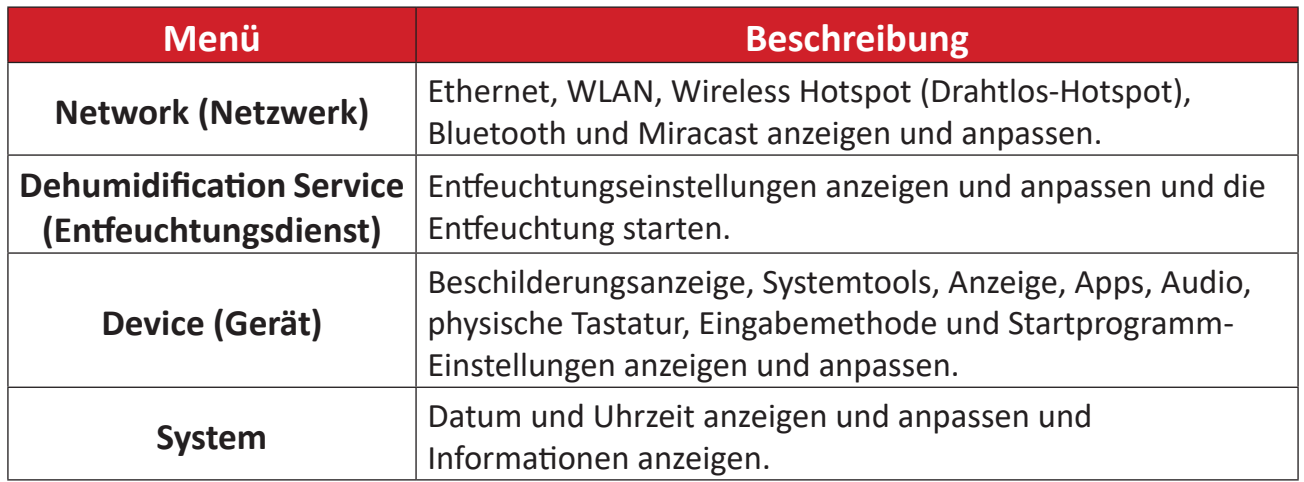

### <span id="page-25-0"></span>**Einstellungsmenübaum**

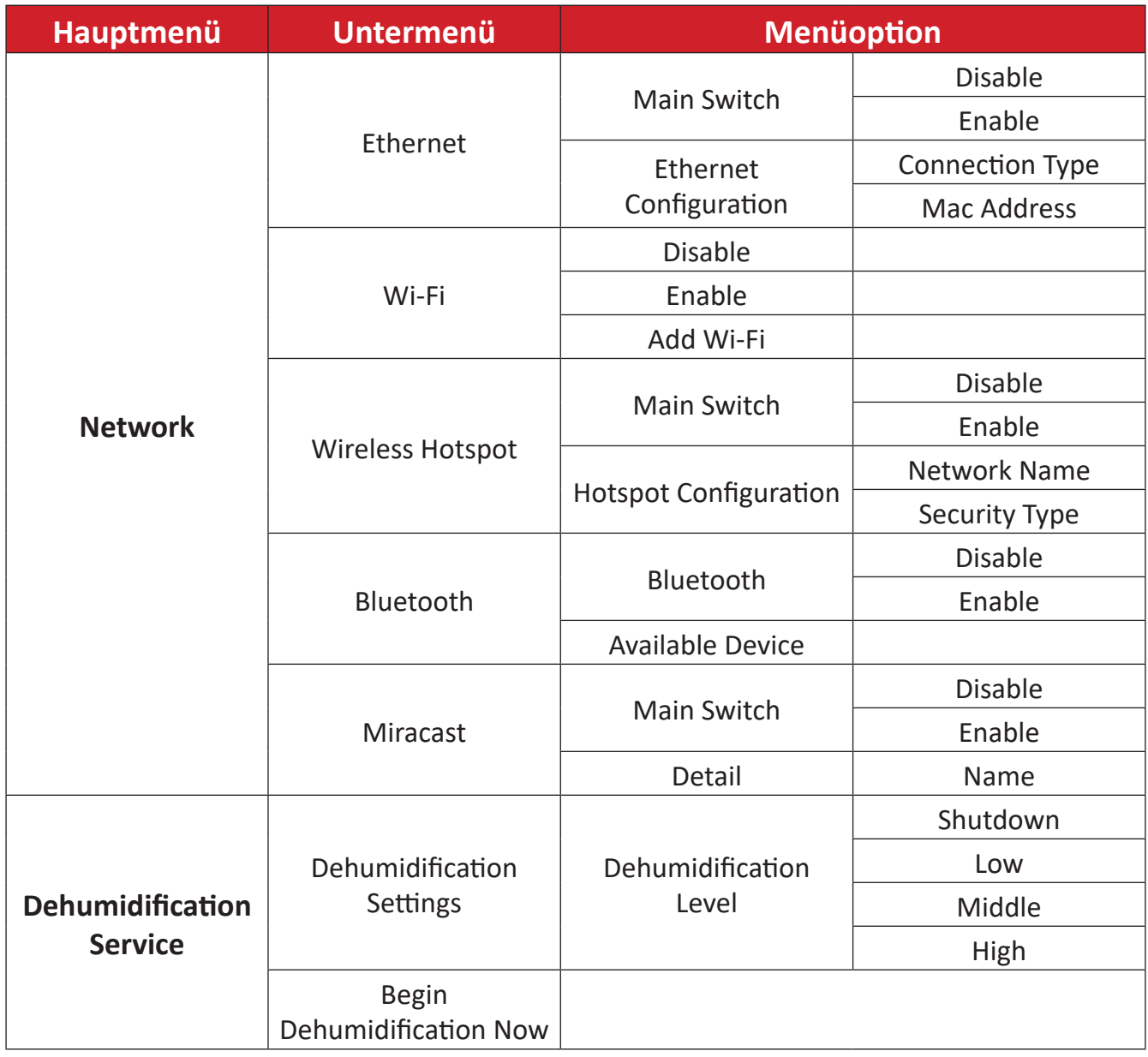

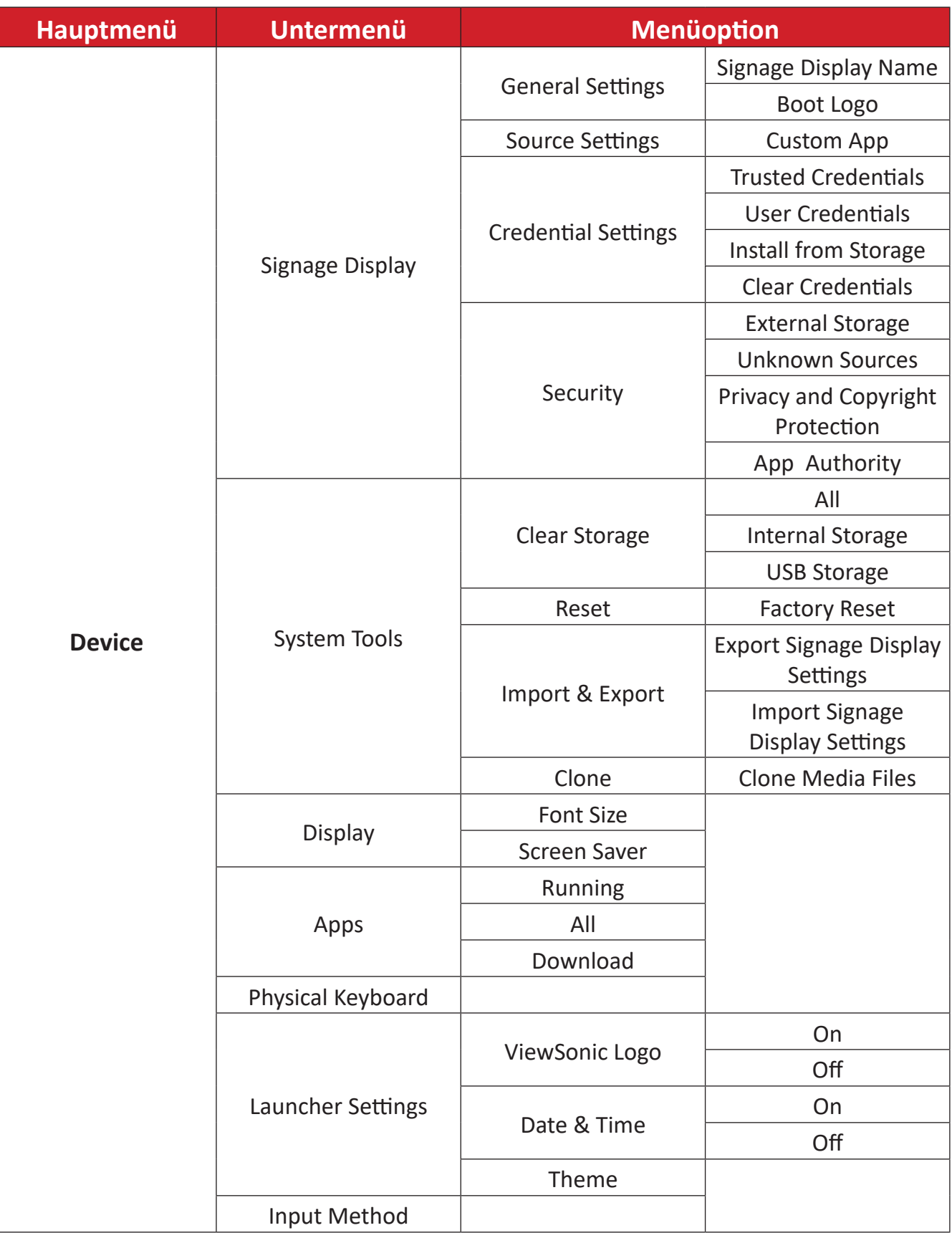

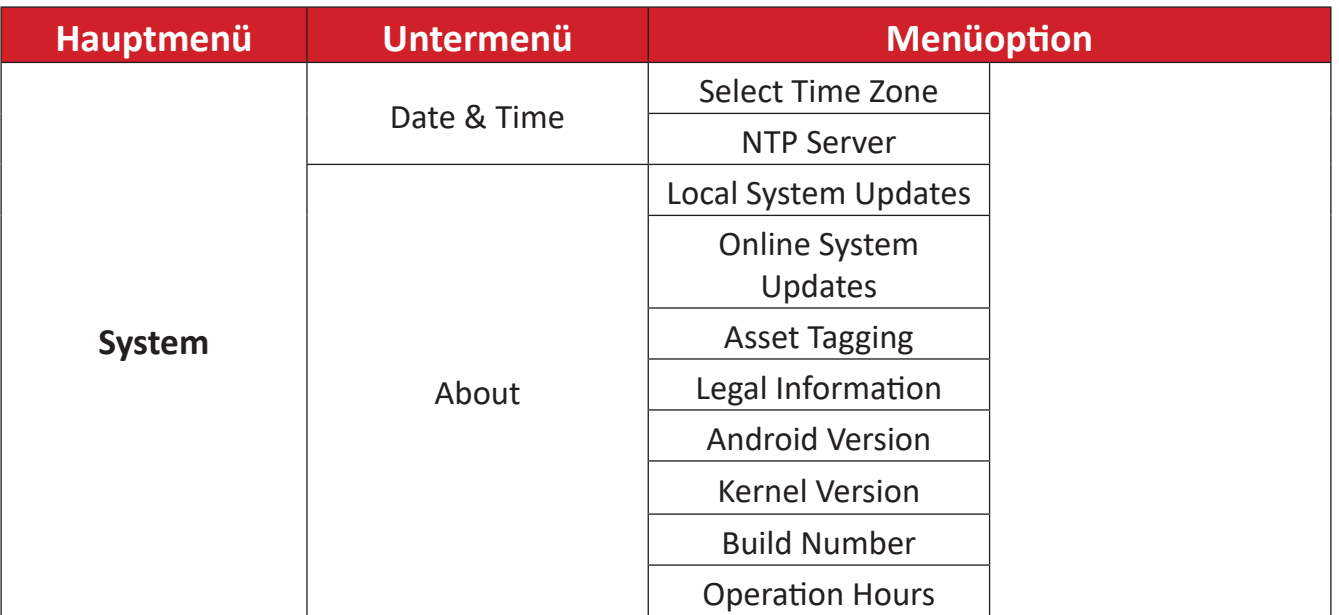

### <span id="page-28-0"></span>**Network (Netzwerk)**

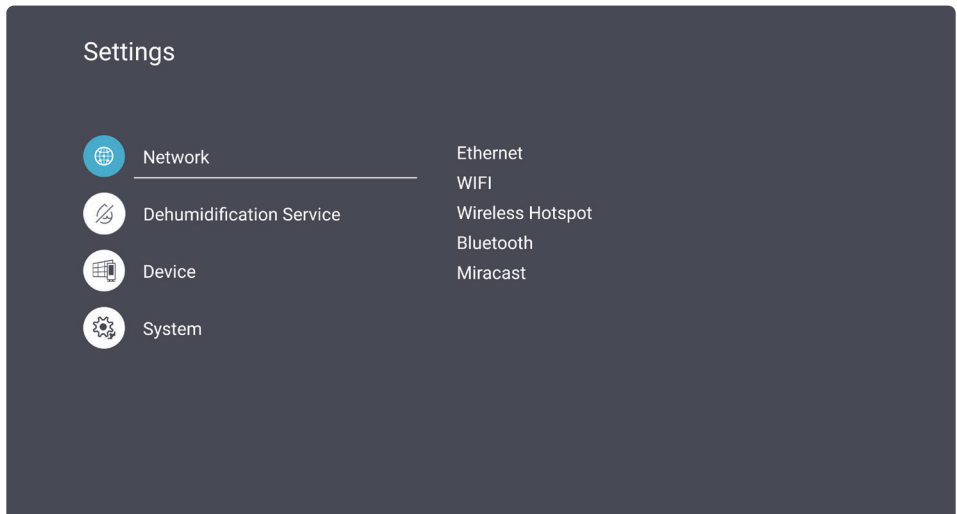

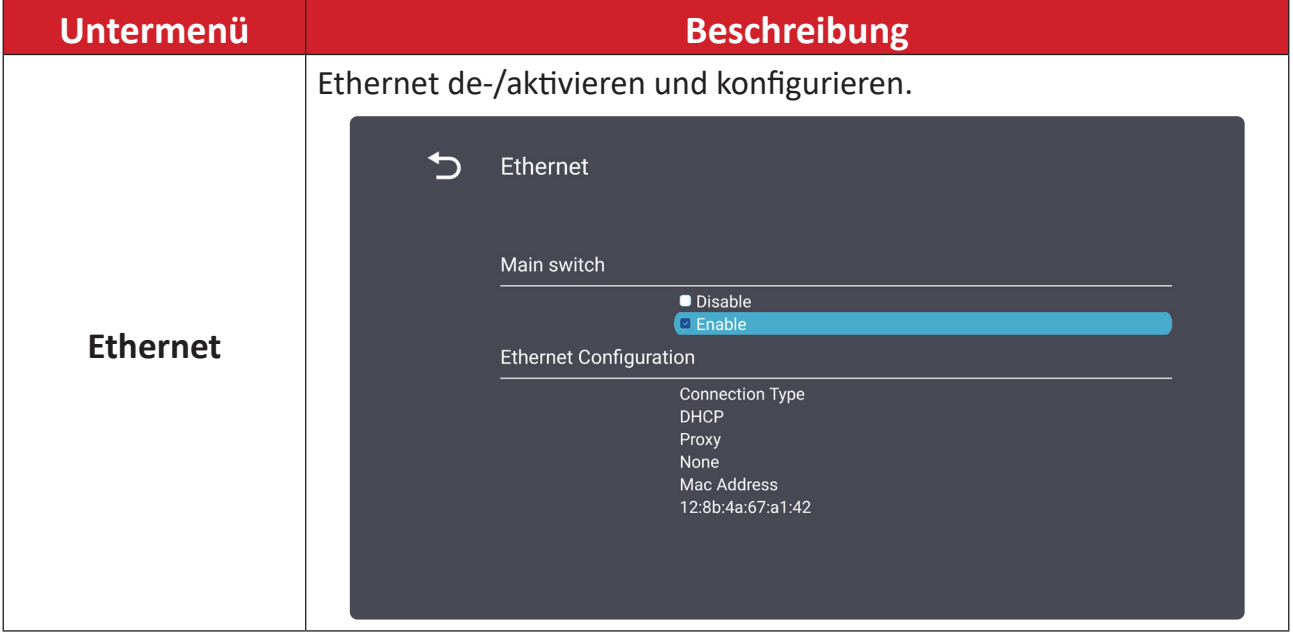

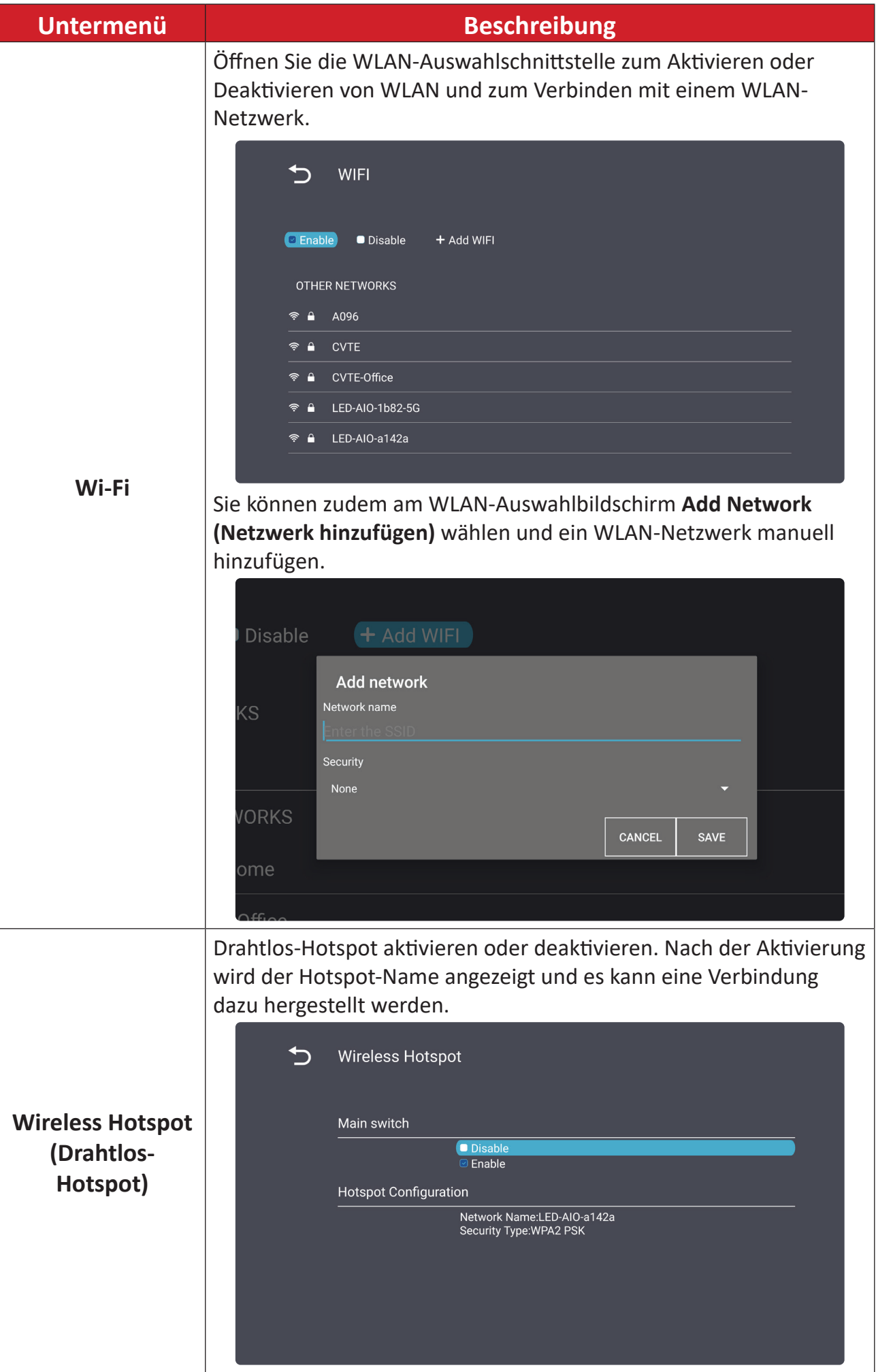

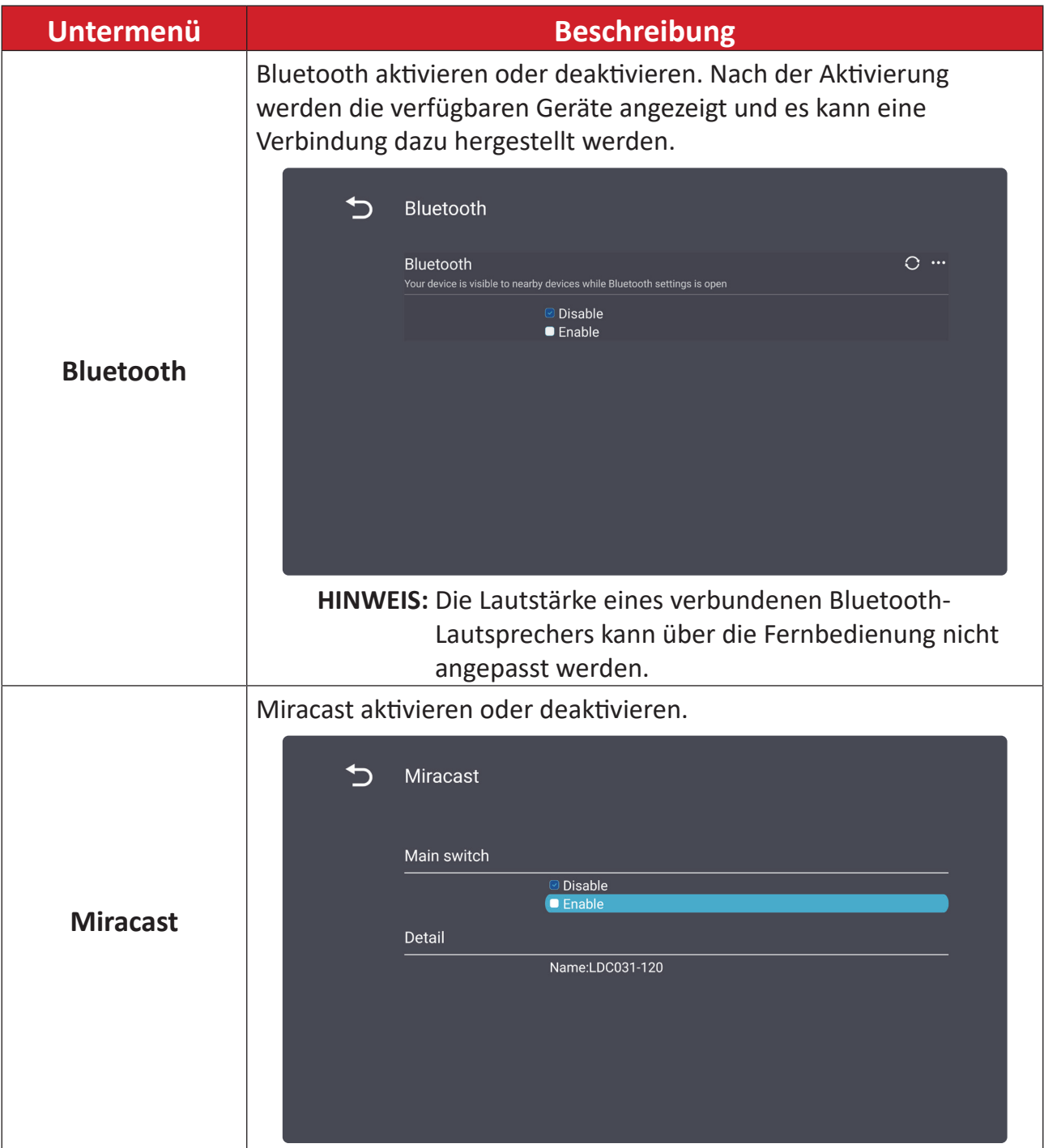

#### <span id="page-31-0"></span>**Dehumidification Service (Entfeuchtungsdienst)**

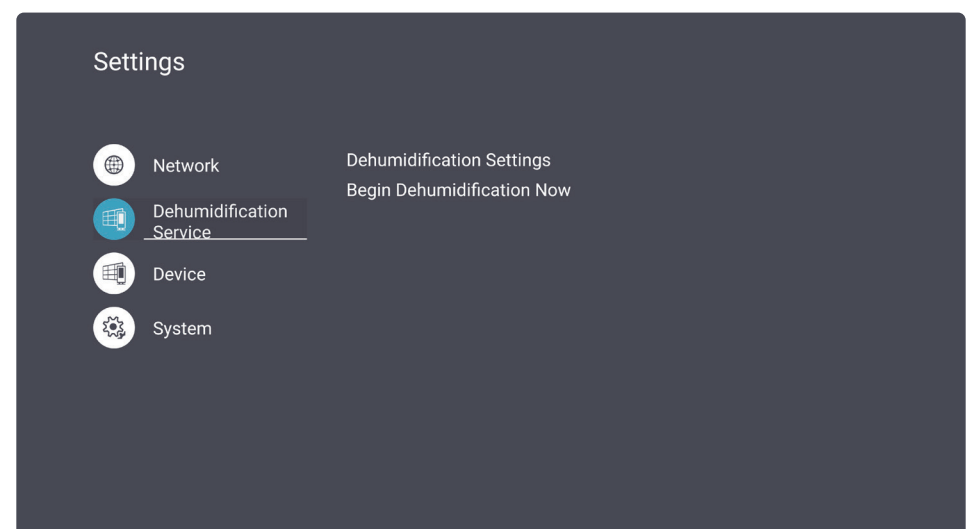

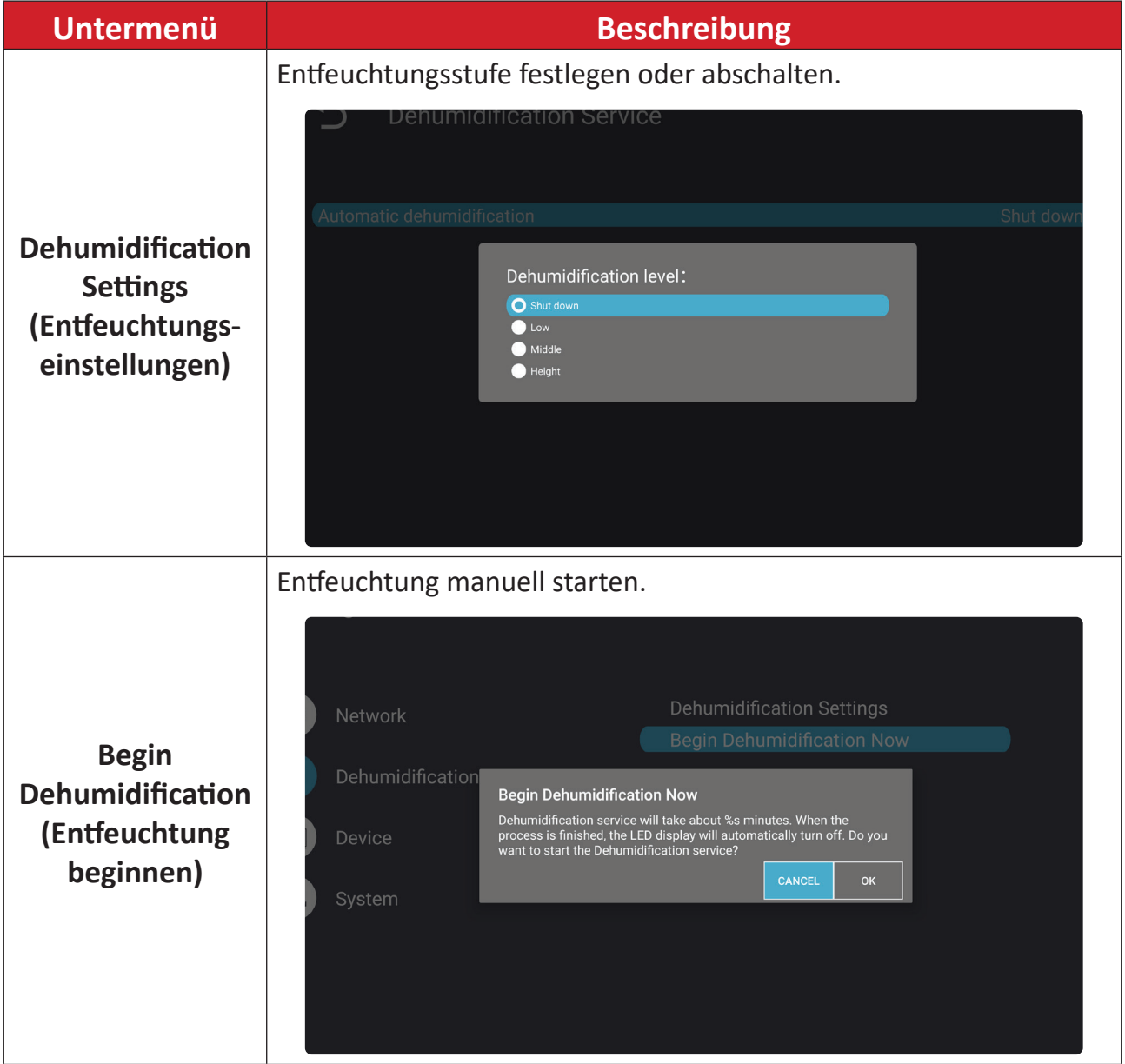

### <span id="page-32-0"></span>**Device (Gerät)**

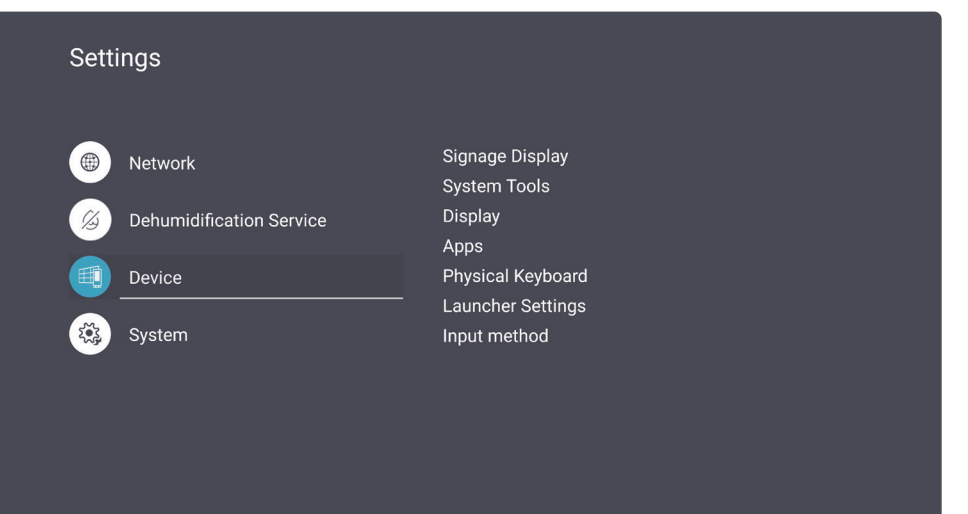

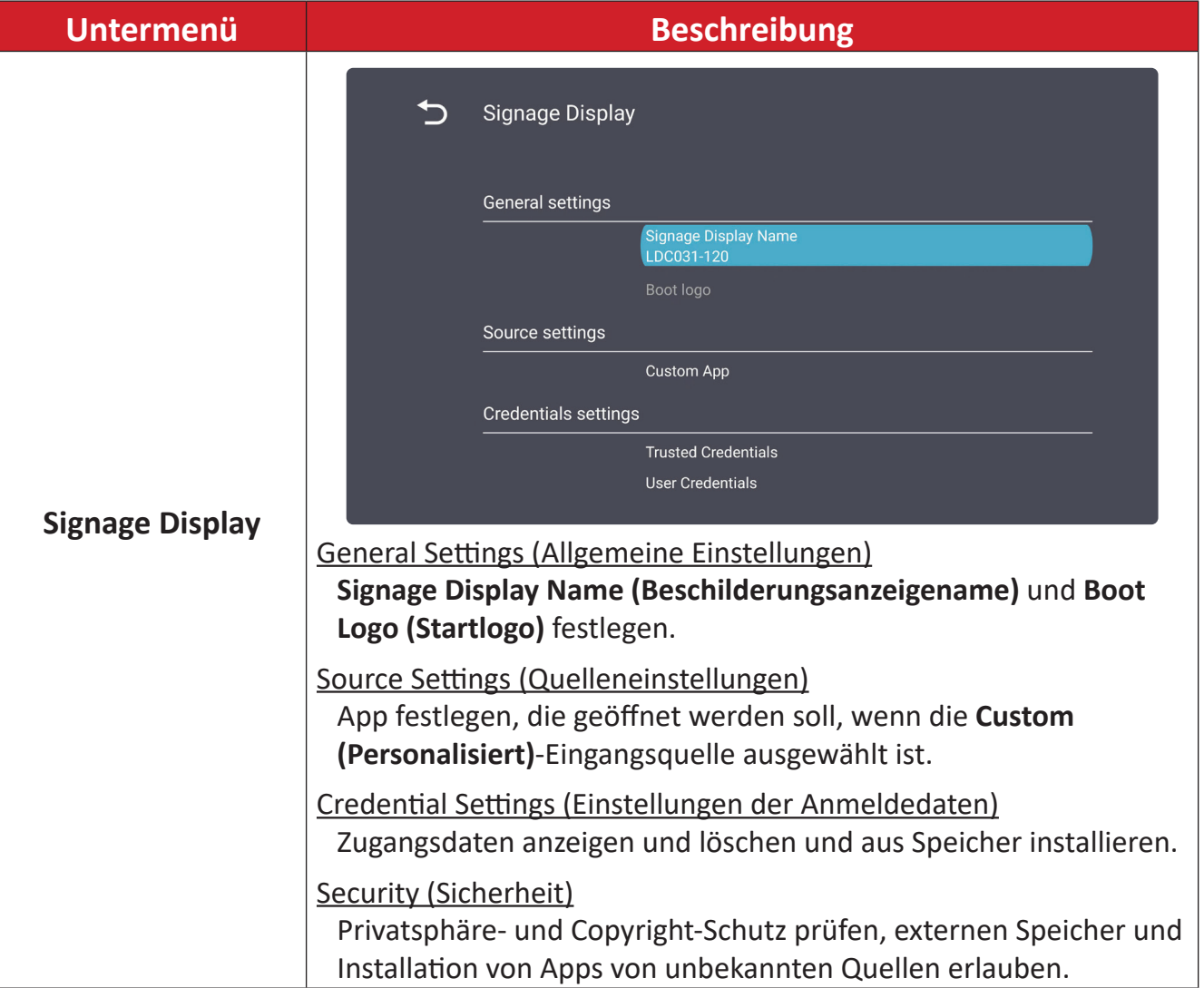

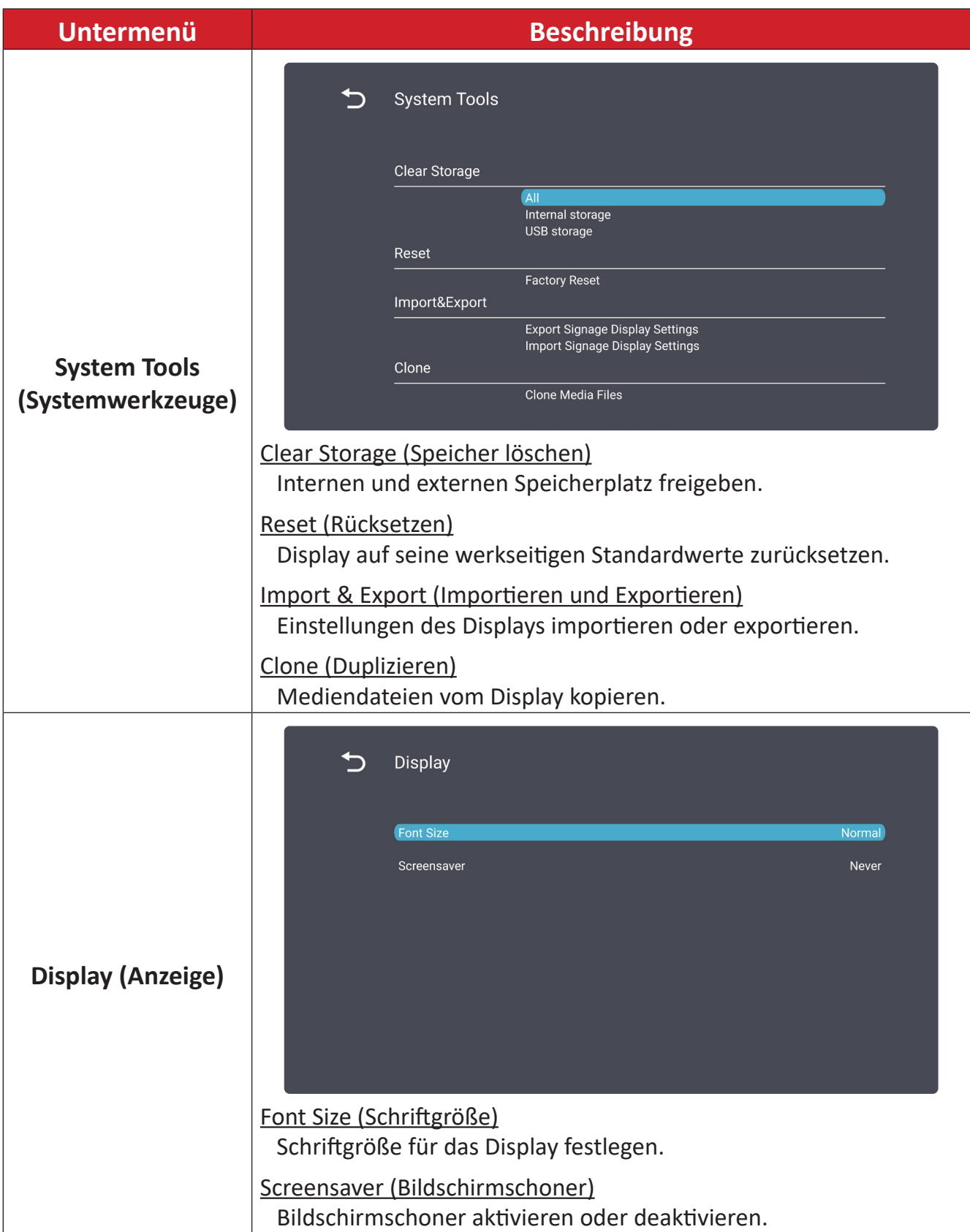

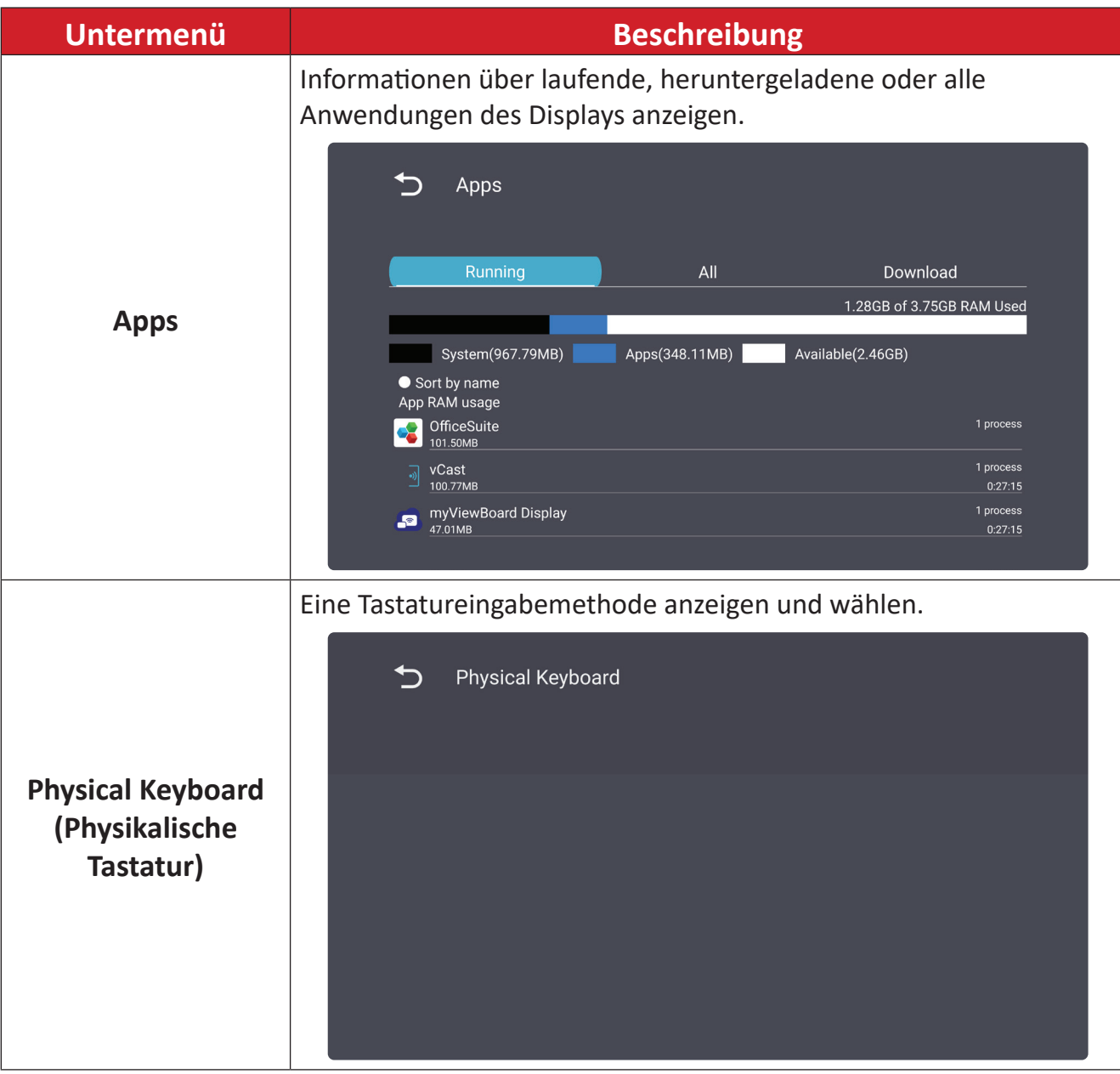

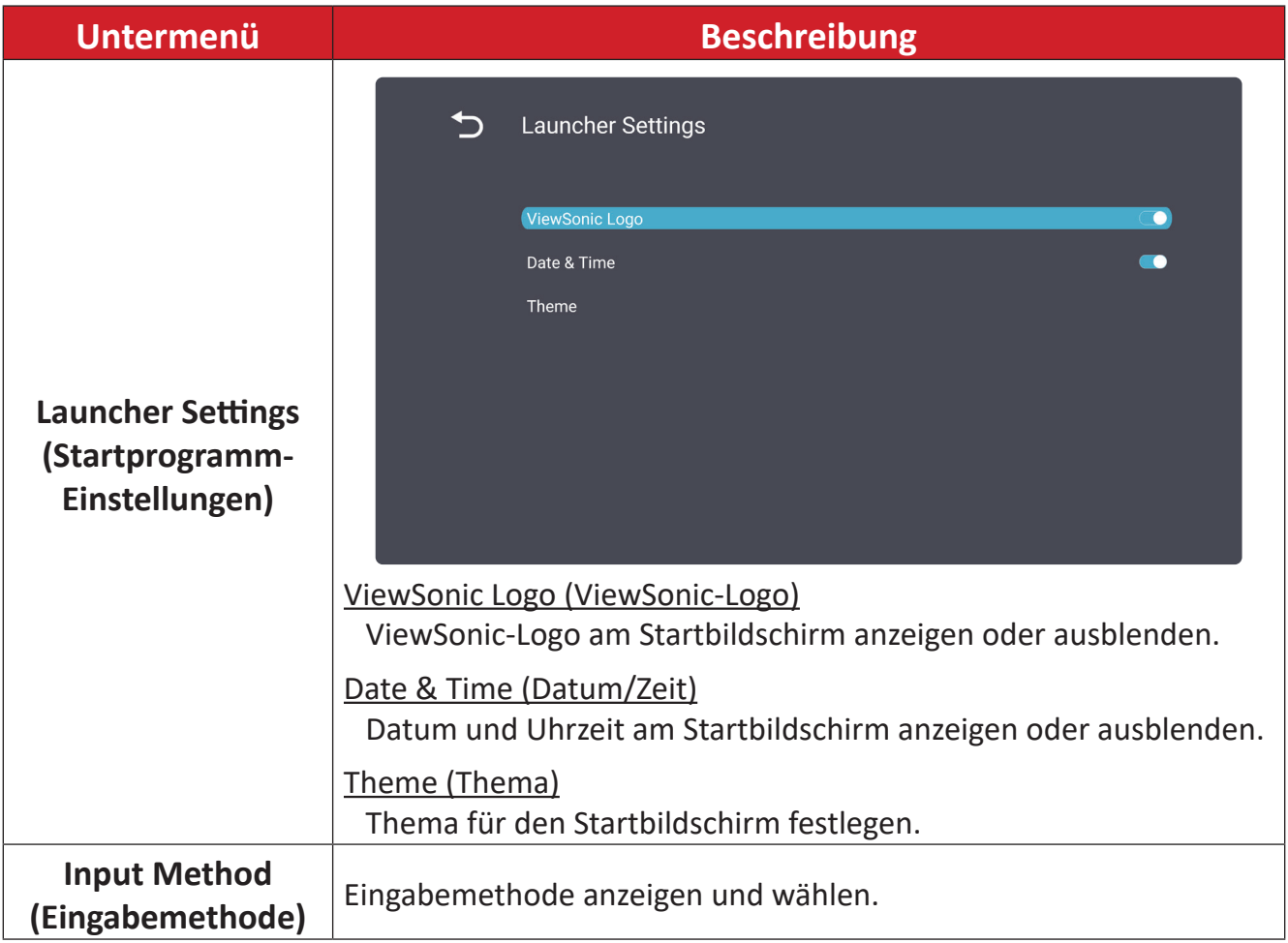
## **System**

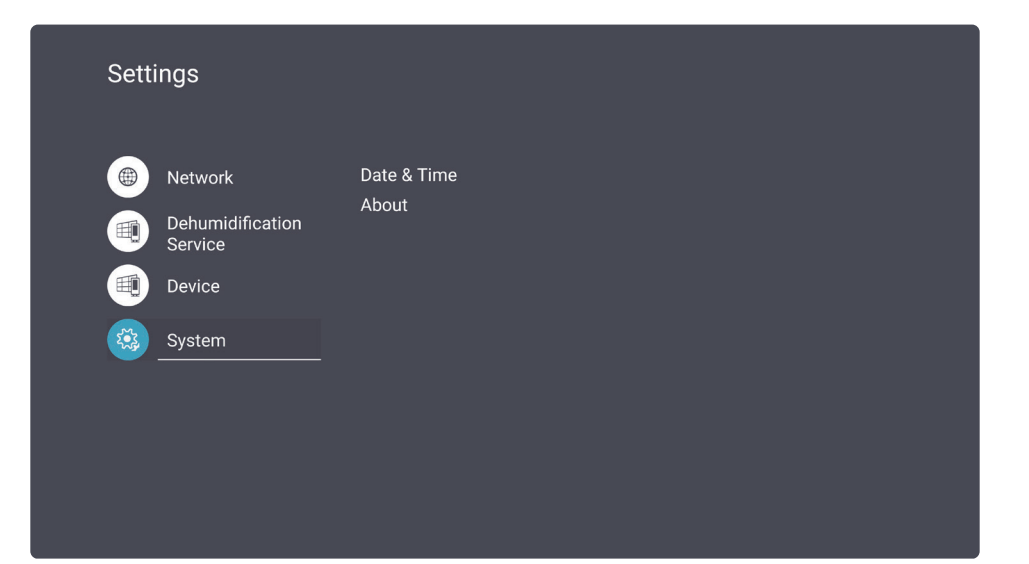

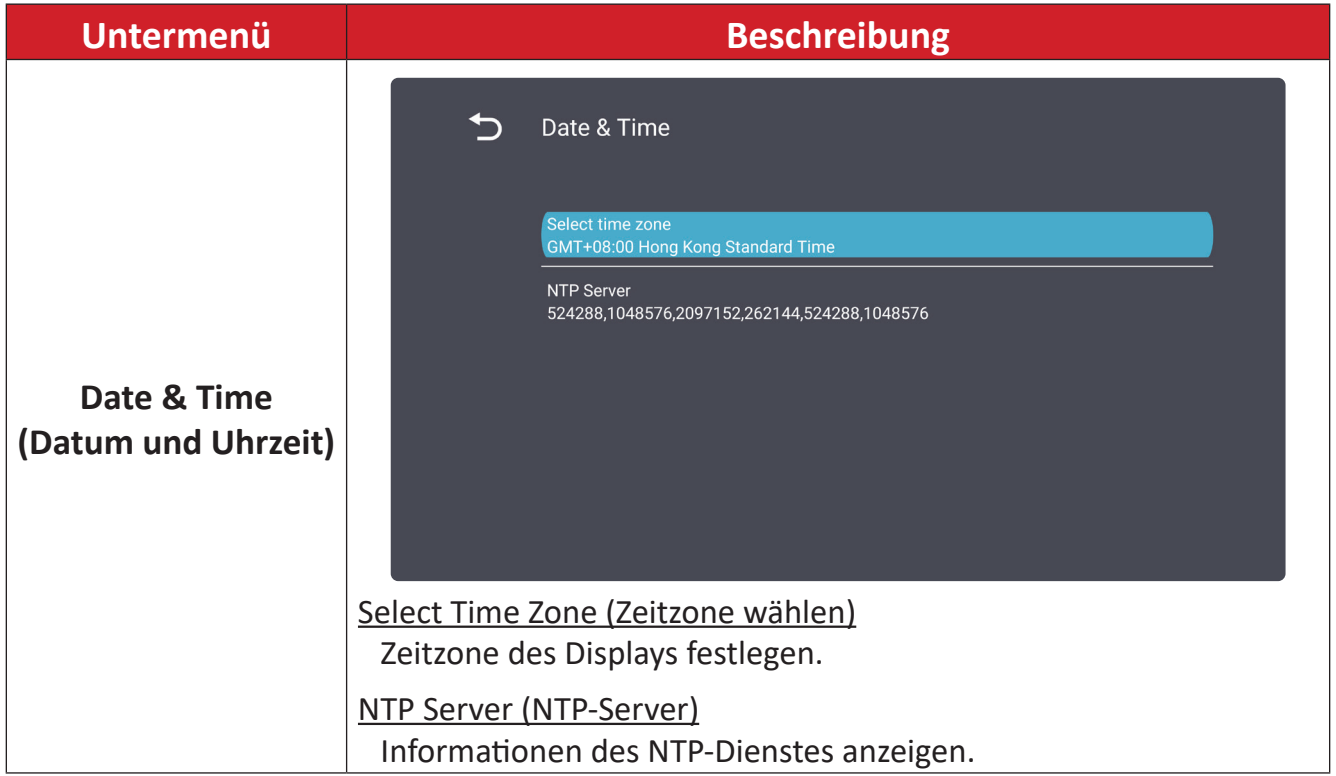

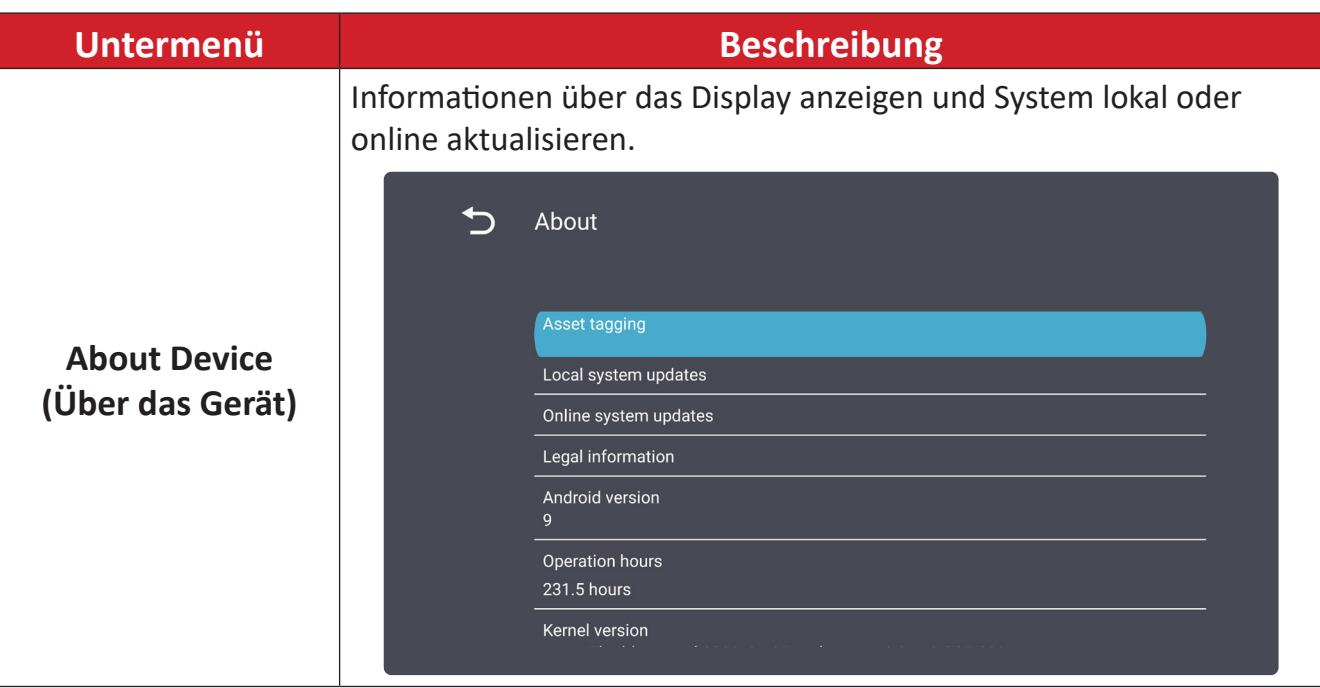

# **OSD-Menü**

Passen Sie über das Bildschirmmenü Einstellungen an.

**Hinweis:** Das Bildschirmmenü ist nur verfügbar, wenn eine aktive Eingangsquelle anliegt, z. B. HDMI.

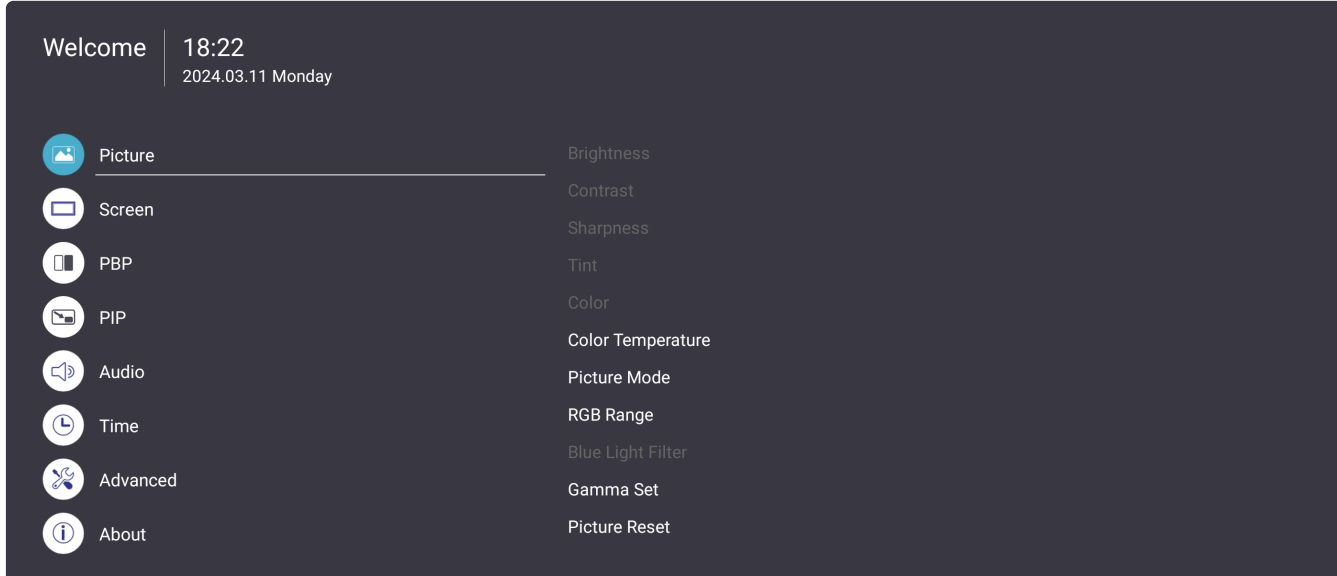

So öffnen und bedienen Sie das Bildschirmmenü:

- **1.** Drücken Sie die **MENU ( )**-Taste an der Fernbedienung.
- **2.** Verwenden Sie ▼/▲/◀/▶ an der Fernbedienugn zur Auswahl von Menüelementen oder zur Anpassung von Werten.
- **3.** Bestätigen Sie Ihre Auswahl mit **OK**.
- **4.** Drücken Sie zum Zurückkehren zur vorherigen Menüebene die **RETURN ( )**-Taste.
- **5.** Drücken Sie zum Verlassen des Bildschirmmenüs die Taste **MENU ( )**.

# **Bildschirmmenübaum**

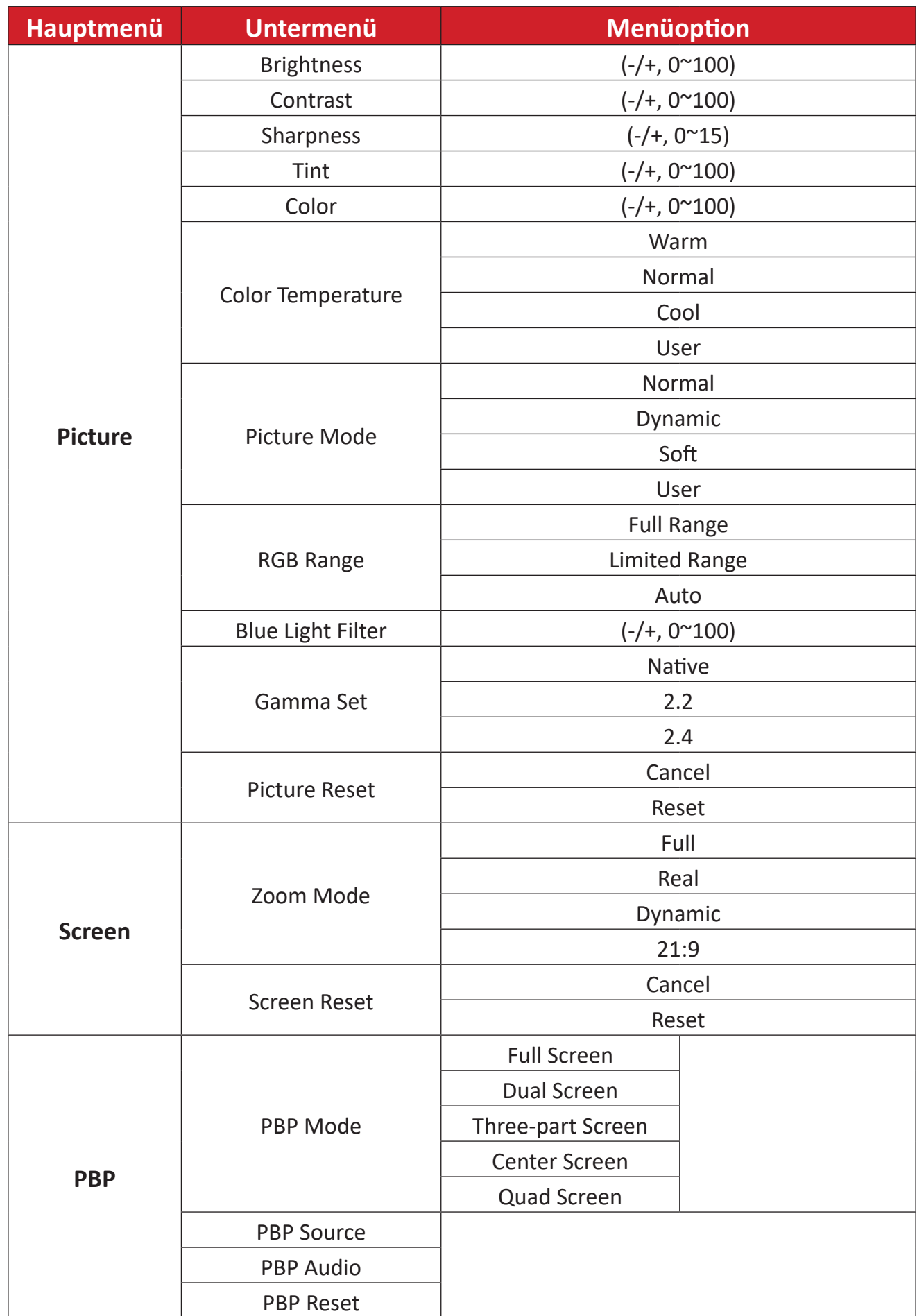

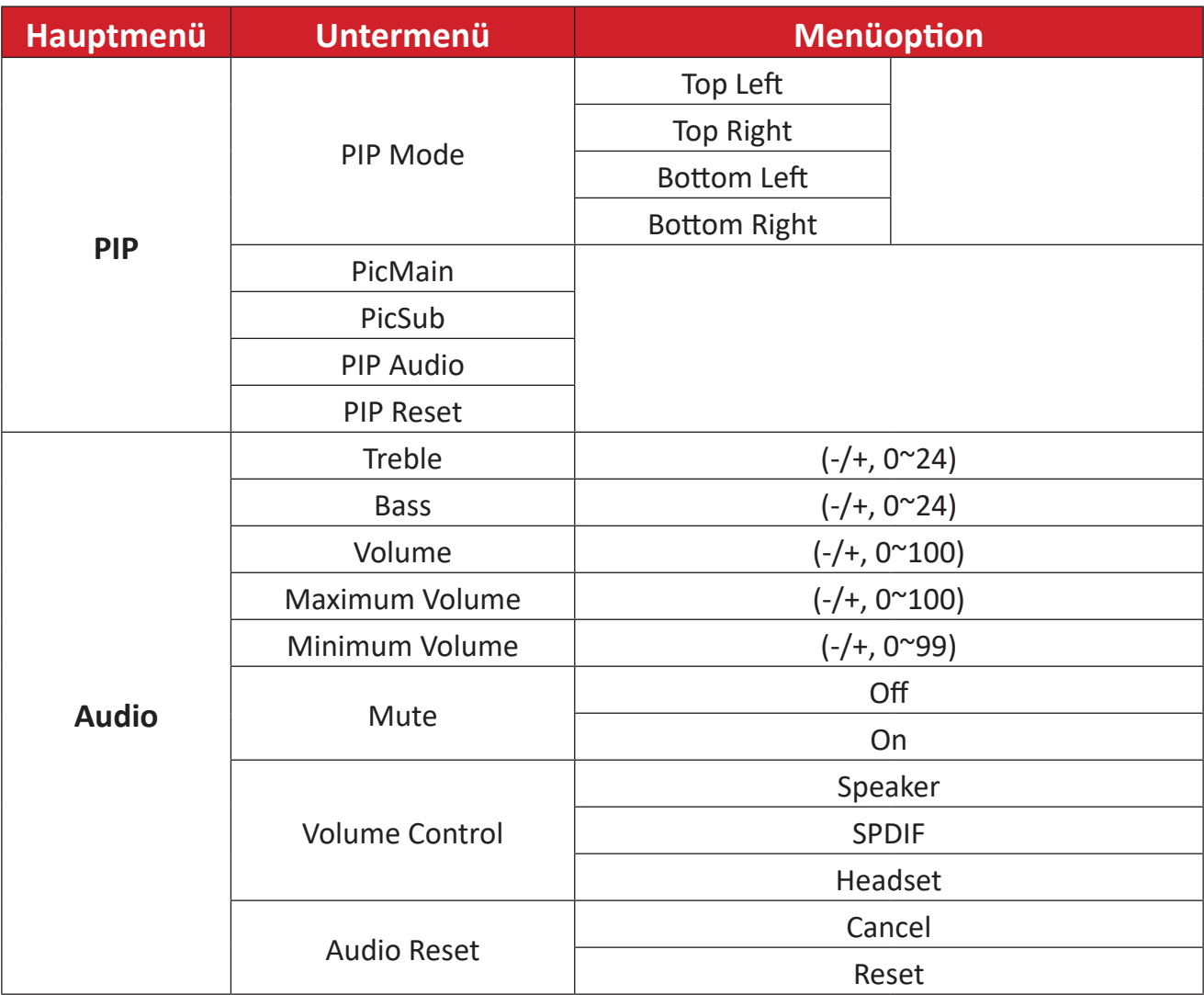

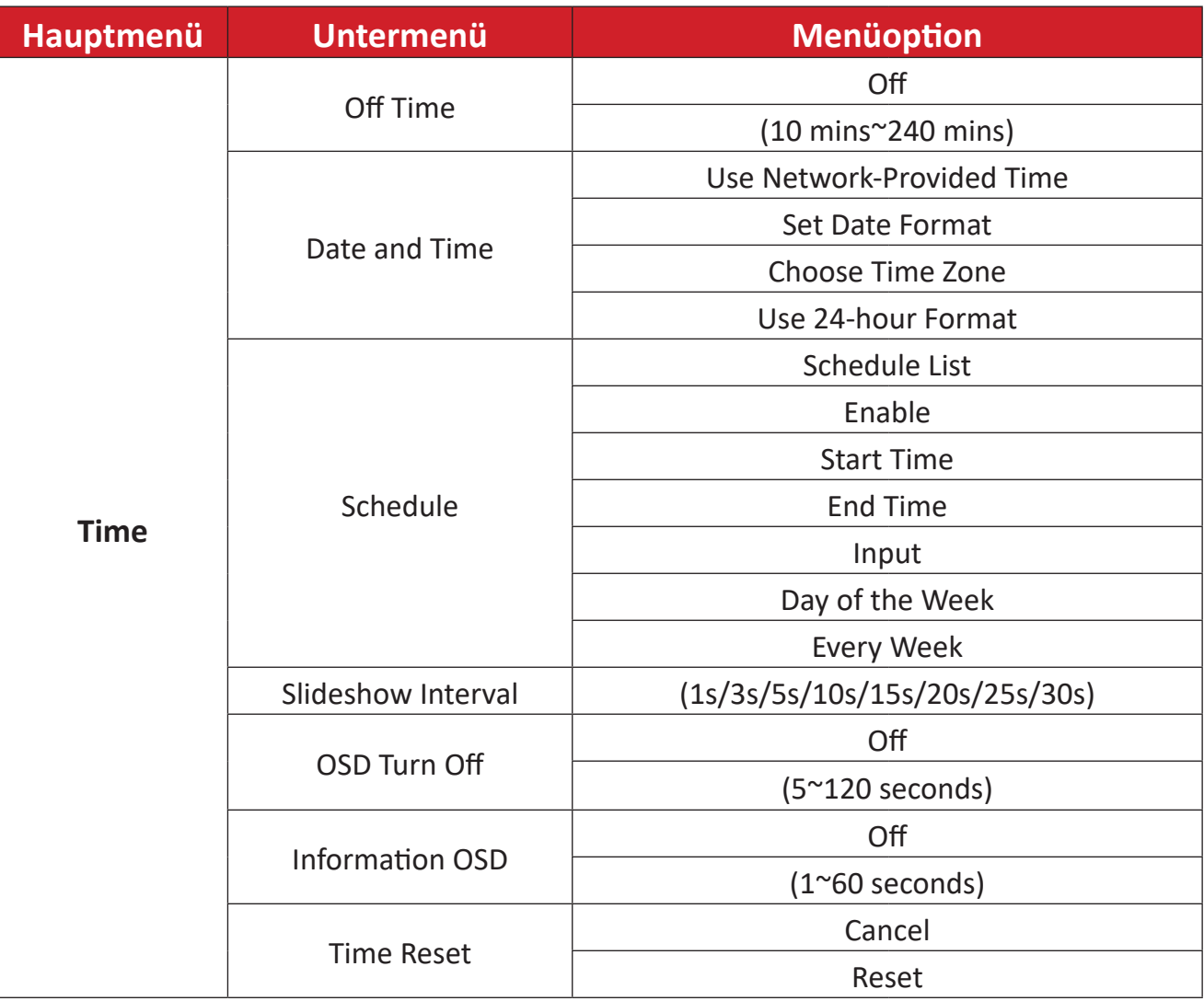

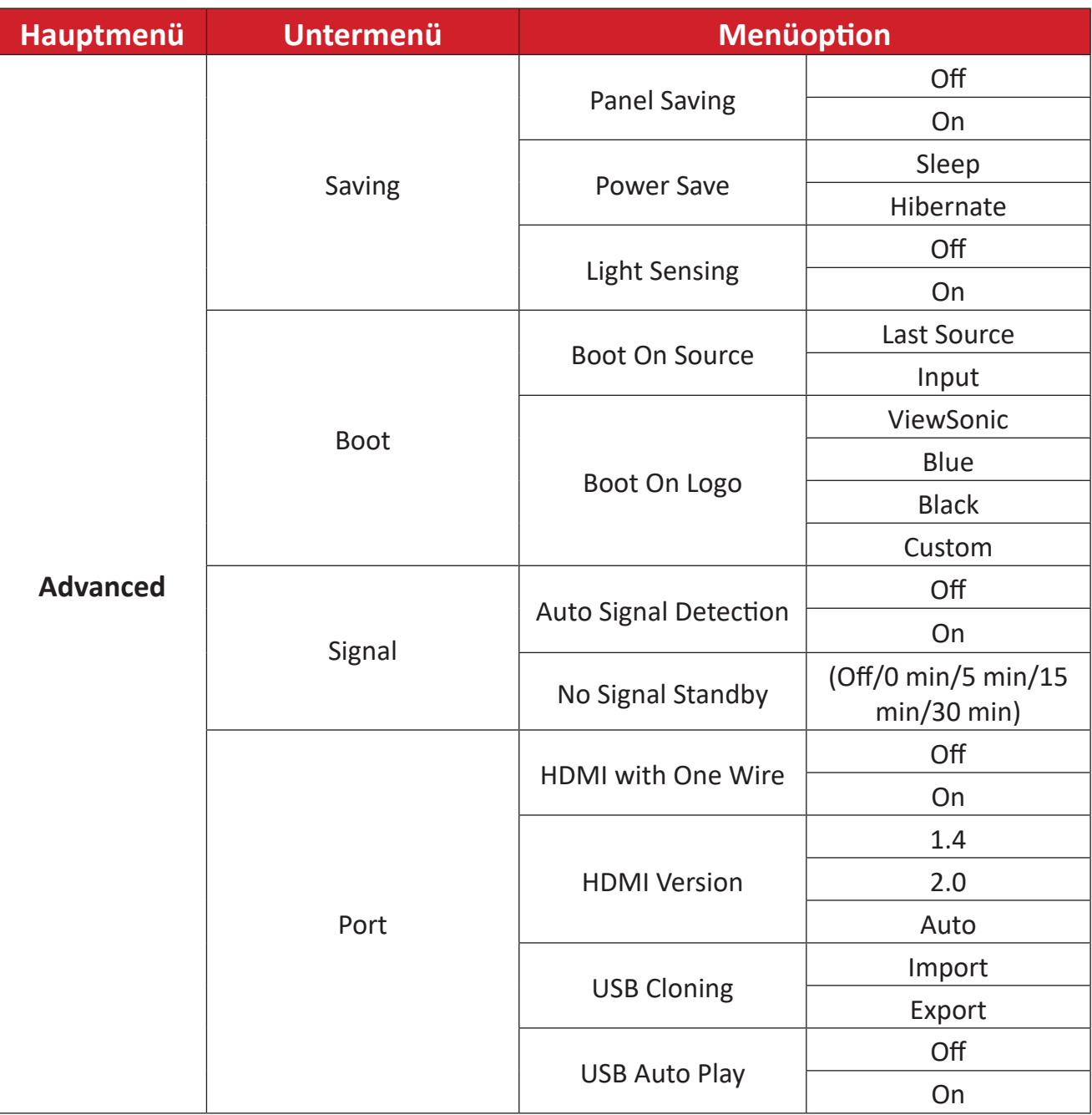

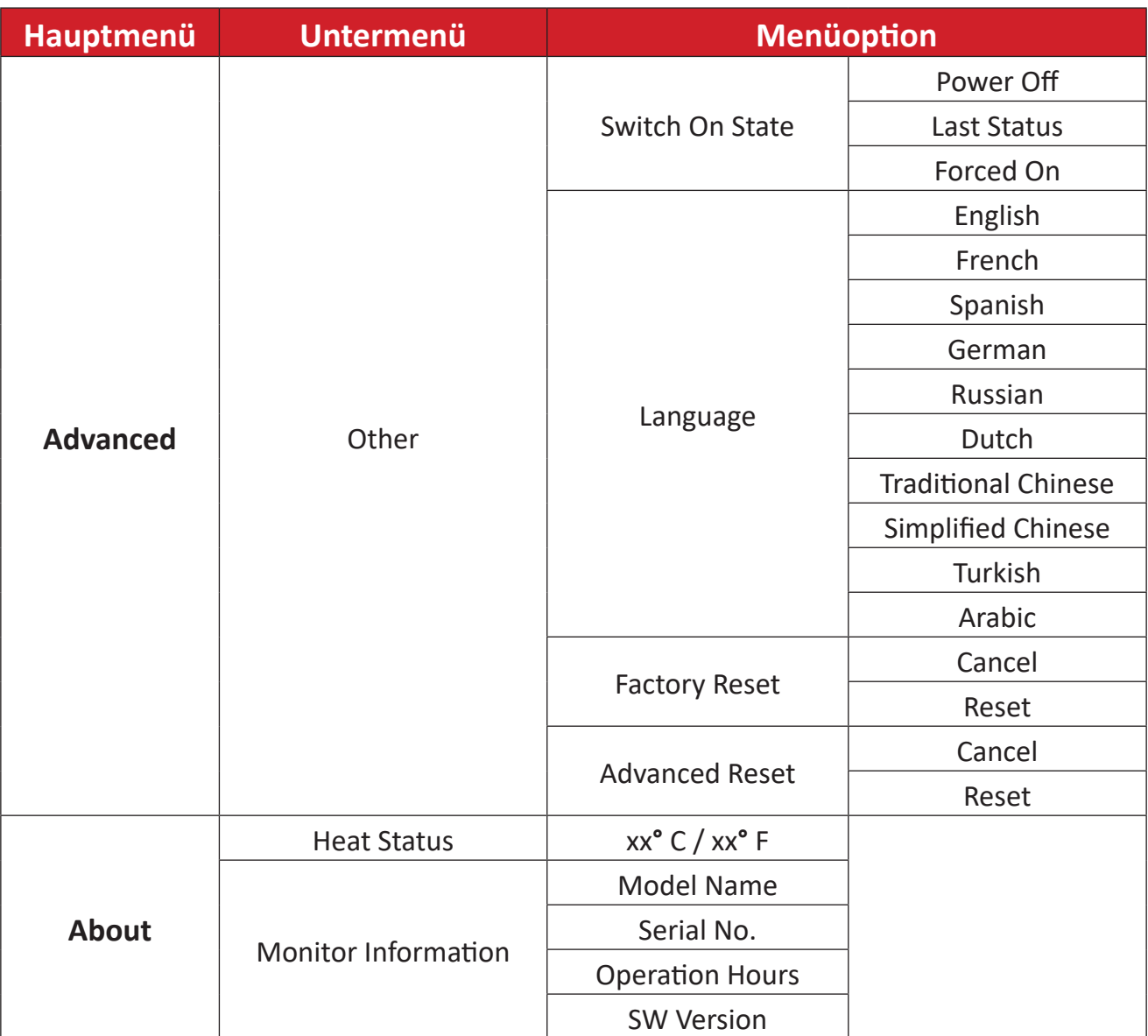

# **Menüoptionen Picture (Bild)**

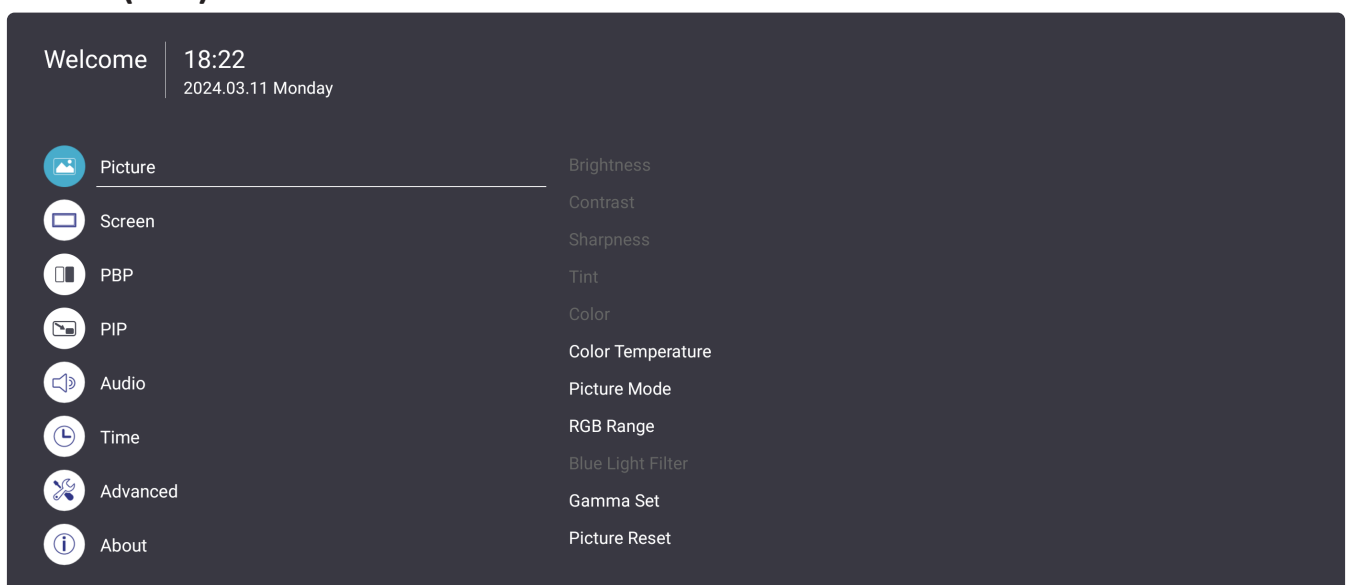

- 1. Drücken Sie zum Einblenden des Bildschirmmenüs die Taste MENU ( ) an der Fernbedienung.
- **2.** Drücken Sie dann OK oder wählen Sie mit ▼/▲/◆ an der Fernbedienung das Menü **Picture (Bild)**.
- **3.** Drücken Sie zur Auswahl der Menüoption ▼/▲. Drücken Sie dann OK zur Anzeige des Untermenüs oder drücken Sie </a> </a> zum Anpassen/Auswählen der Einstellung.

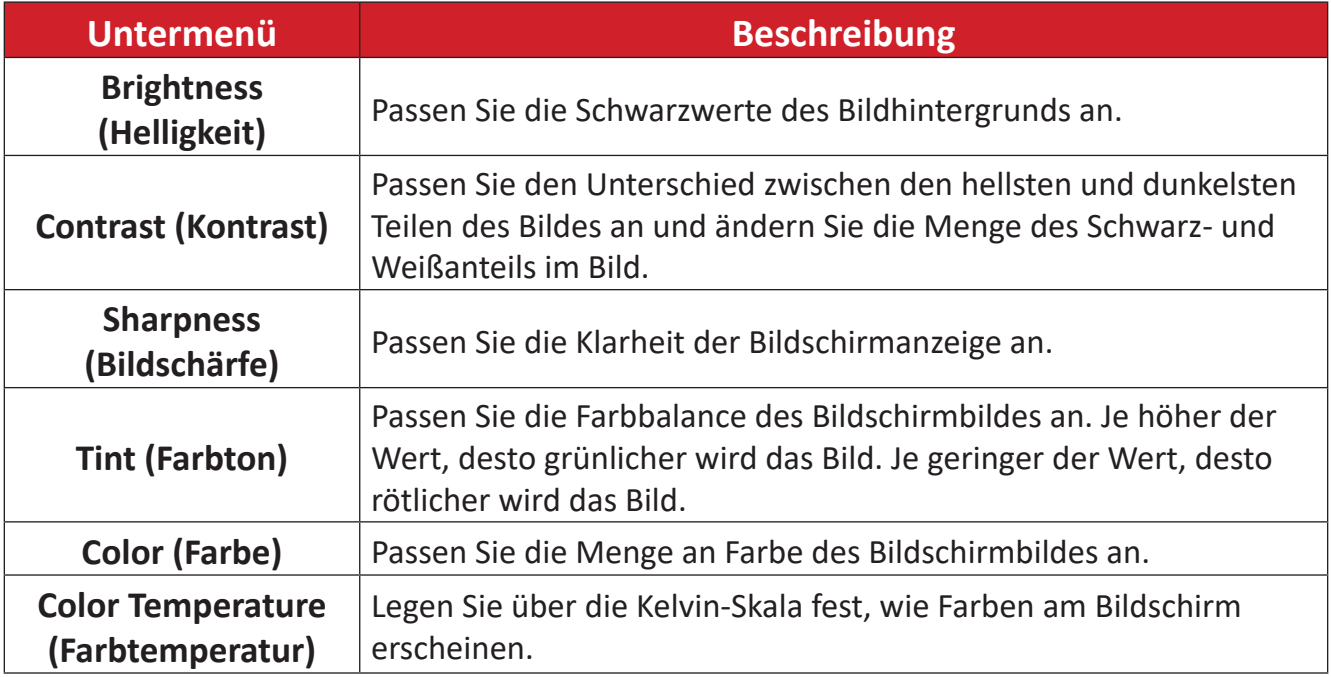

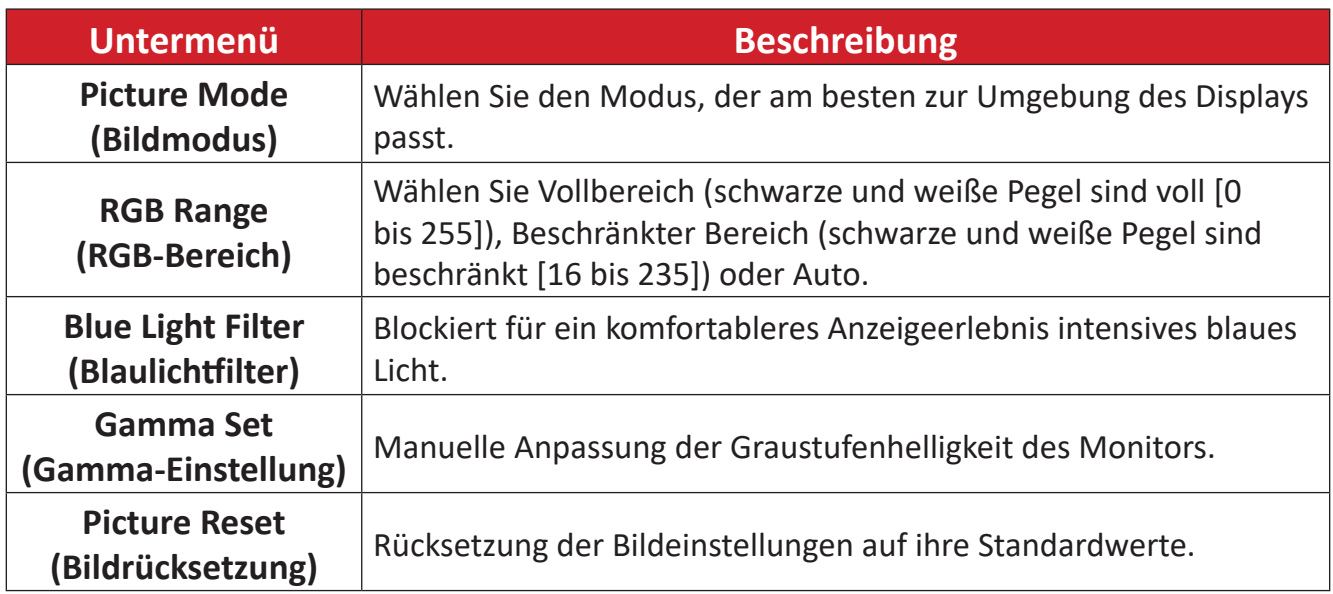

#### **Screen (Bildschirm)**

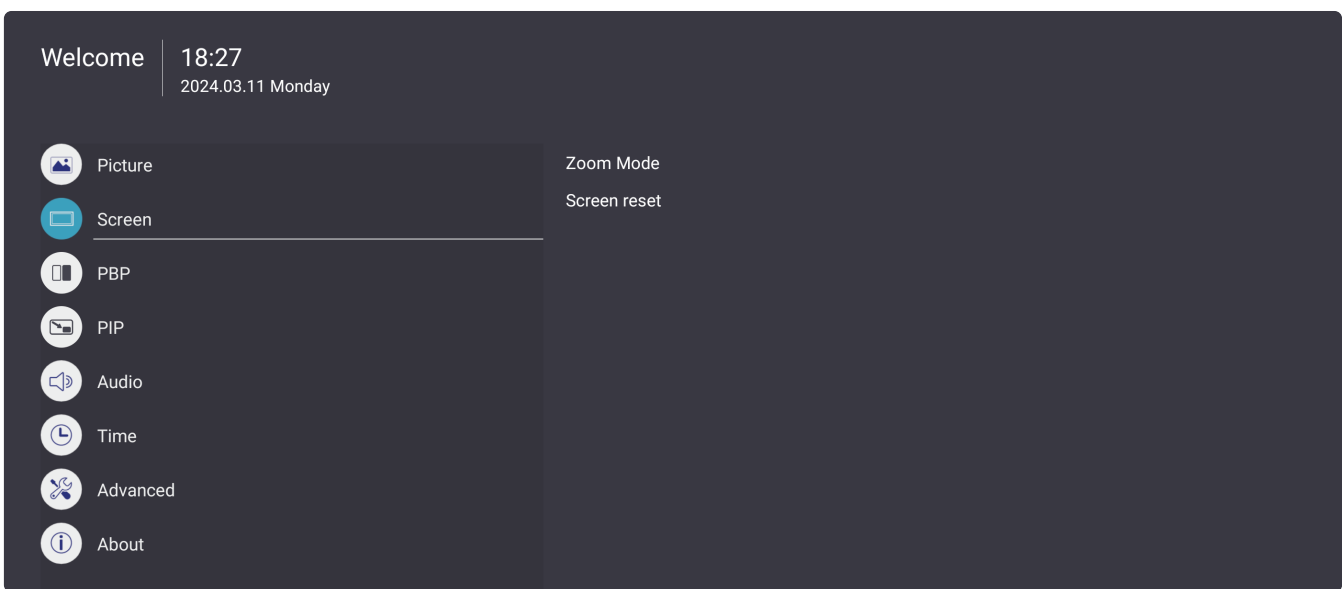

- 1. Drücken Sie zum Einblenden des Bildschirmmenüs die Taste MENU ( ) an der Fernbedienung.
- **2.** Drücken Sie dann OK oder wählen Sie mit ▼/▲/◆/→ an der Fernbedienung das Menü **Screen (Bildschirm)**.
- **3.** Drücken Sie zur Auswahl der Menüoption ▼/▲. Drücken Sie dann OK zur Anzeige des Untermenüs oder drücken Sie </a> </a> zum Anpassen/Auswählen der Einstellung.

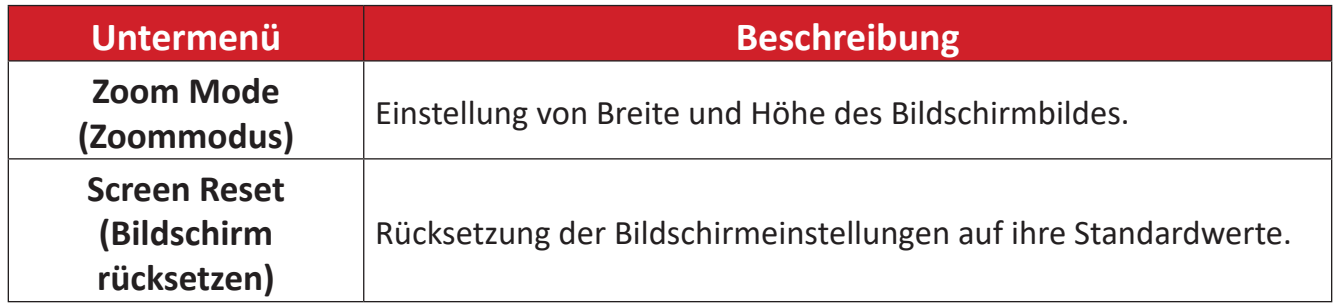

#### **PBP (BuB) (Bild und Bild)**

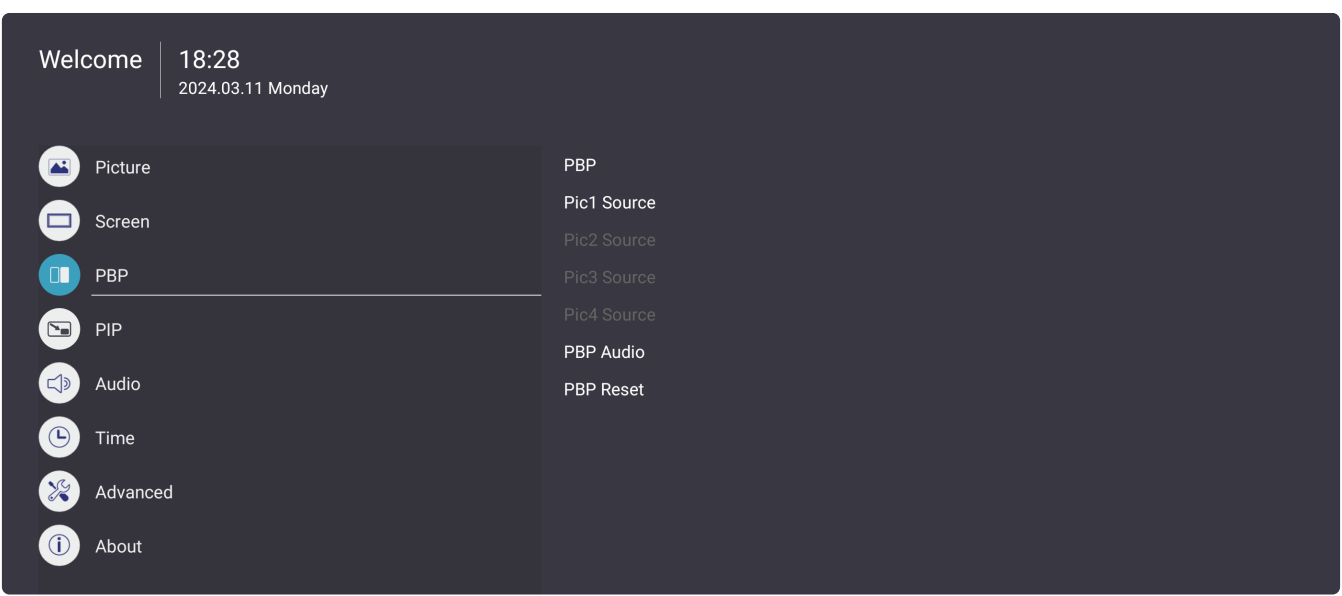

- 1. Drücken Sie zum Einblenden des Bildschirmmenüs die Taste MENU ( ) an der Fernbedienung.
- **2.** Drücken Sie dann OK oder wählen Sie mit ▼/▲/◆/→ an der Fernbedienung das Menü **PBP (BuB) (Bild und Bild)**.
- **3.** Drücken Sie zur Auswahl der Menüoption ▼/▲. Drücken Sie dann OK zur Anzeige des Untermenüs oder drücken Sie </a> </a> zum Anpassen/Auswählen der Einstellung.

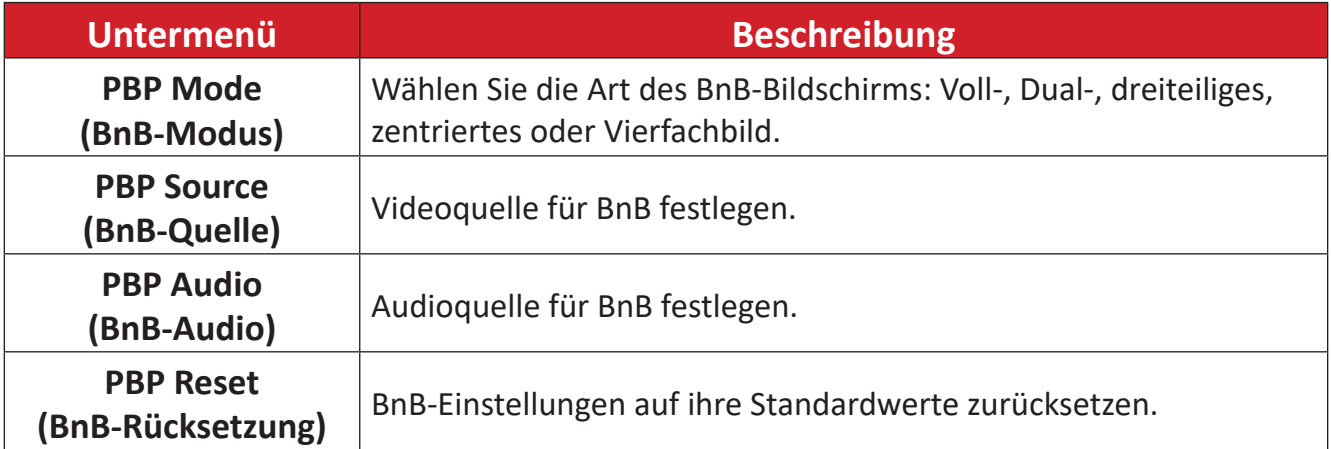

#### **PIP (BiB) (Bild im Bild)**

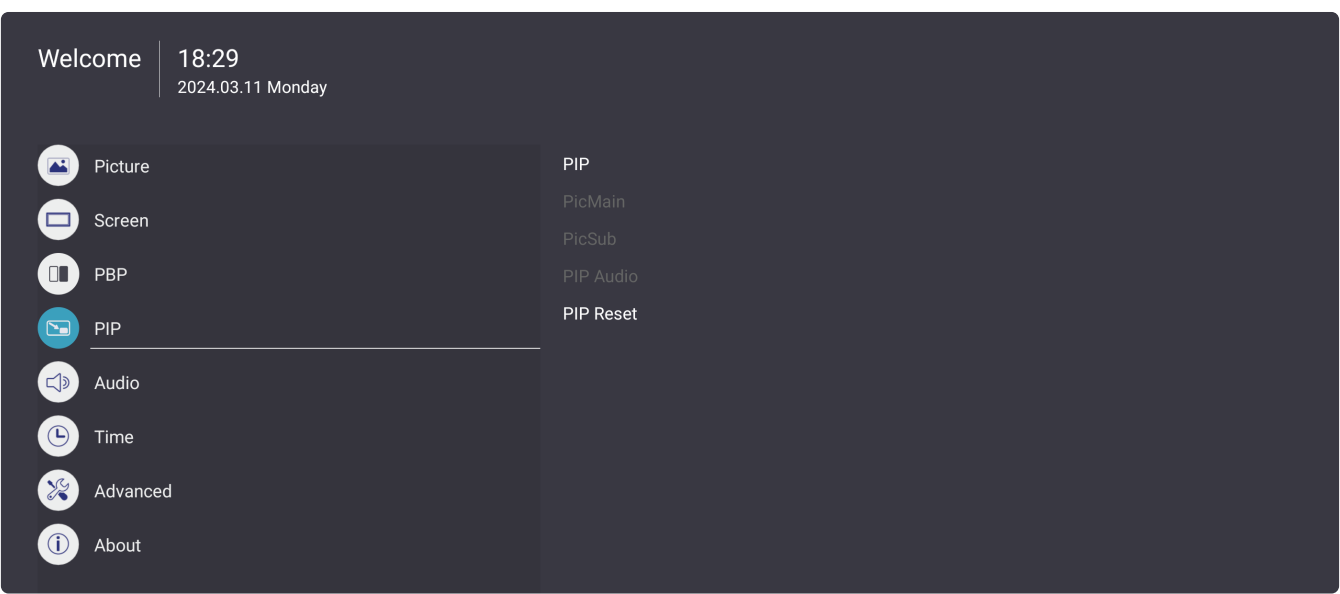

- 1. Drücken Sie zum Einblenden des Bildschirmmenüs die Taste MENU ( ) an der Fernbedienung.
- **2.** Drücken Sie dann OK oder wählen Sie mit ▼/▲/◆/→ an der Fernbedienung das Menü **PIP (BiB) (Bild im Bild)**.
- **3.** Drücken Sie zur Auswahl der Menüoption ▼/▲. Drücken Sie dann OK zur Anzeige des Untermenüs oder drücken Sie </a> </a> zum Anpassen/Auswählen der Einstellung.

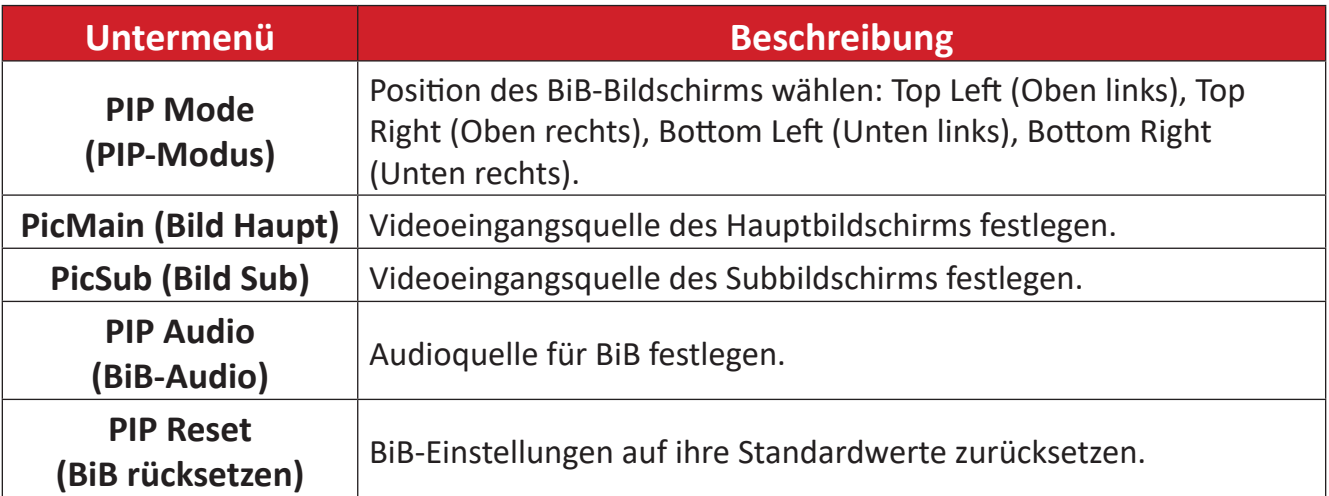

#### **Audio**

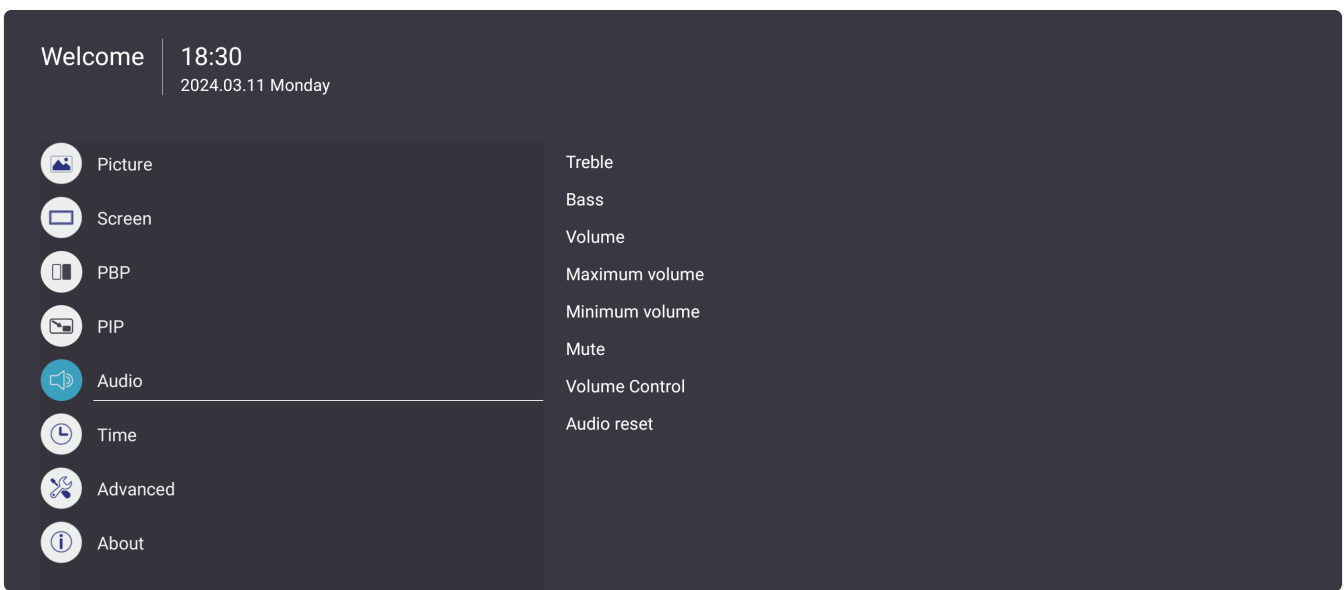

- 1. Drücken Sie zum Einblenden des Bildschirmmenüs die Taste MENU ( ) an der Fernbedienung.
- **2.** Drücken Sie dann OK oder wählen Sie mit ▼/▲/◆ an der Fernbedienung das Menü **Audio**.
- **3.** Drücken Sie zur Auswahl der Menüoption ▼/▲. Drücken Sie dann OK zur Anzeige des Untermenüs oder drücken Sie </a> </a> zum Anpassen/Auswählen der Einstellung.

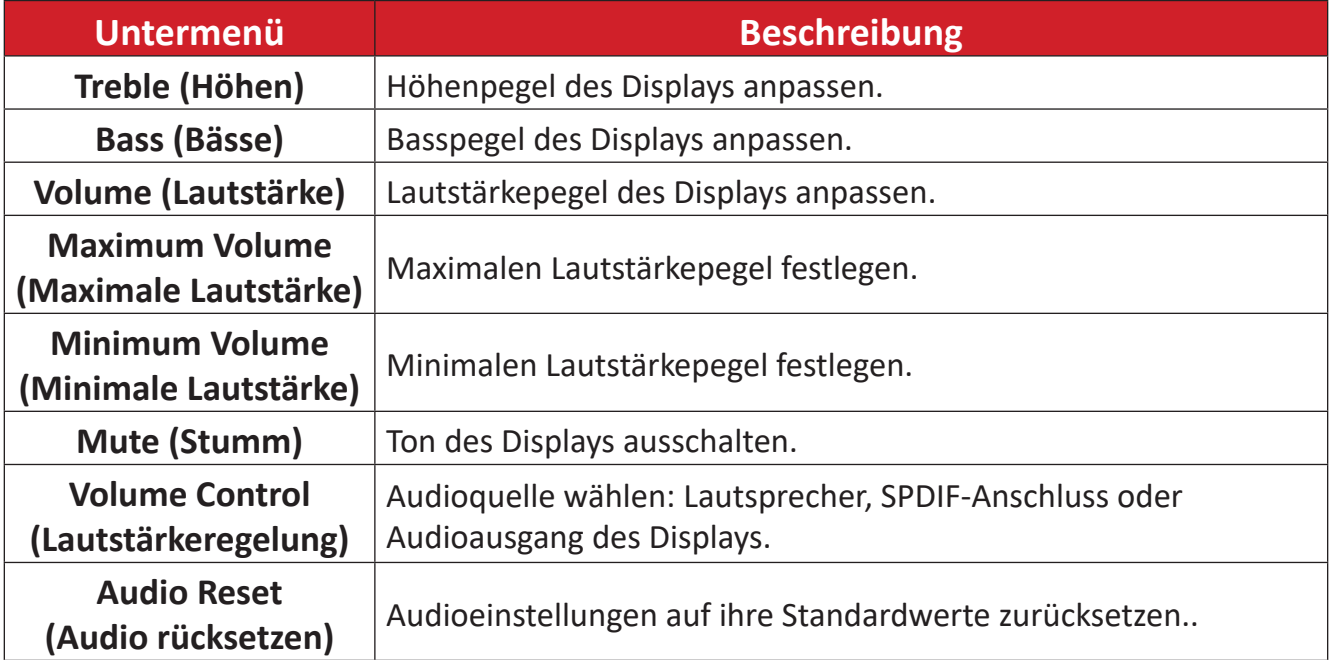

#### **Time (Uhrzeit)**

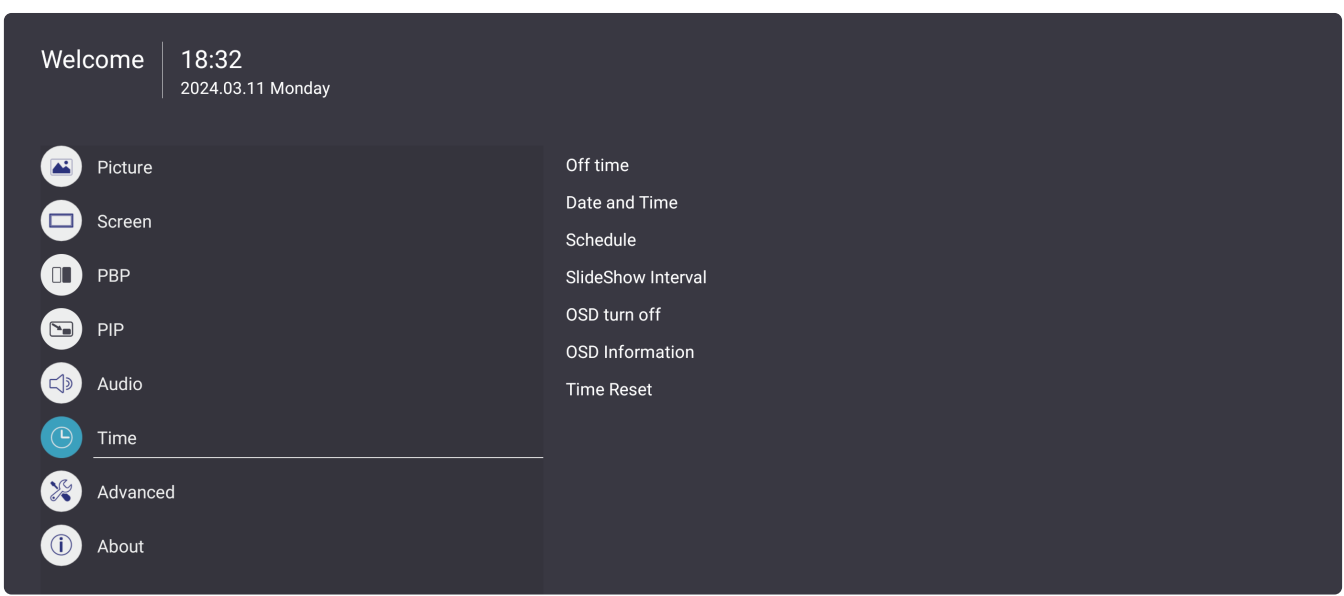

- 1. Drücken Sie zum Einblenden des Bildschirmmenüs die Taste MENU ( ) an der Fernbedienung.
- **2.** Drücken Sie dann OK oder wählen Sie mit ▼/▲/◆/→ an der Fernbedienung das Menü **Time (Uhrzeit)**.
- **3.** Drücken Sie zur Auswahl der Menüoption ▼/▲. Drücken Sie dann OK zur Anzeige des Untermenüs oder drücken Sie </a> </a> zum Anpassen/Auswählen der Einstellung.

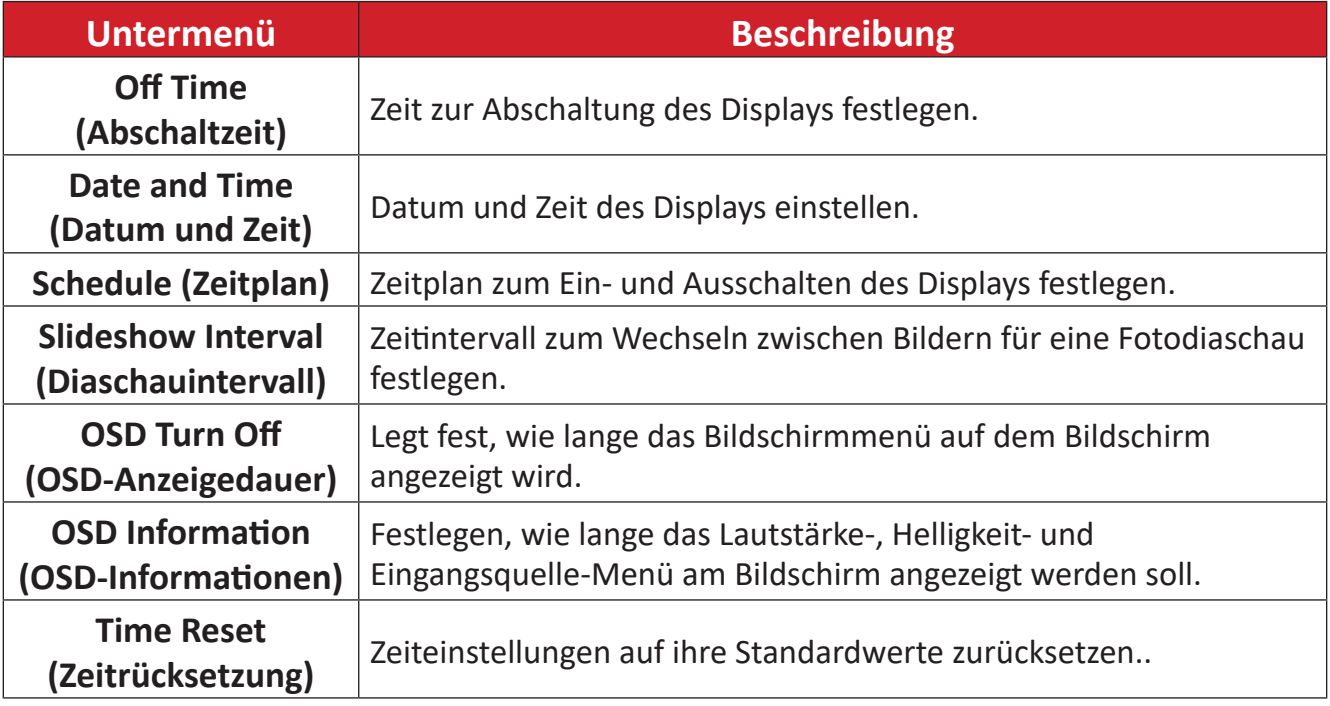

#### **Advanced (Erweitert)**

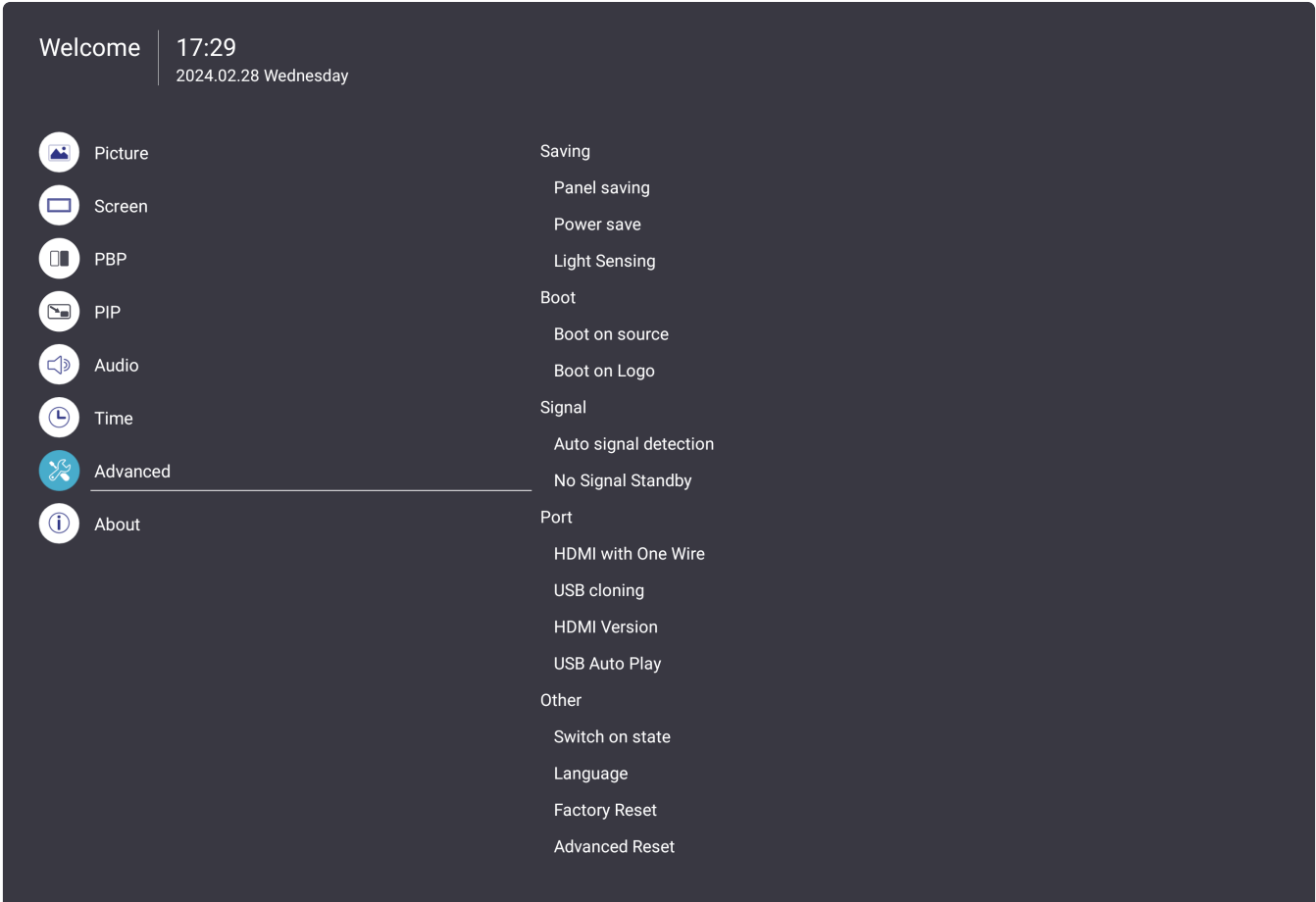

- 1. Drücken Sie zum Einblenden des Bildschirmmenüs die Taste MENU ( ) an der Fernbedienung.
- **2.** Drücken Sie dann OK oder wählen Sie mit ▼/▲/◆ an der Fernbedienung das Menü **Advanced (Erweitert)**.
- **3.** Drücken Sie zur Auswahl der Menüoption ▼/▲. Drücken Sie dann OK zur Anzeige des Untermenüs oder drücken Sie </a> </a> zum Anpassen/Auswählen der Einstellung.

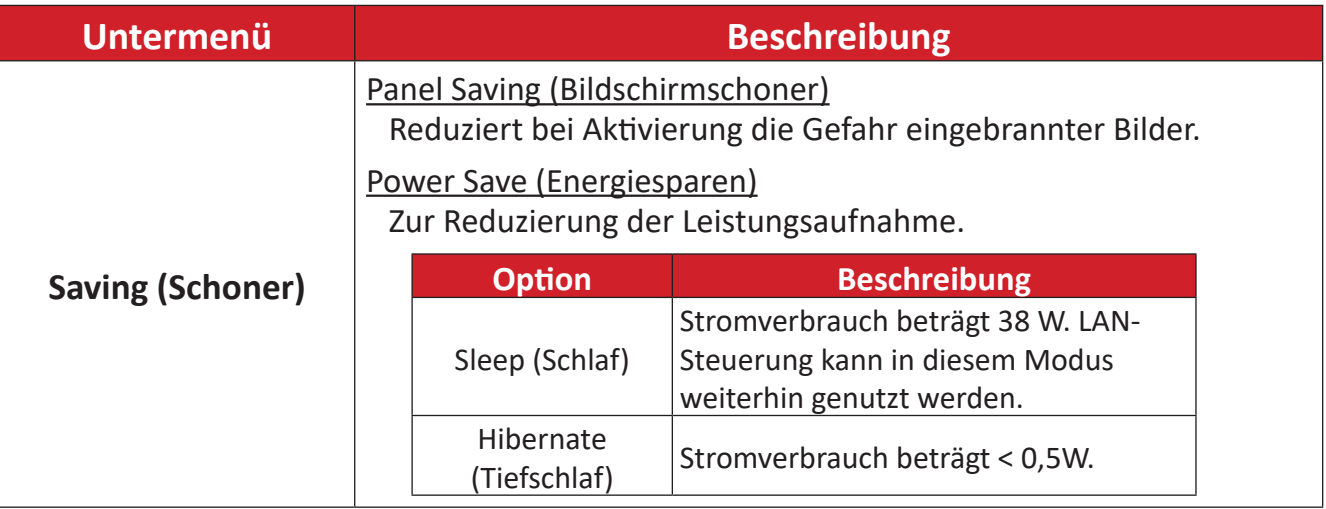

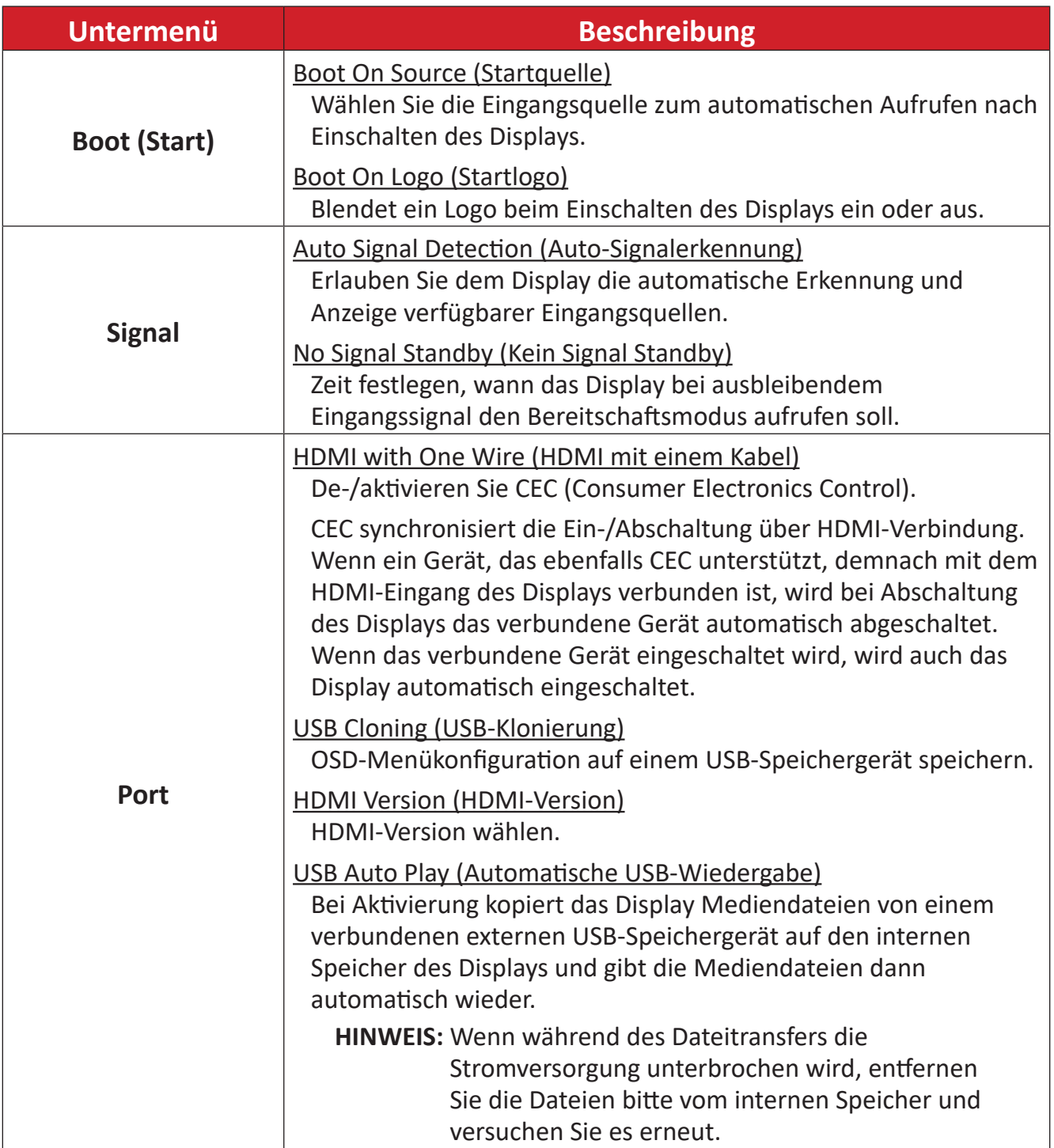

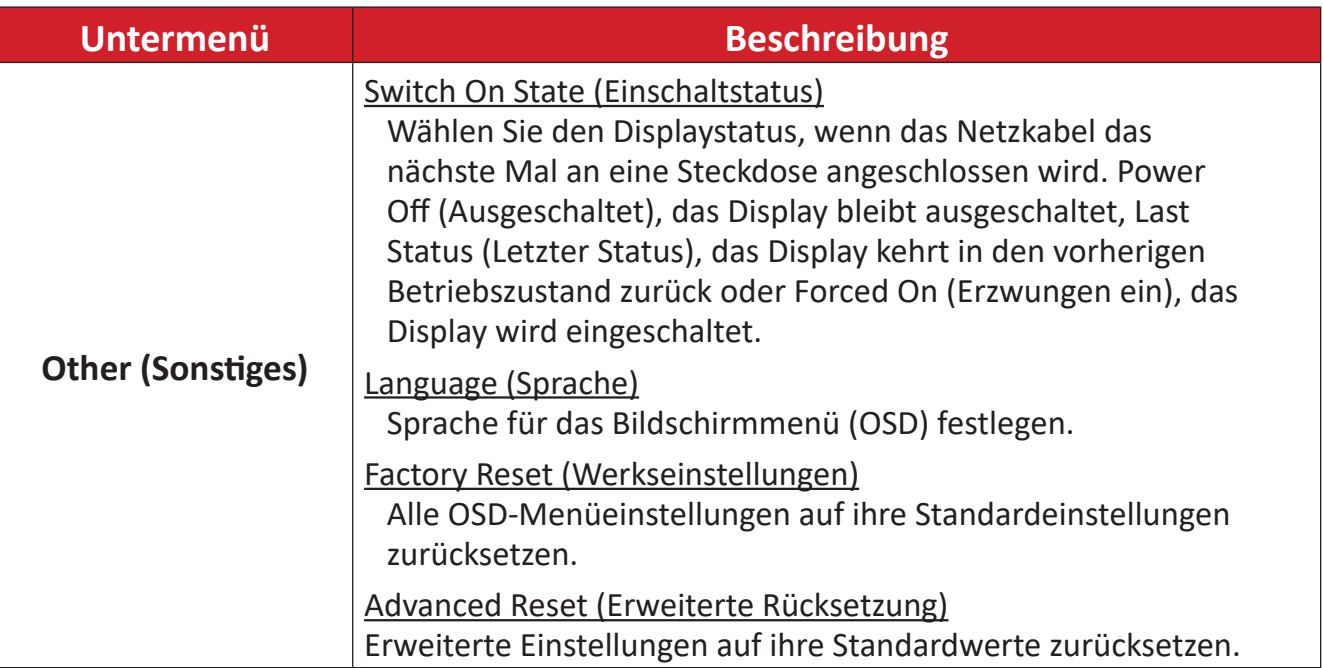

# **About (Info)**

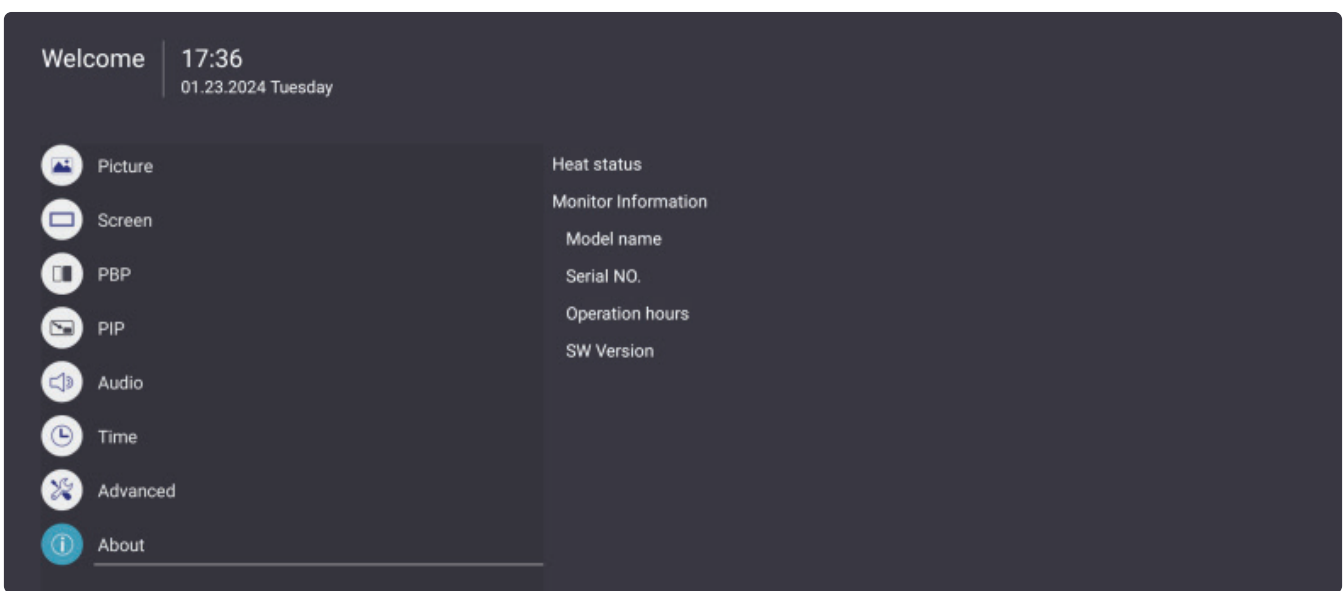

- 1. Drücken Sie zum Einblenden des Bildschirmmenüs die Taste MENU ( ) an der Fernbedienung.
- **2.** Drücken Sie dann OK oder wählen Sie mit ▼/▲/◆/→ an der Fernbedienung das Menü **About (Info)**.
- **3.** Drücken Sie zur Auswahl der Menüoption ▼/▲. Drücken Sie dann OK zur Anzeige des Untermenüs oder drücken Sie </a> </a> zum Anpassen/Auswählen der Einstellung.

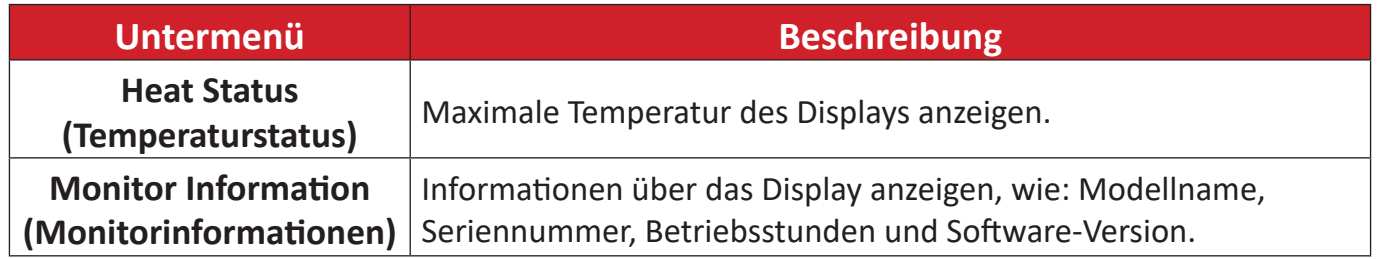

# **Vorinstallierte Anwendungen**

# **vCast**

Unter Einsatz der ViewBoard®-Cast-Software (vCast, vCast Pro und vCastSender) ermöglicht die vCast-Anwendung Display den Empfang von Laptop-Bildschirmen (Windows/Mac/Chrome) und Bildschirmen, Fotos, Videos, Anmerkungen und Kameras mobiler Nutzer (iOS/Android).

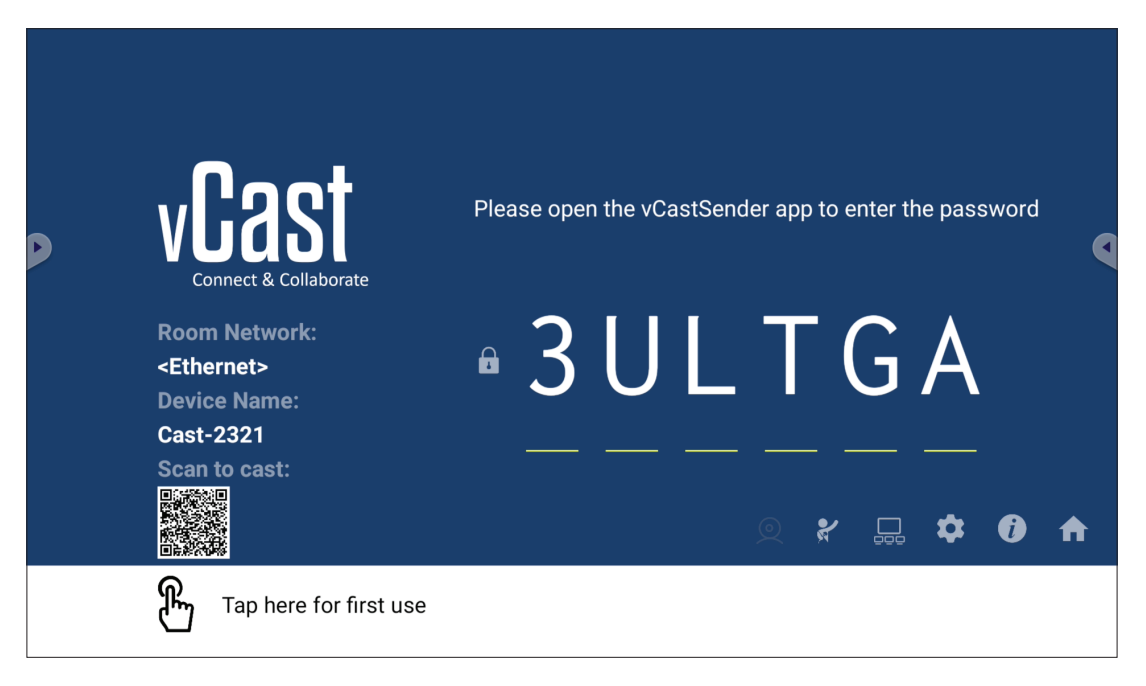

#### **Netzwerkinformationen**

- ViewBoard®-Cast-Software, Laptops und Mobilgeräte können sich mit demselben Subnetz und Subnetz-übergreifend durch Eingabe des am Bildschirm angezeigten PIN-Codes verbinden.
- Verbundene Geräte erscheinen unter **Geräteliste** in derselben Subnetz-Verbindung.
- Falls das Gerät unter **Geräteliste** nicht erscheint, müssen Sie den PIN-Code am Bildschirm eingeben.

#### **• Ports:**

- ͫ TCP 56789, 25123, 8121 und 8000 (Steuerung Nachrichtenanschluss und Audioübertragung vom Client-Gerät)
- ͫ TCP 8600 (BYOM)
- ͫ TCP 53000 (Bildschirmfreigabe anfragen)
- ͫ TCP 52020 (Rückwärtssteuerung)
- ͫ TCP 52025 (Rückwärtssteuerung für ViewBoard Cast Button)
- ͫ TCP 52030 (Status-Sync)
- ͫ TCP 52040 (Moderatormodus)
- ͫ UDP 48689, 25123 (Gerätesuche und -Übertragung und Audioübertragung vom Client-Gerät)
- ͫ UDP 5353 (Multicast-Suchgeräte-Protokoll)
- **• Port and DNS for Activation (Port und DNS für Aktivierung**):
	- ͫ Port: 443
	- ͫ DNS: https://vcastactivate.viewsonic.com
- **• OTA-Dienst**
	- ͫ Server Port (Serveranschluss): TCP 443
	- ͫ Server-FQDN-Name: https://vcastupdate.viewsonic.com

## **Anzeigegruppeneinstellungen**

Passen sie die Display Group Settings (Anzeigegruppeneinstellungen) an, indem Sie das Symbol Display Group (Anzeigegruppe) ( $\Box$ ) rechts unten am Bildschirm wählen.

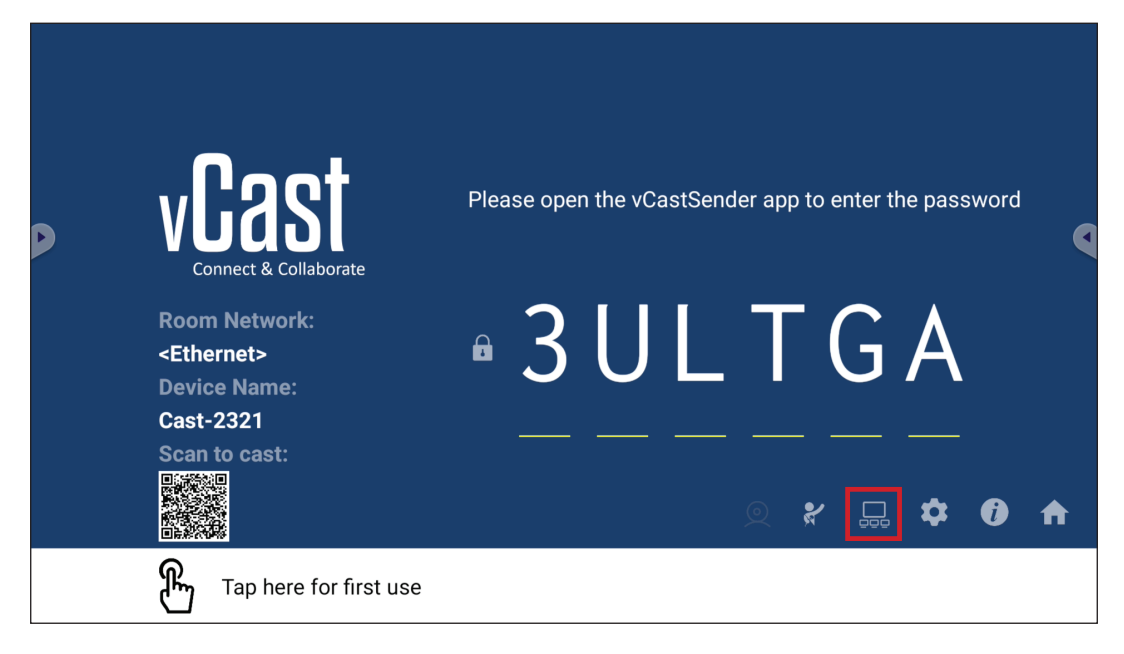

1. Schalten Sie "Turn On/Off Display Group" (Anzeigegruppe ein-/ausschalten) zum Aktivieren der Funktion Display Group (Anzeigegruppe) ein.

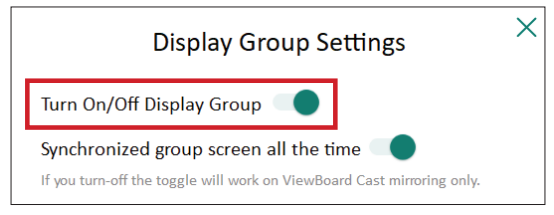

- **Hinweis:** Andere vorinstallierte ViewBoard Cast-Geräte in demselben Netzwerkwerk werden aufgelistet.
- **2.** Wählen Sie die Geräte, die sich der Anzeigegruppe anschließen sollen, und wählen Sie zum Speichern der Einstellungen **OK**.

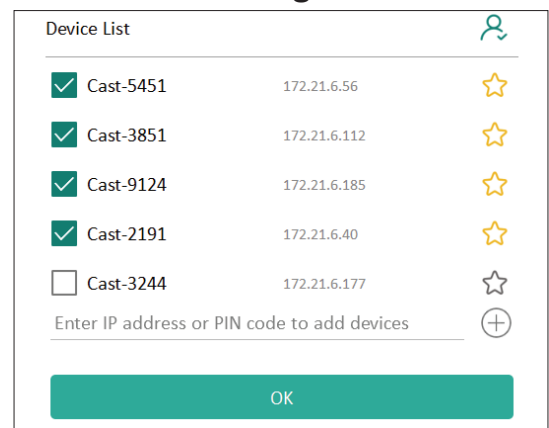

#### **Hinweis:**

• Wenn die Geräte, die Sie gruppieren möchten, nicht aufgelistet sind, können Sie ihre entsprechende IP-Adresse oder den Verbindungs-PIN-Code eingeben.

- Die maximale Anzahl Geräte der Anzeigegruppe beträgt sechs.
- **3.** Wenn Sie häufig eine Verbindung zu demselben Gerät herstellen, können Sie das Stern-Symbol ( $\left\{\right\}$ ) neben dem Gerät wählen, damit es zu Ihrer Liste häufig verbundener Geräte, "My List of Devices in Group (Meine Liste der Geräte in der Gruppe)" hinzugefügt wird. Dies vereinfacht die Einrichtung und Verwaltung der Anzeigegruppe.

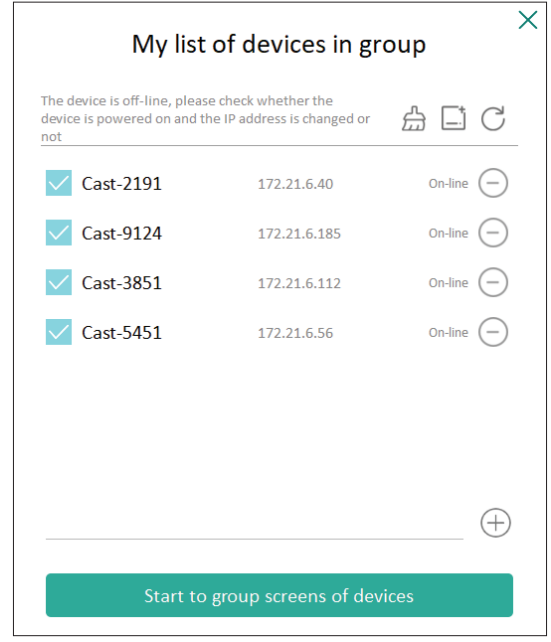

# **Gruppenbildschirm dauerhaft synchronisiert**

Wenn "Synchronized Group Screen All the Time (Gruppenbildschirm dauerhaft synchronisiert)" eingeschaltet ist, erscheint dauerhaft ein synchronisierter Gruppenbildschirm. Bei Deaktivierung erfolgt nur eine vCast-Spiegelung.

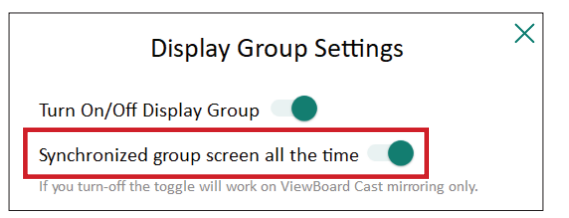

**Hinweis:** Wählen Sie zunächst die Geräte, die gruppiert werden sollen, schalten Sie dann "Screen All the Time (Gruppenbildschirm dauerhaft synchronisiert)" ein, damit Unterbrechungen vermieden werden.

# **Einen Bildschirm an der Anzeigegruppe teilen (Übertragung einer zu viele)**

Nach Bestätigung der obigen Einstellungen können Sie Ihren Bildschirm am Hauptdisplay teilen. Die gruppierten Client-Geräte werden an Ihrem Bildschirm synchronisiert.

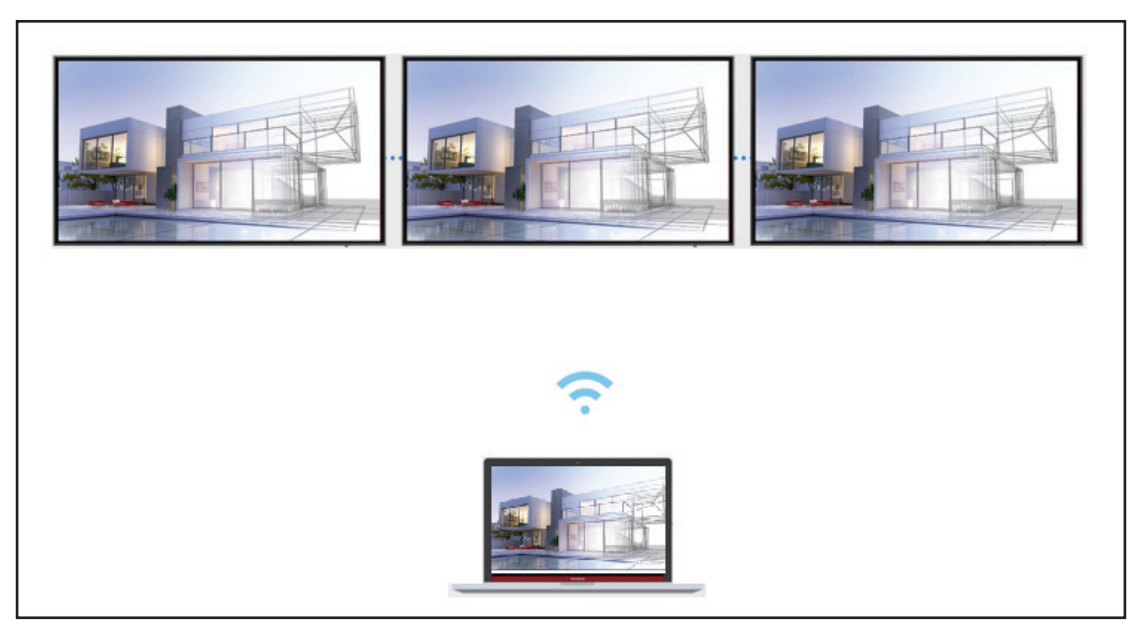

# **Moderator Mode (Moderatormodus)**

Moderator Mode (Moderatormodus) ermöglicht dem Moderator die Steuerung der mit dem Display verbundenen Geräte. Rufen Sie den Moderator Mode (Moderatormodus) auf, indem Sie das Symbol Moderator Mode (Moderatormodus) (?) rechts unten am Bildschirm wählen.

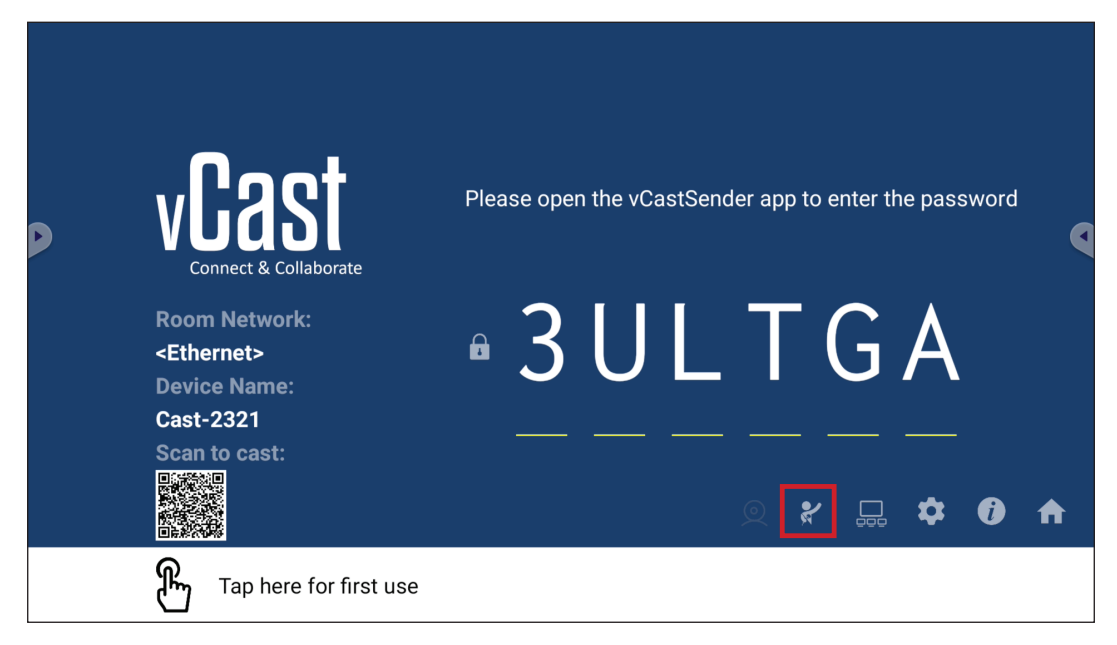

Bei Aktivierung kann der Moderator eine Liste aller verbundenen Bildschirme im linken schwebenden Fenster anzeigen, den Bildschirm jedes Teilnehmers vorab prüfen, dann den Bildschirm eines Teilnehmers wählen und zur Präsentation an den Hauptbildschirm des Displays übertragen. Zudem kann der Moderator den Bildschirm jedes Teilnehmers steuern, Anmerkungen am Display machen und unerwünschte Teilnehmer durch Auswahl des Schließen-Symbols (X) entfernen.

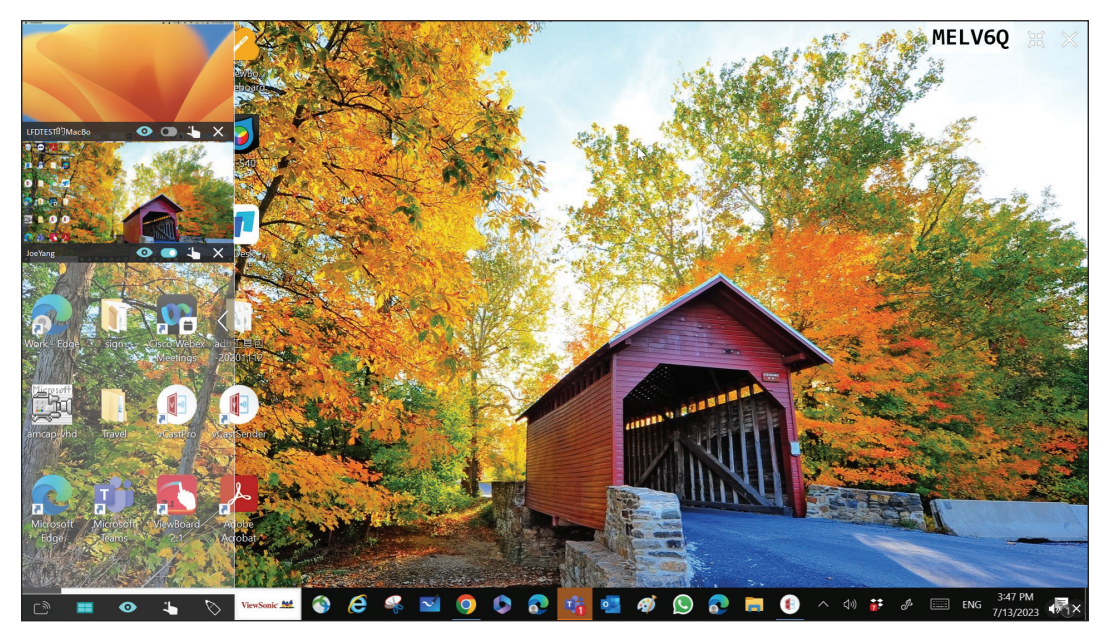

# **Broadcast (Übertragen)**

Bei Aktivierung wird der Display-Bildschirm an die verbundenen Bildschirme aller Teilnehmer gleichzeitig übertragen. Die Teilnehmer können die Präsentationsinhalte nur ansehen, bis der Moderator die Funktion Broadcast (Übertragen) deaktiviert.

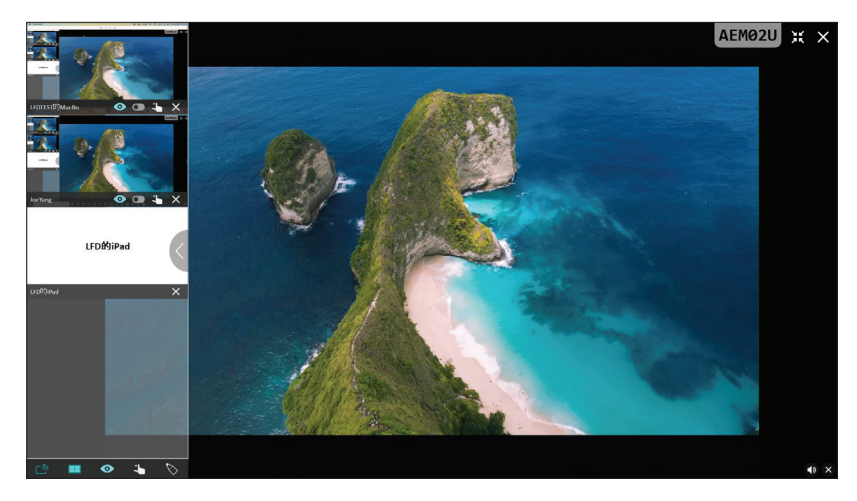

# **EE** Multiple Screen Sharing (Freigabe mehrerer Bildschirme)

Standardmäßig ist vCast so eingestellt, dass mehrere Bildschirme angezeigt werden können. Es kann allerdings auch nur ein einzelner Bildschirm freigegeben werden. Zu diesem Zweck kann der Moderator das Symbol Multiple Screen Sharing (Freigabe mehrerer Bildschirme) zum Umschalten zur Freigabe eines einzelnen Bildschirms wählen.

# **• Preview Screen (Vorschaubildschirm)**

Standardmäßig ist vCast darauf eingestellt, dem Moderator eine Vorschau der Bildschirminhalte des Teilnehmers zur Freigabe am Display zu ermöglichen. Durch Auswahl des Symbols Preview Screen (Vorschaubildschirm) kann der Moderator umschalten, um nur den Namen des Teilnehmers zu sehen.

# **Touch**

Standardmäßig können Teilnehmer nach der Verbindung über Berührungen zusammenarbeiten. Der Moderator kann die Touch-Funktion eines Teilnehmers de-/ aktivieren, indem er das Touch-Symbol in ihrem Fenster auswählt.

#### **Hinweis:**

- Der Moderator Mode (Moderatormodus) wird an allen vCastSenderund AirPlay-Geräten unterstützt, während Mobilgeräte nur auf eine Vorschaufunktion beschränkt sind. Zudem können Android-Mobilgeräte keinen Ton übertragen.
- Wenn Sie Ihren Windows-/Mac-/Chrome-Bildschirm an ein Display übertragen, wird das ausgewählte Vollbild-Gerät nicht zurück an Ihr Gerät übertragen, damit Bildschirme nicht wiederholt übertragen werden.
- Der aktive Präsentator kann die Bildschirme jedes einzelnen Teilnehmers zur Fernsteuerung der Übertragungsgeräte berühren.
- Die Zahl der Präsentatorbildschirme hängt von der Prozessorleistung Ihrer Windows-CPU und den Router-Spezifikationen ab.

#### **Von Windows-, MacBook- und Chrome-Geräten übertragen**

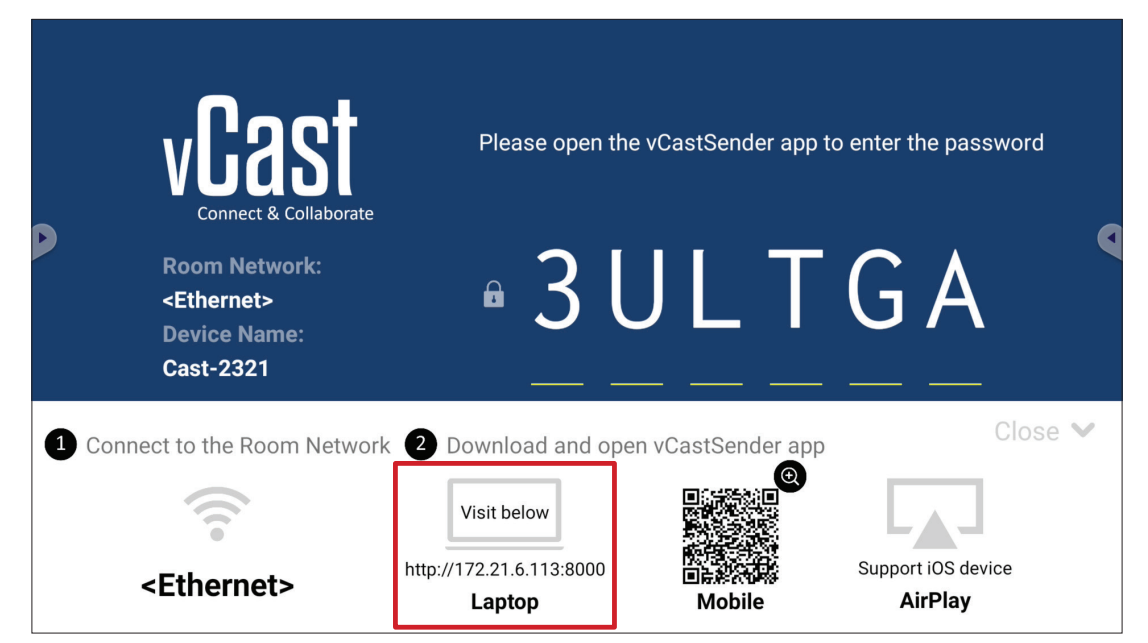

- **1.** Stellen Sie sicher, dass das Client-Gerät (z. B. Laptop) mit demselben Netzwerk wie das Display verbunden ist.
	- **Hinweis:** Den Netzwerknamen finden Sie unter **Room Network (Raumnetzwerk)**.

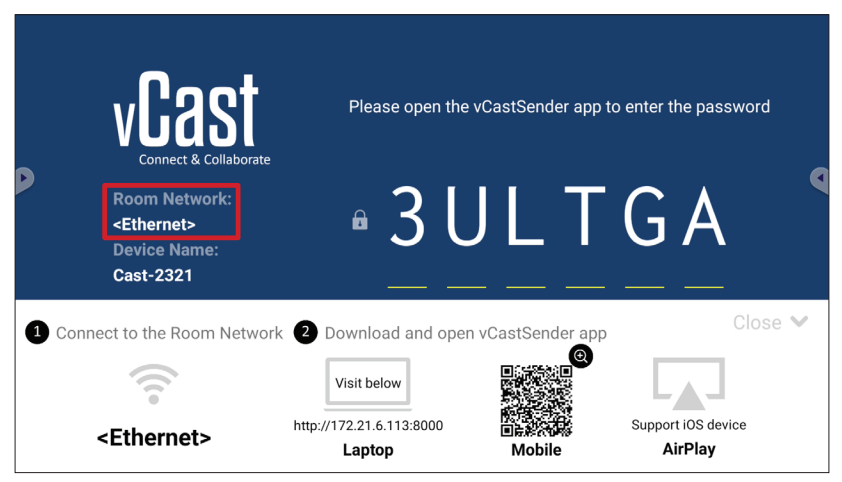

- **2.** Besuchen Sie am Client-Gerät die Adresse, die am Display angezeigt ist, laden Sie die Anwendung vCastSender herunter und installieren Sie sie.
- **3.** Starten Sie nach der Installation die Anwendung vCastSender.
- **4.** Stellen Sie zur Verbindung mit Display den PIN-Code ein und klicken Sie auf OK. **Hinweis:** Nachstehend wird hervorgehoben, wo **PIN code (PIN-Code)** zu finden
	- ist:

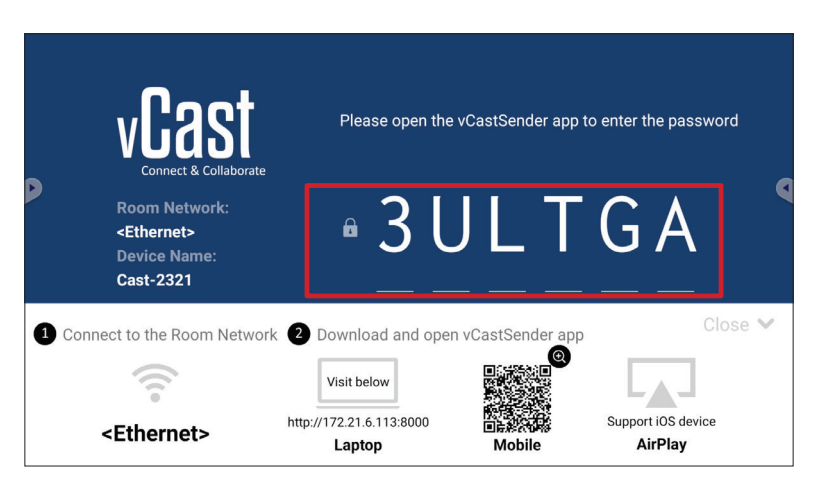

**5.** Zudem können Sie durch Anklicken von **Device List (Geräteliste)** und des aufgelisteten **Device Name (Gerätename)** eine Verbindung zum Display herstellen.

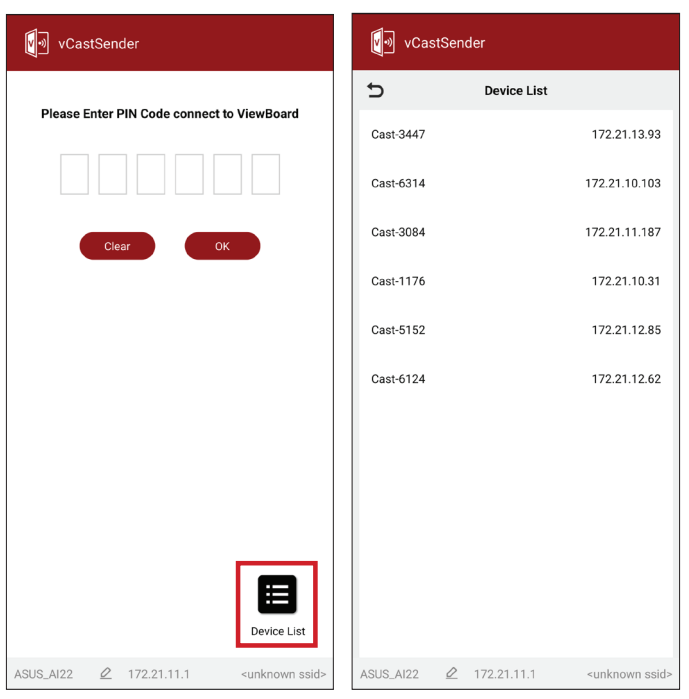

**Hinweis:** Nachstehend wird hervorgehoben, wo **Device Name (Gerätename)** zu finden ist:

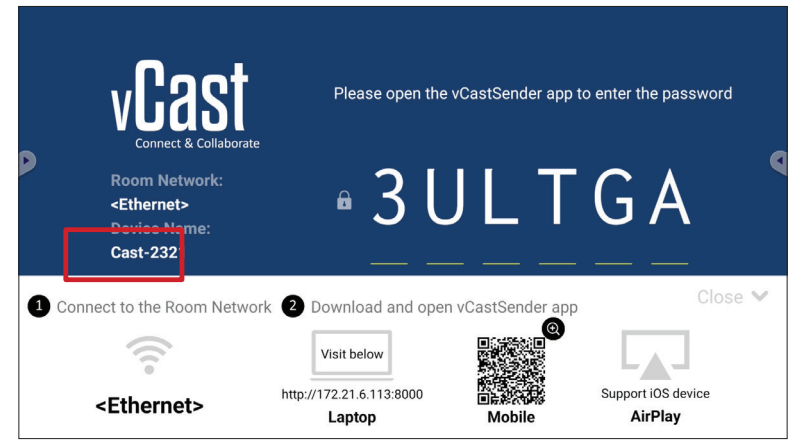

#### **Von Android-Geräten übertragen**

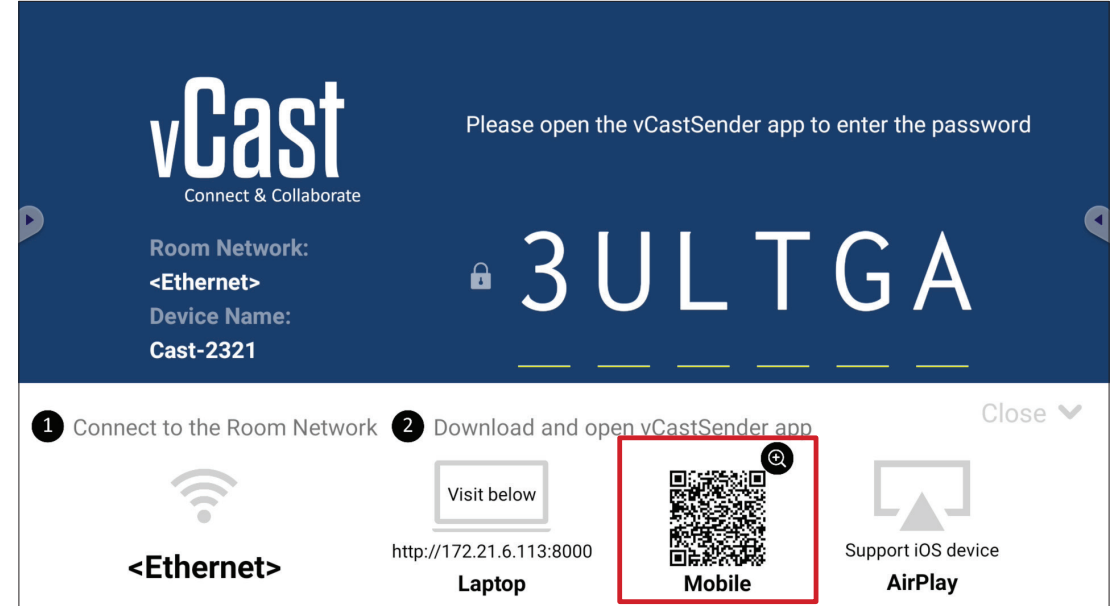

- **1.** Stellen Sie sicher, dass das Client-Gerät (z. B. Android-Telefon oder -Tablet) mit demselben Netzwerk wie das Display verbunden ist.
	- **Hinweis:** Den Netzwerknamen finden Sie unter **Room Network (Raumnetzwerk)**.

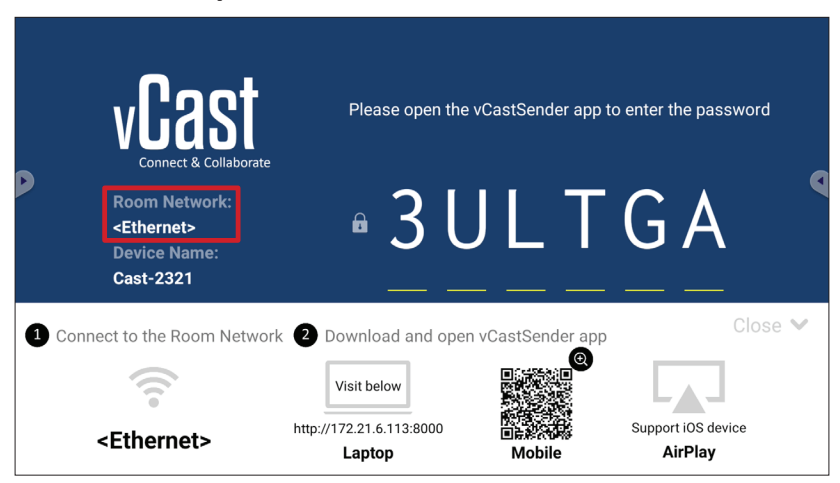

**2.** Scannen Sie am Android-Client-Gerät den am Display angezeigten QR-Code, damit die Anwendung vCastSender direkt heruntergeladen wird, oder laden Sie die Anwendung vom Google Play Store herunter.

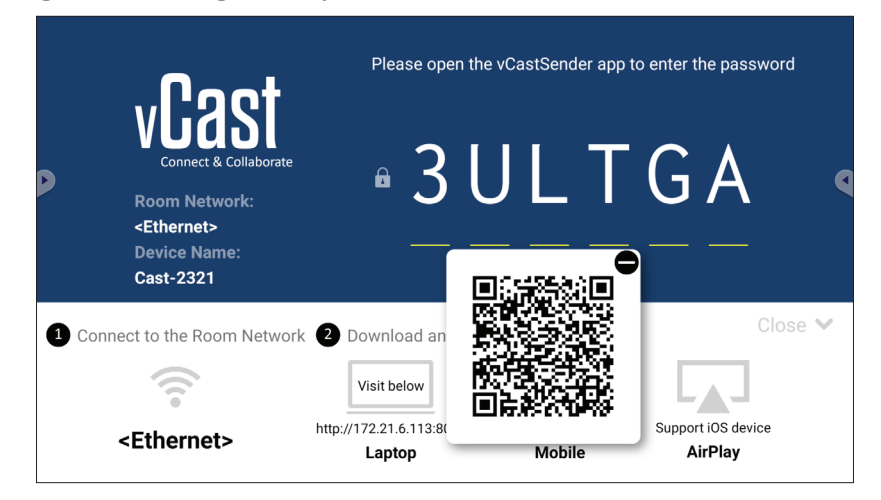

- **3.** Starten Sie nach der Installation die Anwendung vCastSender.
- **4.** Stellen Sie zur Verbindung mit Display den PIN-Code ein und wählen Sie **OK**.
	- **Hinweis:** Nachstehend wird hervorgehoben, wo **PIN code (PIN-Code)** zu finden ist:

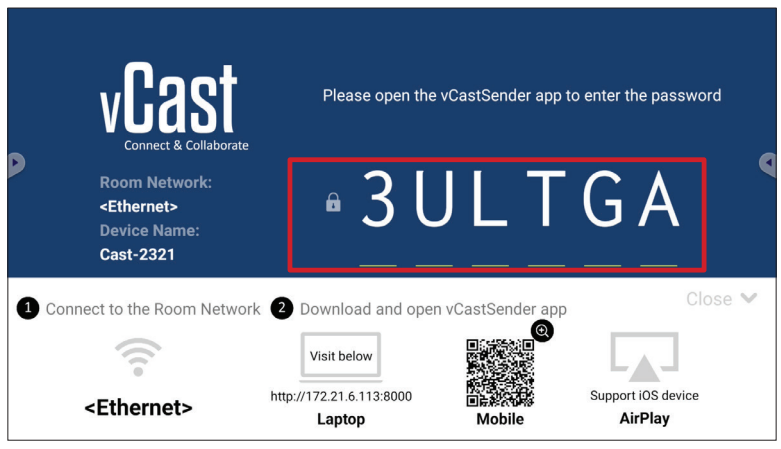

**5.** Außerdem können Sie durch Auswahl von **Device List (Geräteliste)** und anschließende Auswahl des aufgelisteten **Device Name (Gerätename)** eine Verbindung zum Display herstellen.

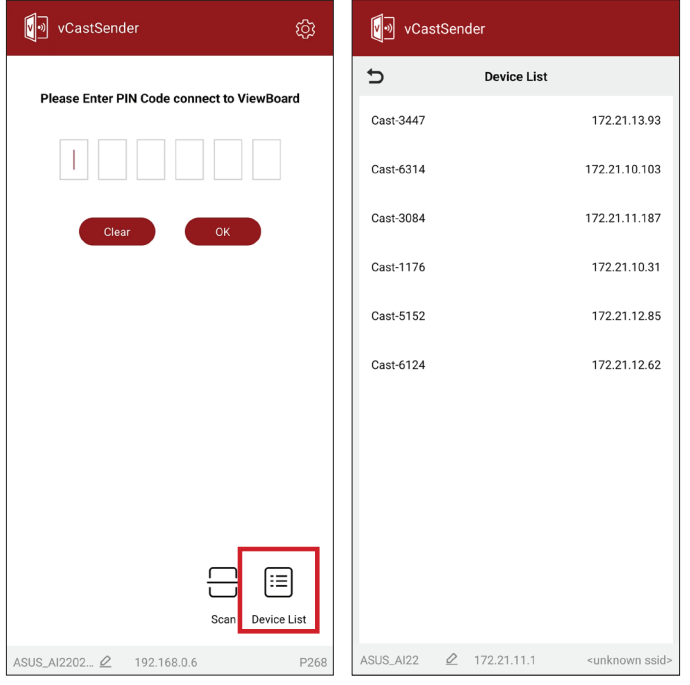

**Hinweis:** Nachstehend wird hervorgehoben, wo **Device Name (Gerätename)** zu finden ist:

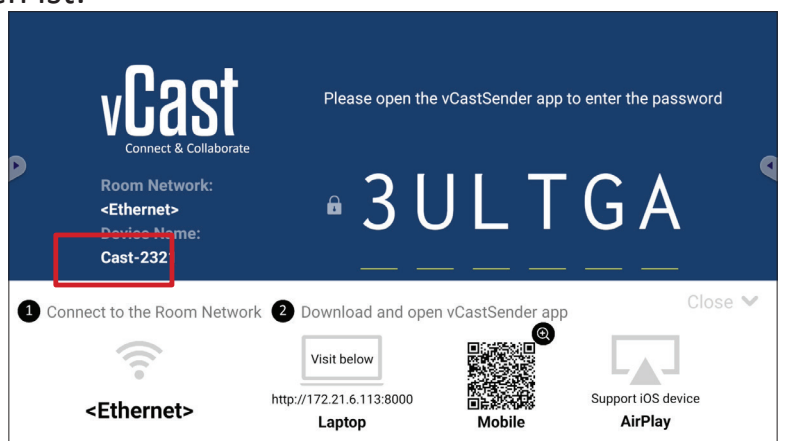

**6.** Und Sie können eine Verbindung zum Display herstellen, indem Sie **Scan** auswählen und dann zur automatischen Verbindung den QR-Code am Bildschirm im Rahmen platzieren.

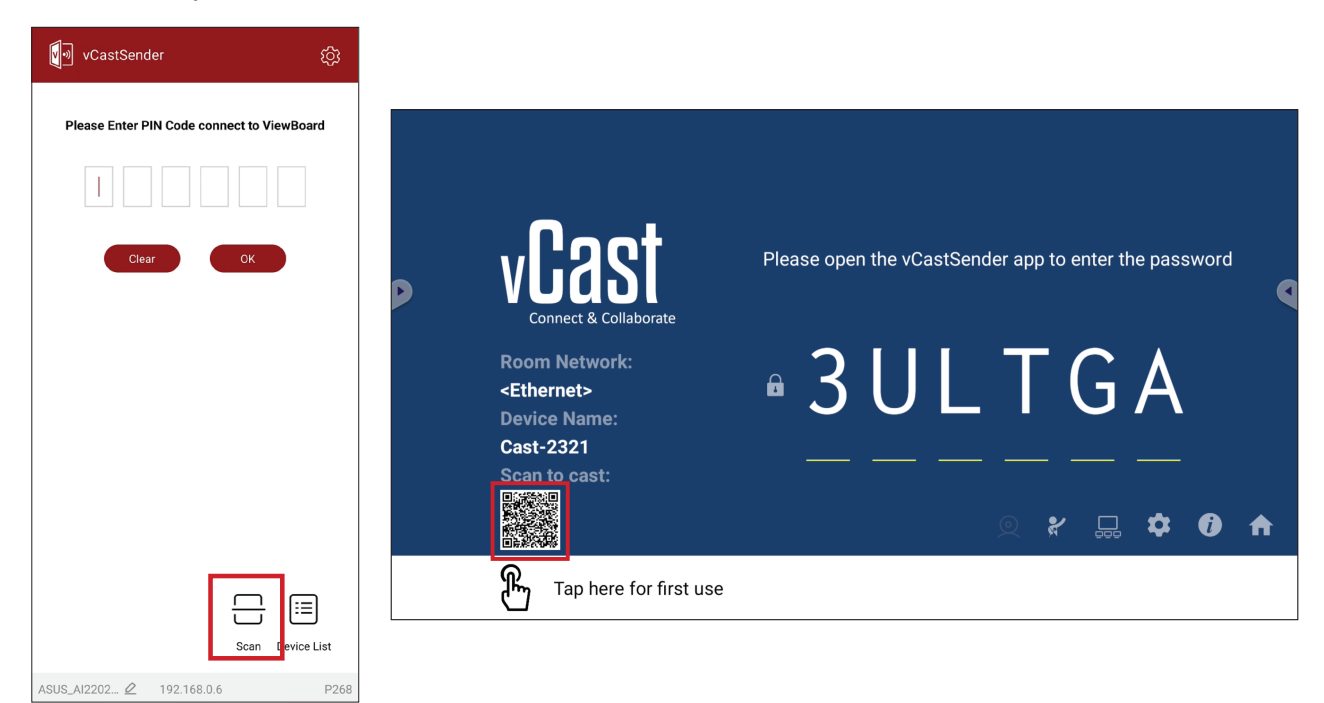

## **Von Apple iOS-Geräten übertragen**

Apple AirPlay® ist mit vCast kompatibel, unterstützt Bildschirmspiegelung und Inhaltsstreaming nur in derselben Subnetz-Umgebung. Wenn AirPlay zur Übertragung an ein Display genutzt wird, wird zur Verbindung ein "AirPlay Password (AirPlay-Kennwort)" am Bildschirm generiert.

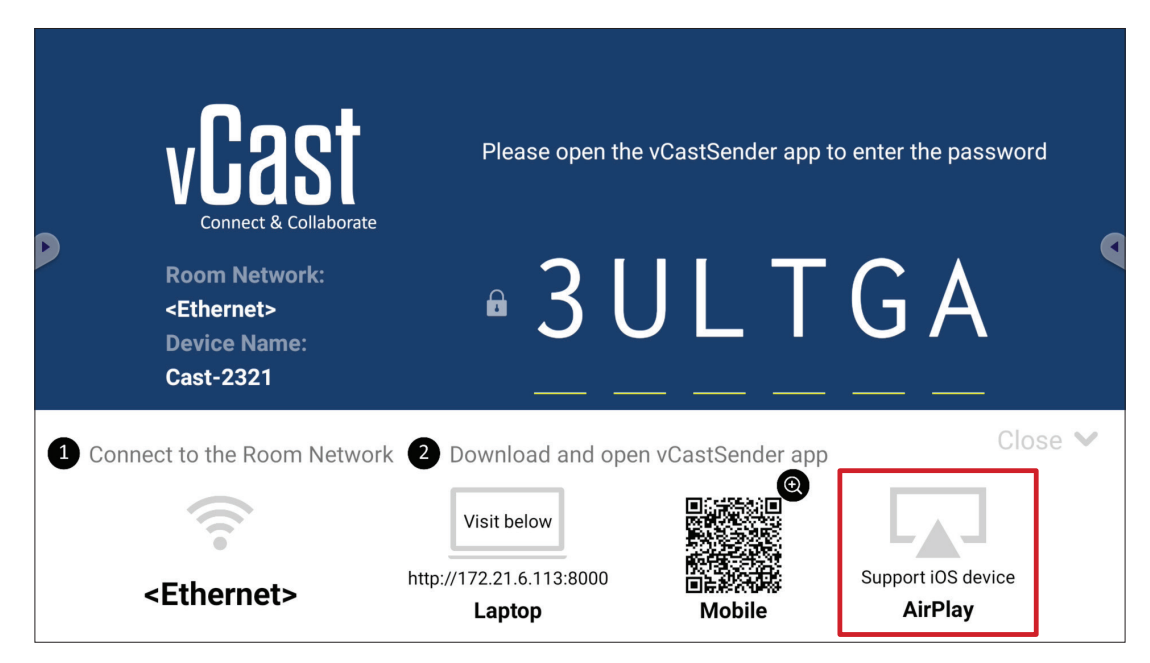

- **1.** Stellen Sie sicher, dass das Client-Gerät (z. B. iPhone oder iPad) mit demselben Netzwerk wie das Display verbunden ist.
	- **Hinweis:** Den Netzwerknamen finden Sie unter **Room Network (Raumnetzwerk)**.

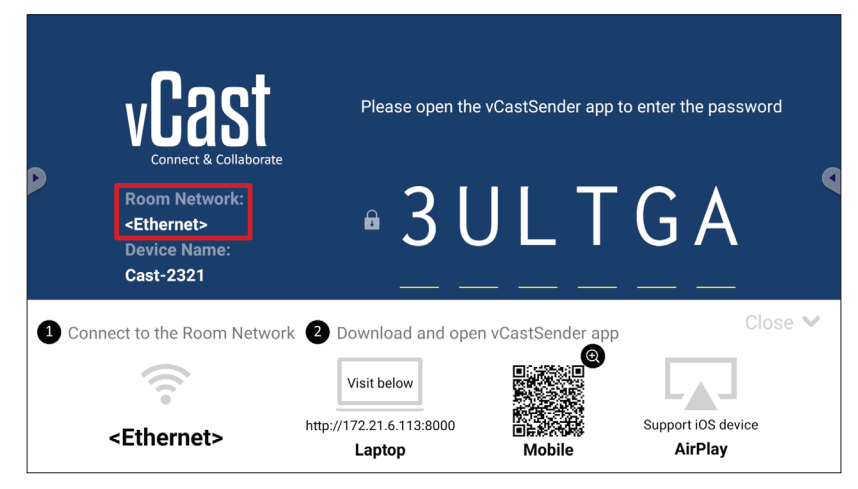

- **2.** Öffnen Sie am iOS-Client-Gerät direkt AirPlay und wählen Sie **Device Name (Gerätename)** des Display, zu dem eine Verbindung hergestellt werden soll.
	- **Hinweis:** Nachstehend wird hervorgehoben, wo **Device Name (Gerätename)** zu finden ist:

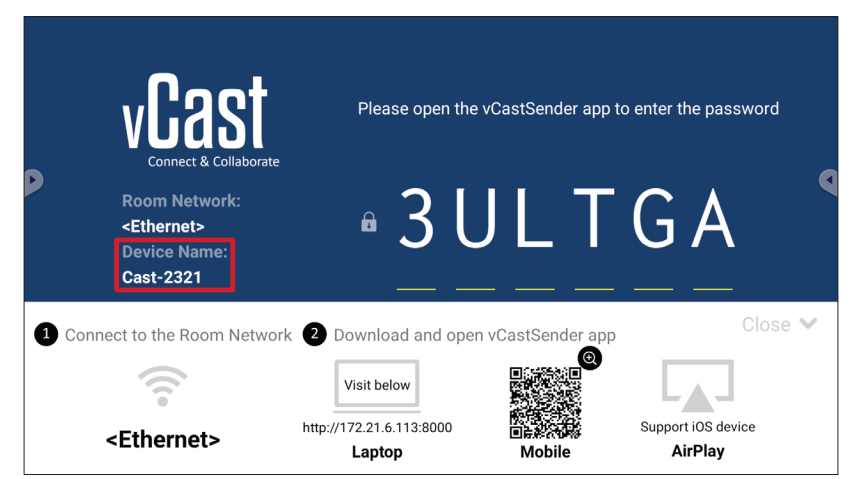

**3.** Geben Sie das am Bildschirm generierte **AirPlay Password (AirPlay-Kennwort)** an dem zu verbindenden Client-Gerät an.

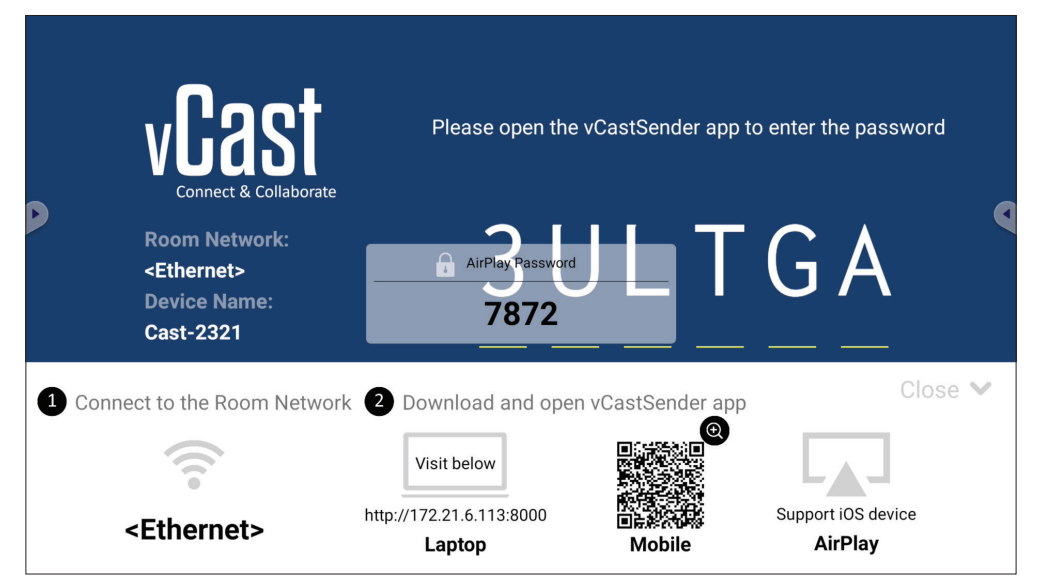

**Hinweis:** Bitte laden Sie in einer Subnetz-übergreifenden Umgebung die Anwendung vCastSender iOS aus dem Apple App Store herunter und verbinden Sie sie.

**4.** Zudem können Sie eine Verbindung zum Display herstellen, indem Sie **Scan** auswählen und dann zur automatischen Verbindung den QR-Code am Bildschirm im Rahmen platzieren.

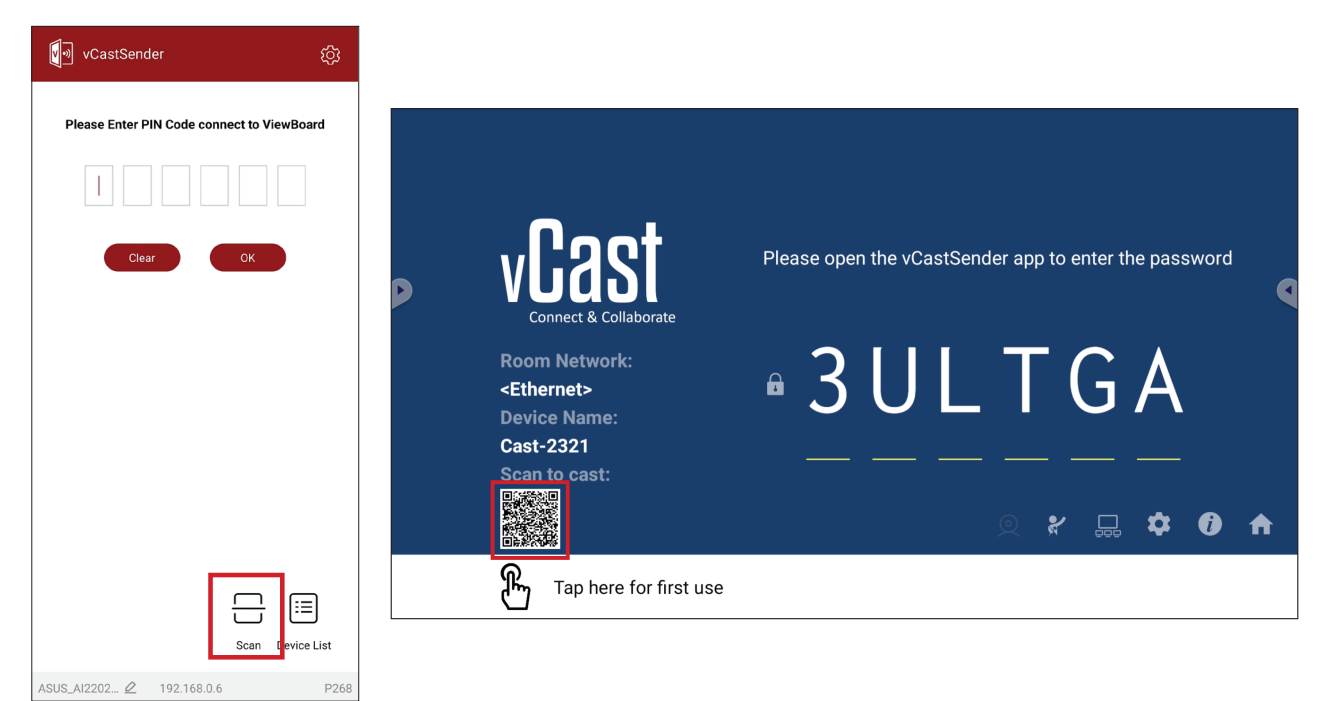

## **Von einem Mobilgerät mit einem ViewBoard verbinden**

Wählen Sie nach dem Verbindungsaufbau **Receive (Empfangen)**. Display erscheint mit einer Symbolleiste am Mobilgerät. Nutzer können mit dem Display mit Anmerkungen, Dateifreigabe usw. interagieren.

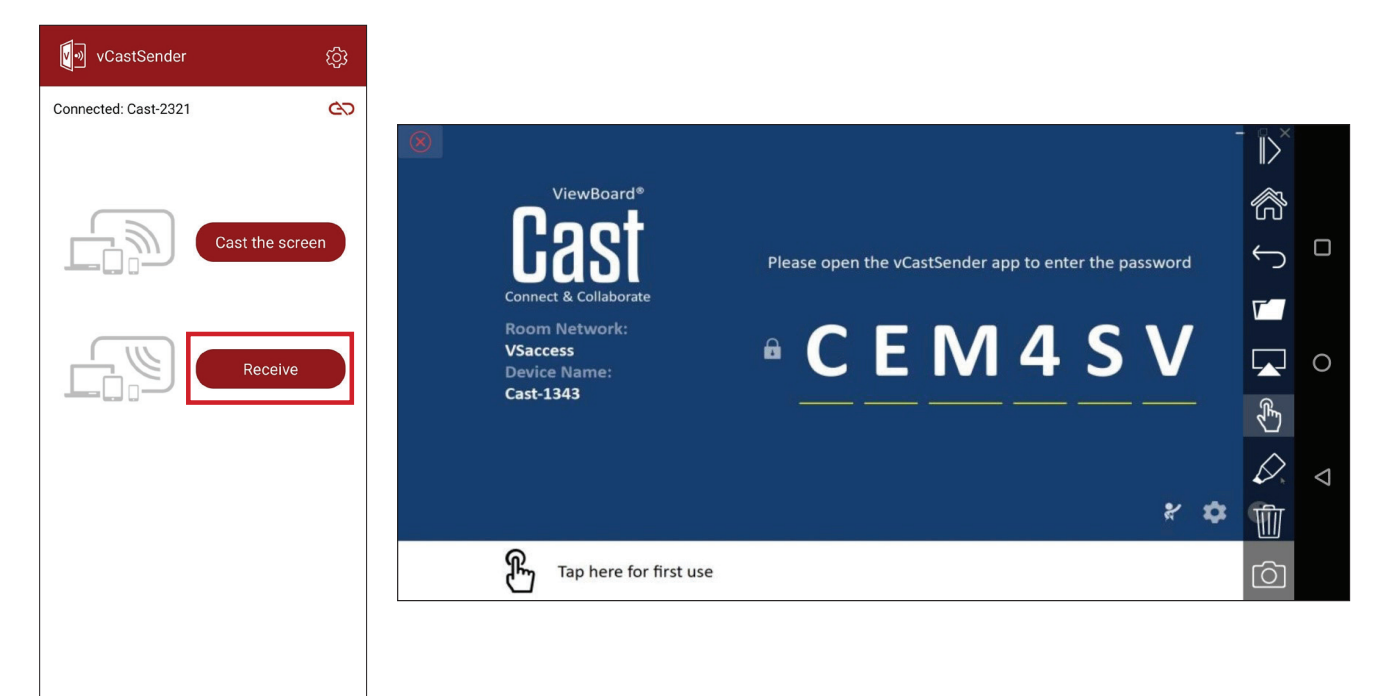

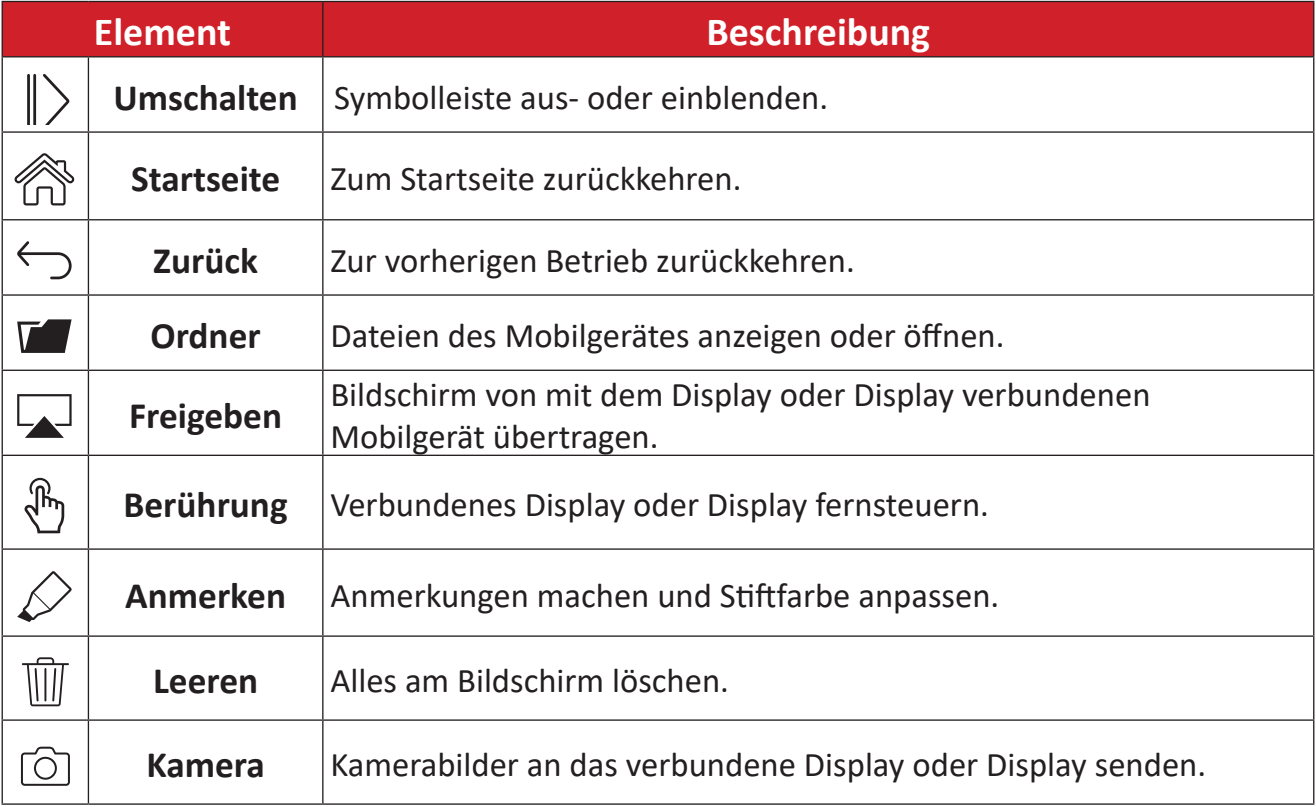
## **Übertragung mit Chromecast**

vCast unterstützt native Chromecast-Bildschirmfreigabe über die Chrome-Browser-Übertragung, wenn die Chromecast-Funktion aktiviert ist.

- **Hinweis:** Chromecast unterstützt keinen Kennwortschutz und keine Übertragung mehrerer Bildschirme.
- **1.** Stellen Sie sicher, dass das Client-Gerät (z. B. Laptop) mit demselben Netzwerk wie das ViewBoard verbunden ist.
	- **Hinweis:** Den Netzwerknamen finden Sie unter **Room Network (Raumnetzwerk)**.

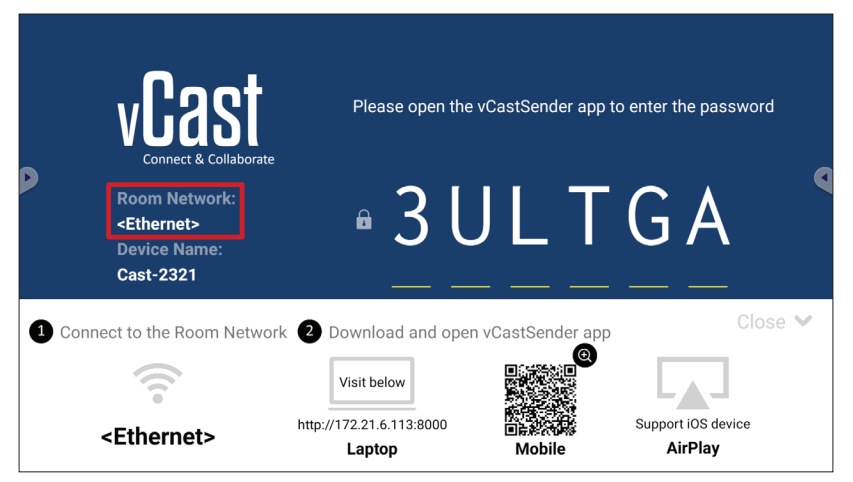

**2.** Stellen Sie sicher, dass das Kontrollkästchen **Chromecast Enable (Chromecast aktivieren)** in den vCast-Einstellungen ausgewählt ist.

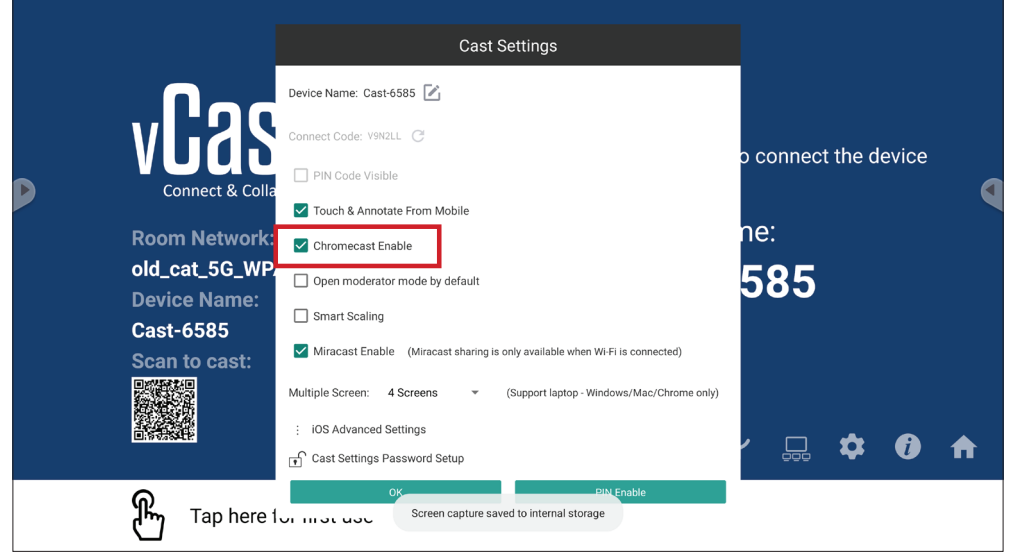

**3.** Navigieren Sie in einem Chrome-Browser zu: **Settings (Einstellungen)** > **Save and share (Speichern und freigeben)** > **Cast... (Übertragen...)** > wählen Sie den Bildschirm, an den übertragen werden soll.

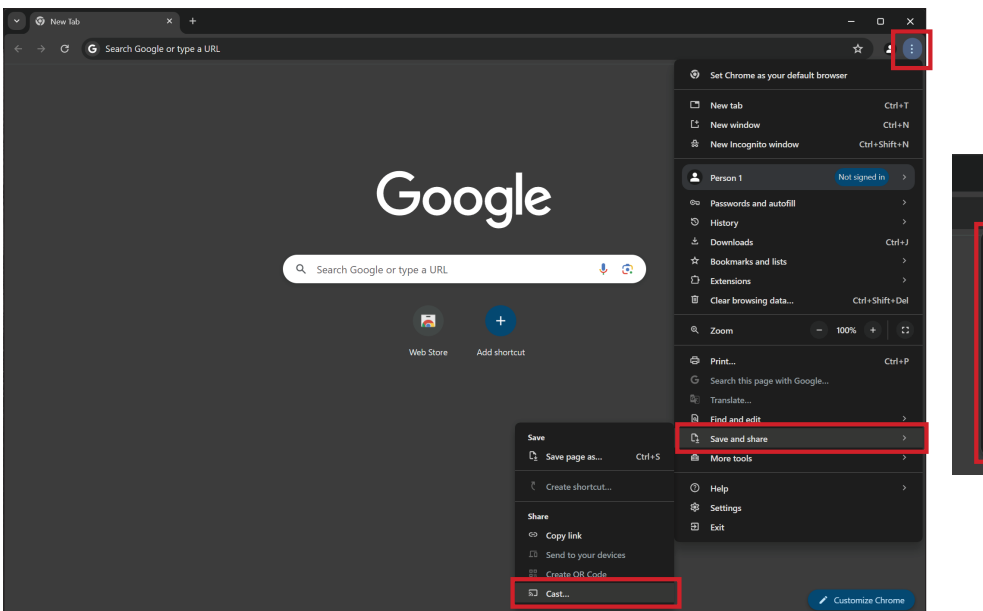

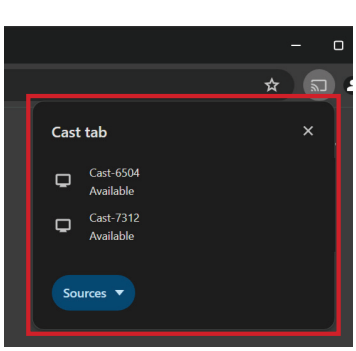

## **Übertragung mit Miracast**

vCast unterstützt natives Miracast zur Übertragung von Inhalten von Windows- und Android-Geräten an ein ViewBoard, wenn die Miracast-Funktion aktiviert ist.

#### **Hinweis:**

- Miracast unterstützt keinen Kennwortschutz und keine Übertragung mehrerer Bildschirme.
- Miracast-Freigabe ist nur über WLAN verfügbar.
- Miracast schaltet sich nach einstündiger Inaktivität automatisch aus.
- **1.** Stellen Sie sicher, dass das Client-Gerät (z. B. Laptop) mit demselben Netzwerk wie das ViewBoard verbunden ist.

#### **Hinweis:** Den Netzwerknamen finden Sie unter **Room Network (Raumnetzwerk)**.

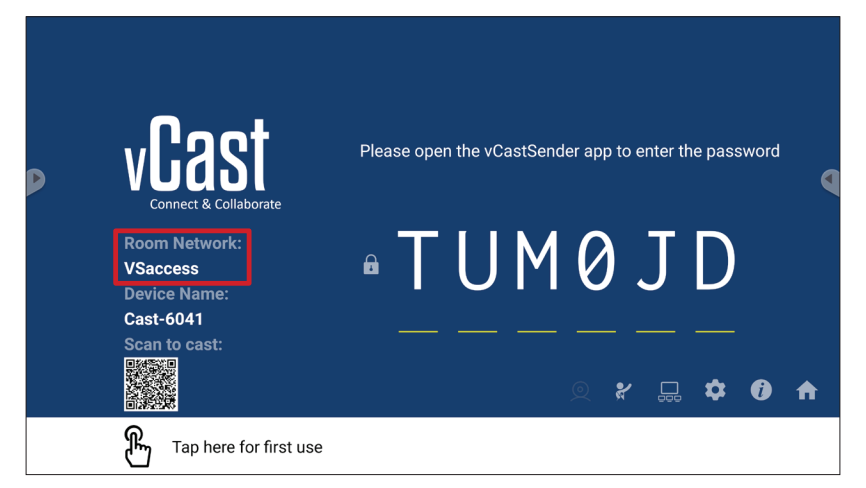

**2.** Stellen Sie sicher, dass das Kontrollkästchen **Miracast Enable (Miracast aktivieren)** in den vCast-Einstellungen ausgewählt ist.

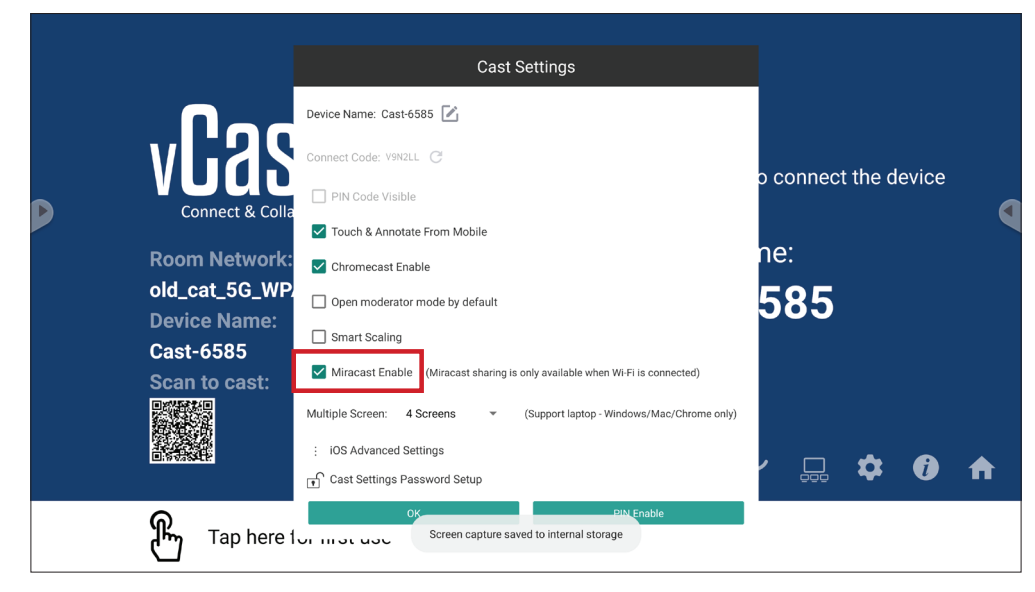

**3.** Bitte befolgen Sie die nachstehenden Schritte zur Übertragung:

Bei Windows-Geräten:

**1.** Drücken Sie am Windows-Gerät Win + K und wählen Sie das Display, an das übertragen werden soll.

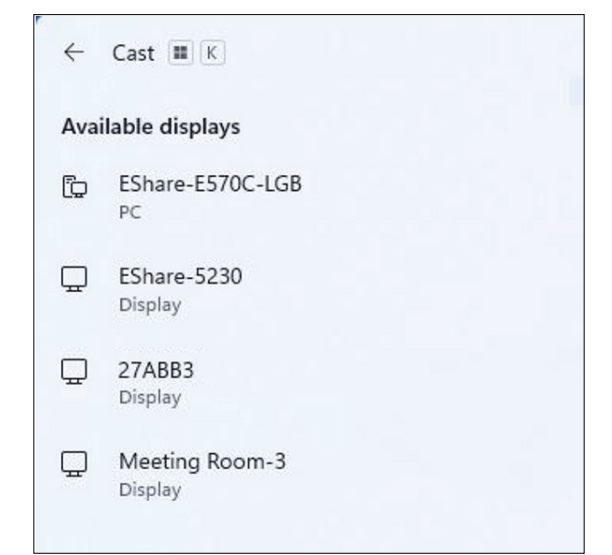

**2.** Wählen Sie zur Aktivierung der Berührungsrückmeldung-Funktion das Kontrollkästchen "Allow mouse, keyboard, touch, and pen input from the device" (Maus-, Tastatur-, Berührungs- und Stifteingabe vom Berät erlauben).

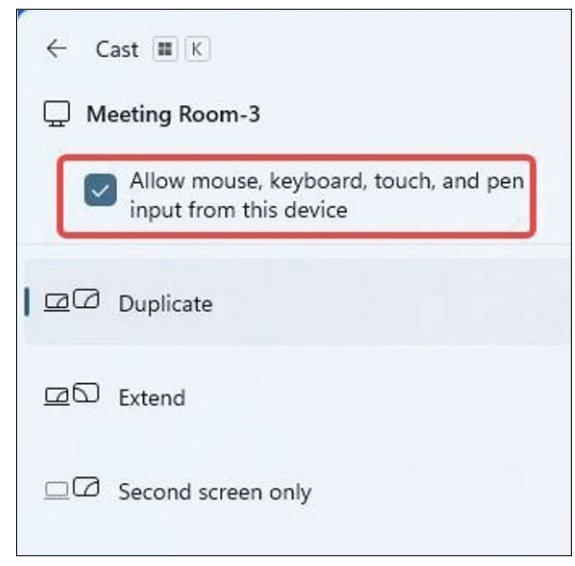

#### Bei Android-Geräten:

Wählen Sie am Android-Gerät direkt Cast/Smart View (Intelligente Ansicht)/ Wireless Projection (Drahtlosprojektion), wählen Sie dann das Display, an das übertragen werden soll.

# **Andere Standardanwendungen**

#### **Browser**

Webbrowser zum Surfen im Internet.

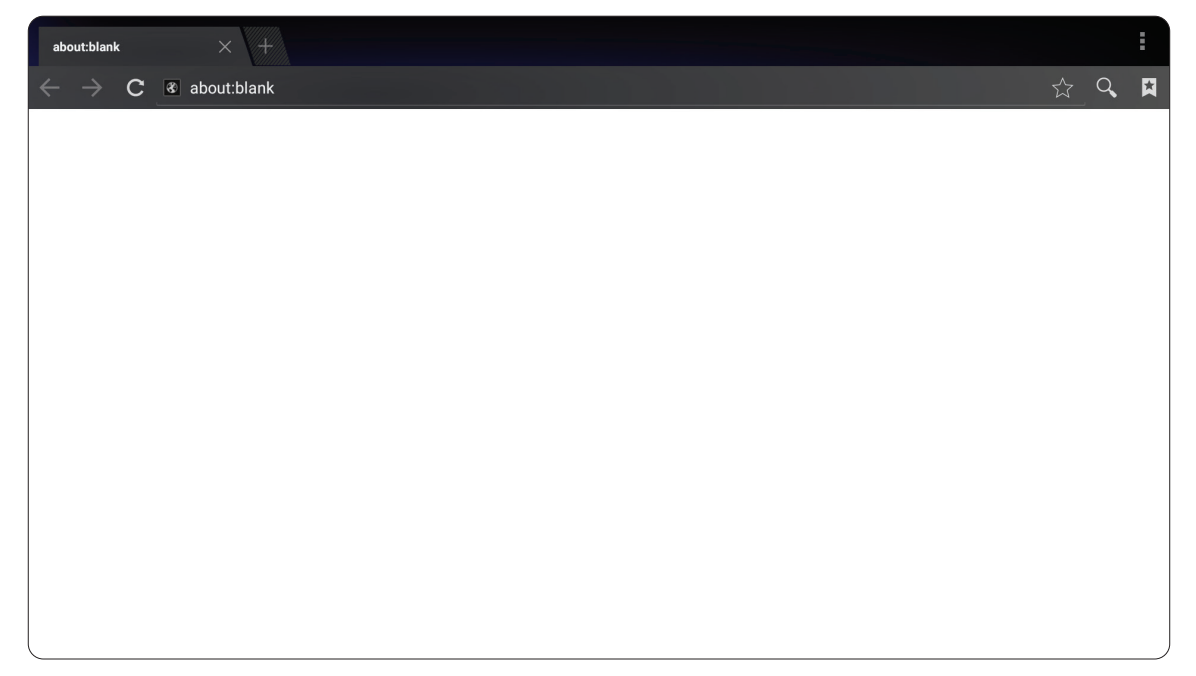

## **OfficeSuite**

Dokumente, Tabellenkalkulationen, Präsentationen und PDFs erstellen, bearbeiten und anzeigen.

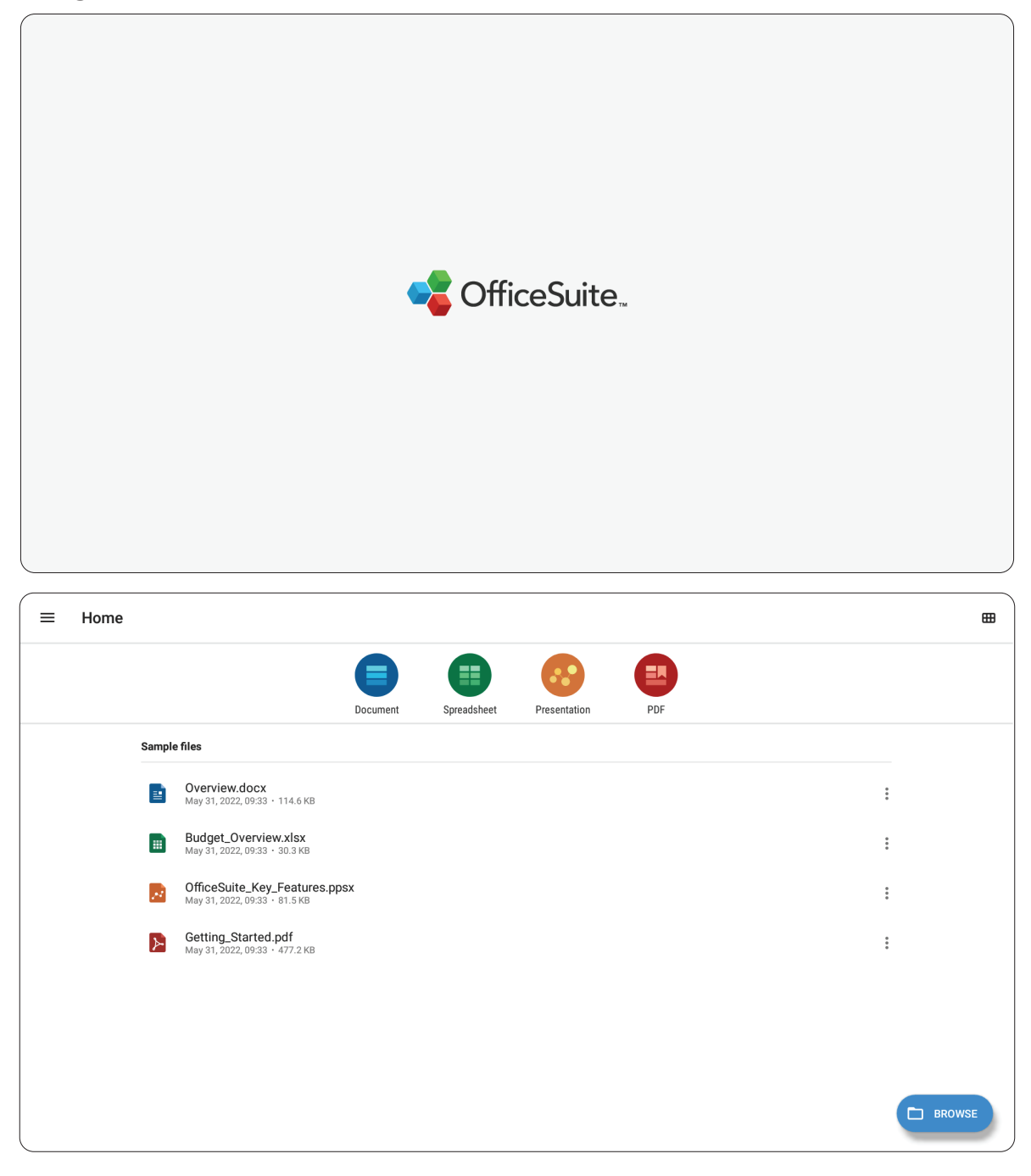

#### **vSweeper**

Löschen Sie nicht benötigte Daten und unerwünschte Dateien.

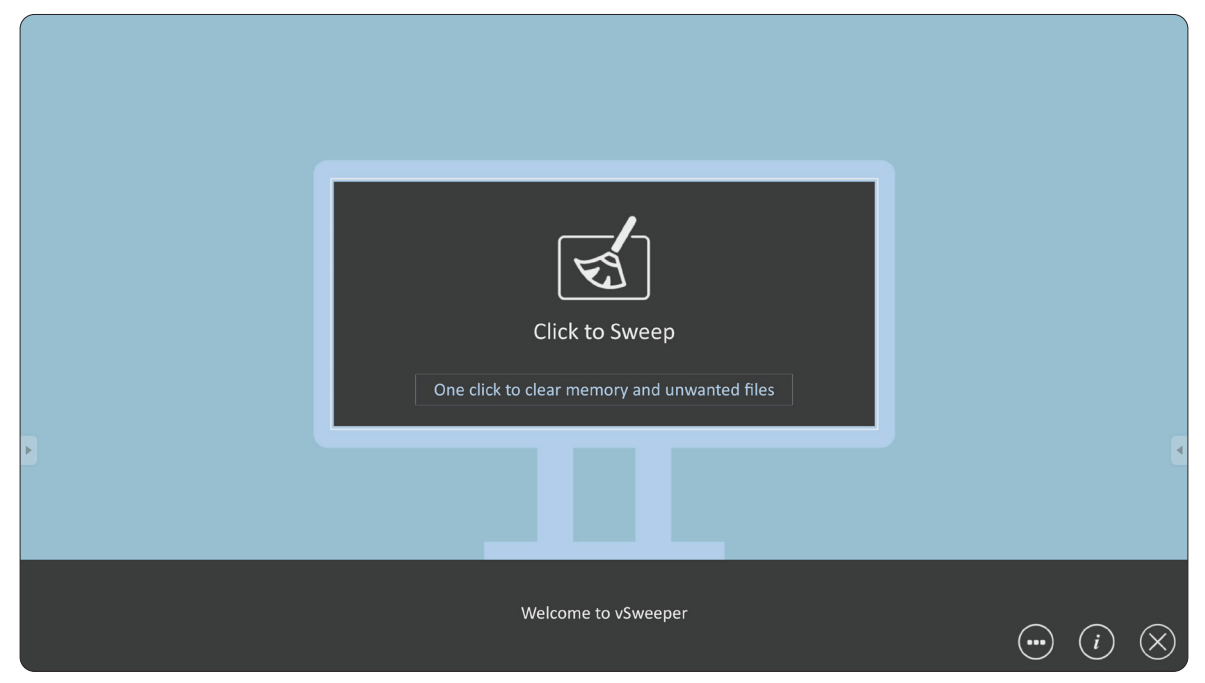

Advanced Settings (Erweiterte Einstellungen) können ebenso entsprechend den Nutzeranforderungen angepasst werden.

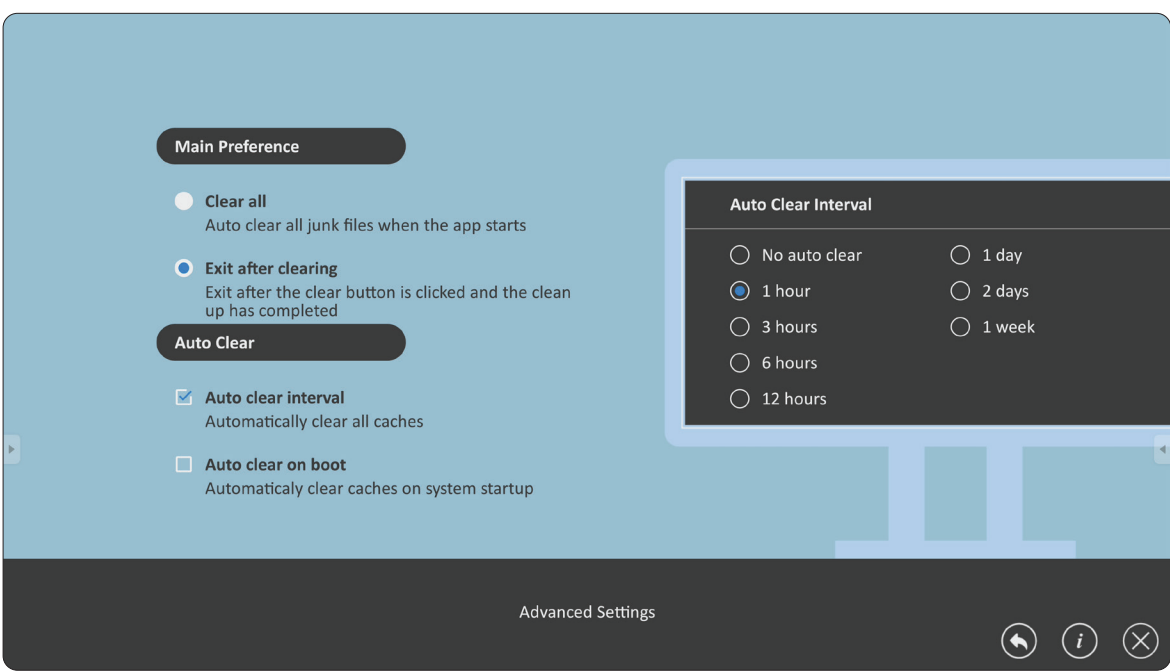

# **Anhang**

# **Technische Daten**

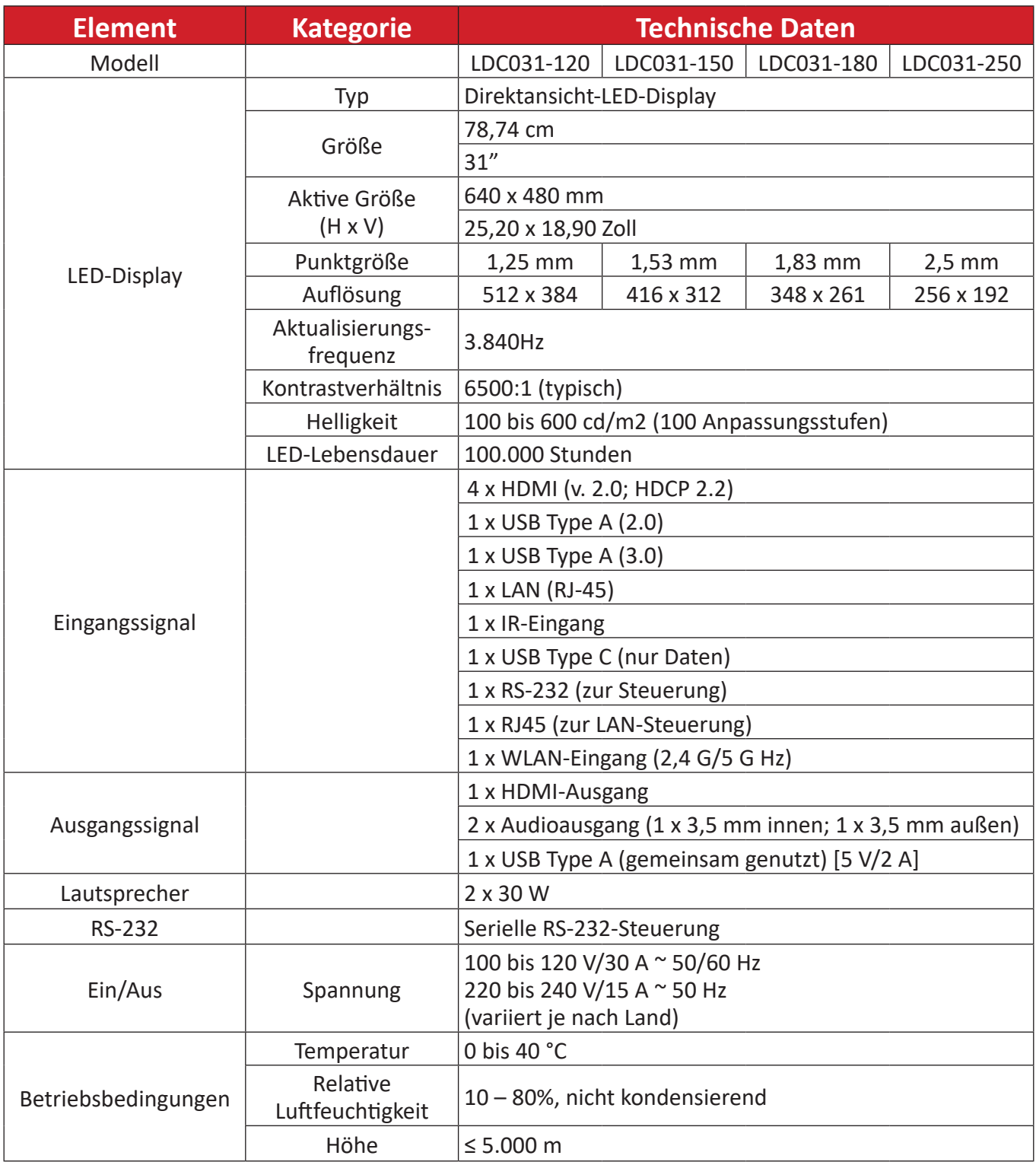

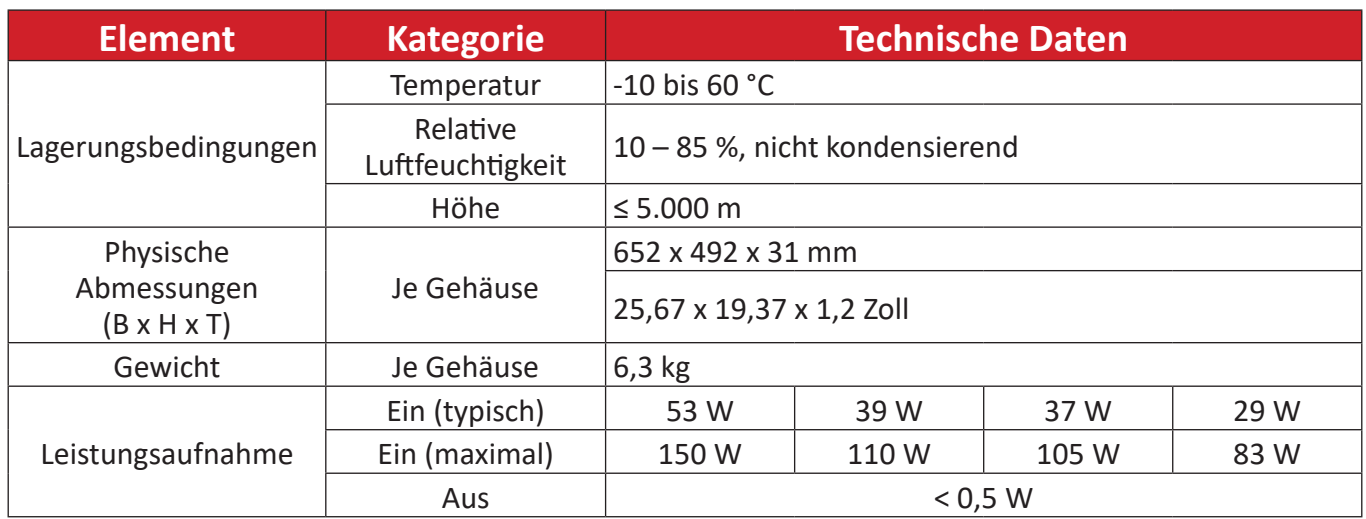

**Hinweis:** Technische Daten können sich ohne Vorankündigung ändern.

# **Timing-Tabelle**

# **HDMI (PC)**

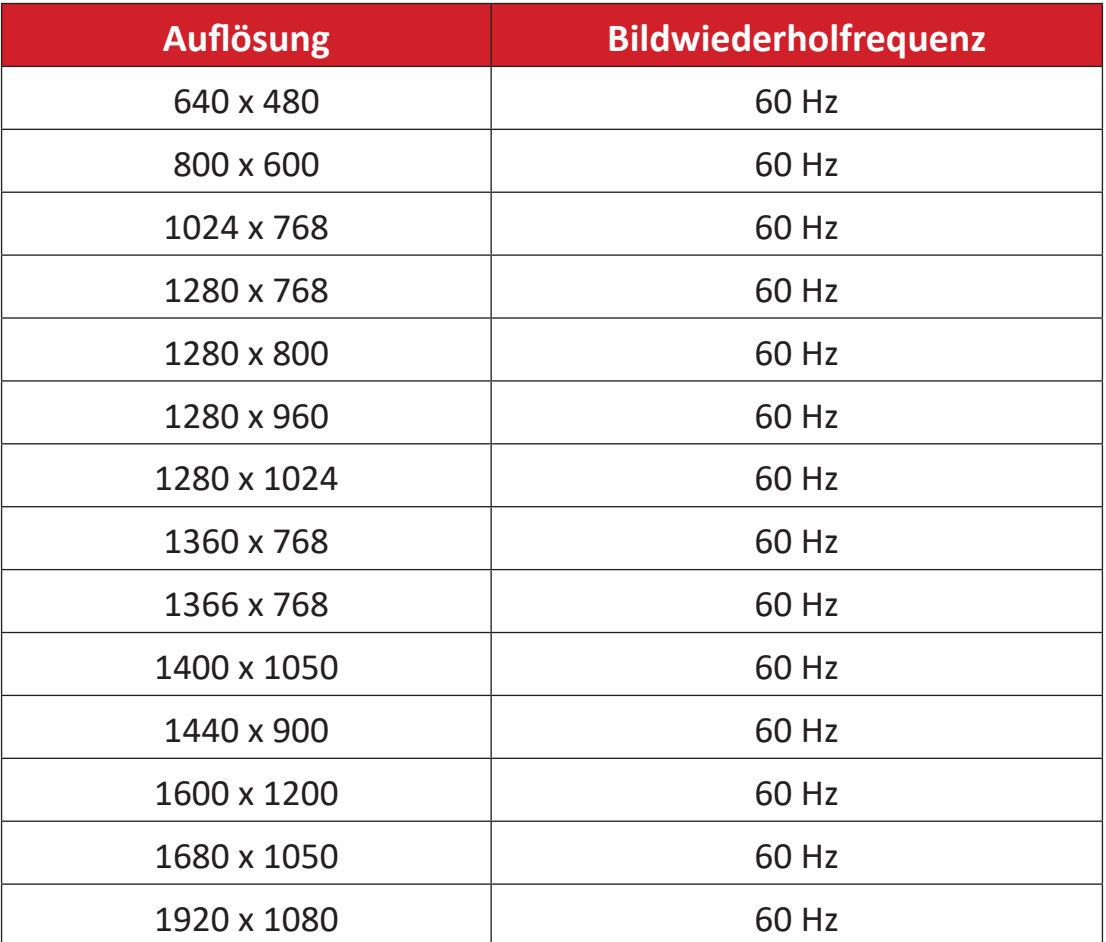

## **HDMI (Video)**

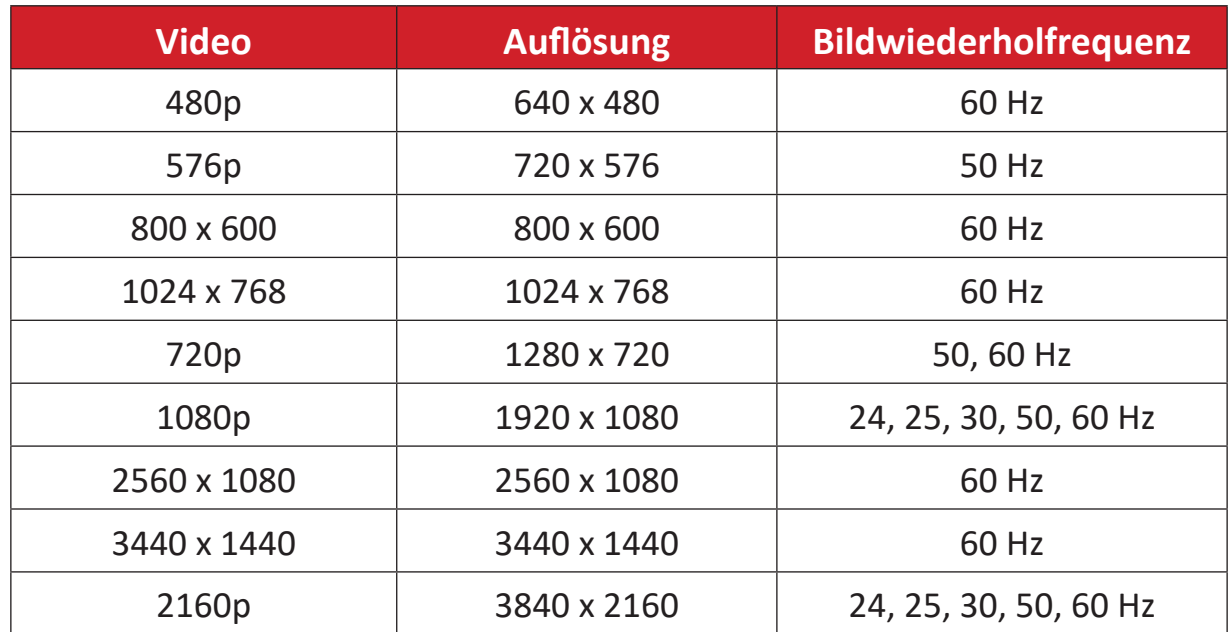

#### **Hinweis:**

- Computer-Text wird im HD-1080-Modus (1920 × 1080, 60 Hz) optimal angezeigt.
- Der Bildschirm Ihres Computer könnte je nach Hersteller und Betriebssystem anders aussehen.
- In der Bedienungsanleitung Ihres Computers erfahren Sie, wie Sie ihn an ein externes Anzeigegerät anschließen.
- Falls Sie Vertikal- und Horizontalfrequenzen auswählen können, wählen Sie eine Vertikalfrequenz von 60 Hz und eine Horizontalfrequenz von 67,5 kHz. In bestimmten Fällen können Bildstörungen (wie Streifen) auf dem Bildschirm erscheinen, wenn der Computer abgeschaltet oder getrennt wird. Drücken Sie in diesem Fall [INPUT SOURCE] zum Aufrufen des Videosmodus und liefern Sie ein aktives Signal.
- Die Display-Timings stimmen mit VESA- und CTA-Standards überein.
- 4:3-Inhalte zeigt der Bildschirm in der Mitte des Bildschirms unter Beibehaltung des 4:3-Seitenverhältnisses.
- In sämtlichen Modi sollte als Vertikalfrequenz möglichst 60 Hz ausgewählt werden.
- **• HDMI 3** unterstützt YUV420 nicht.

# **Unterstützte Medienformate**

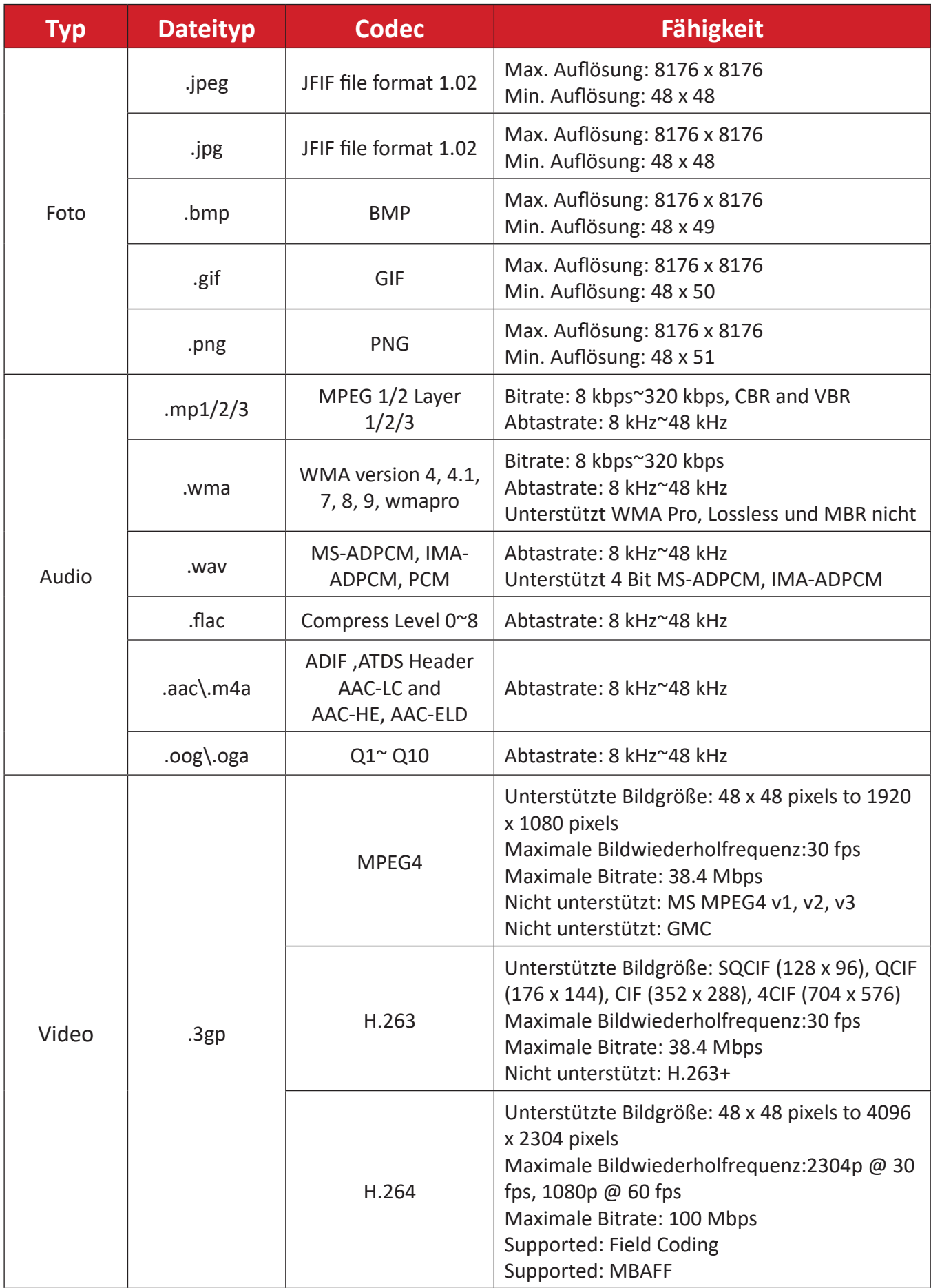

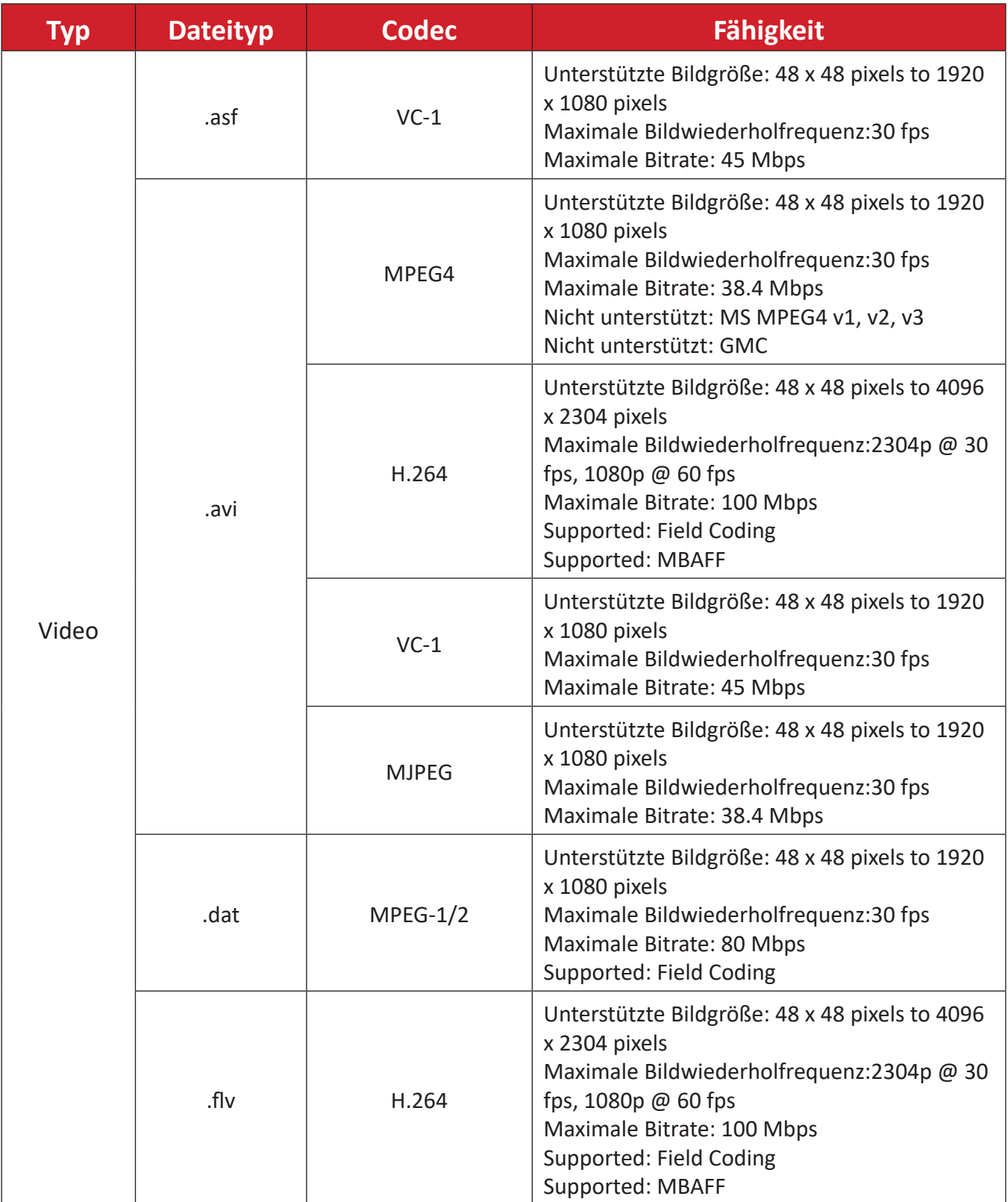

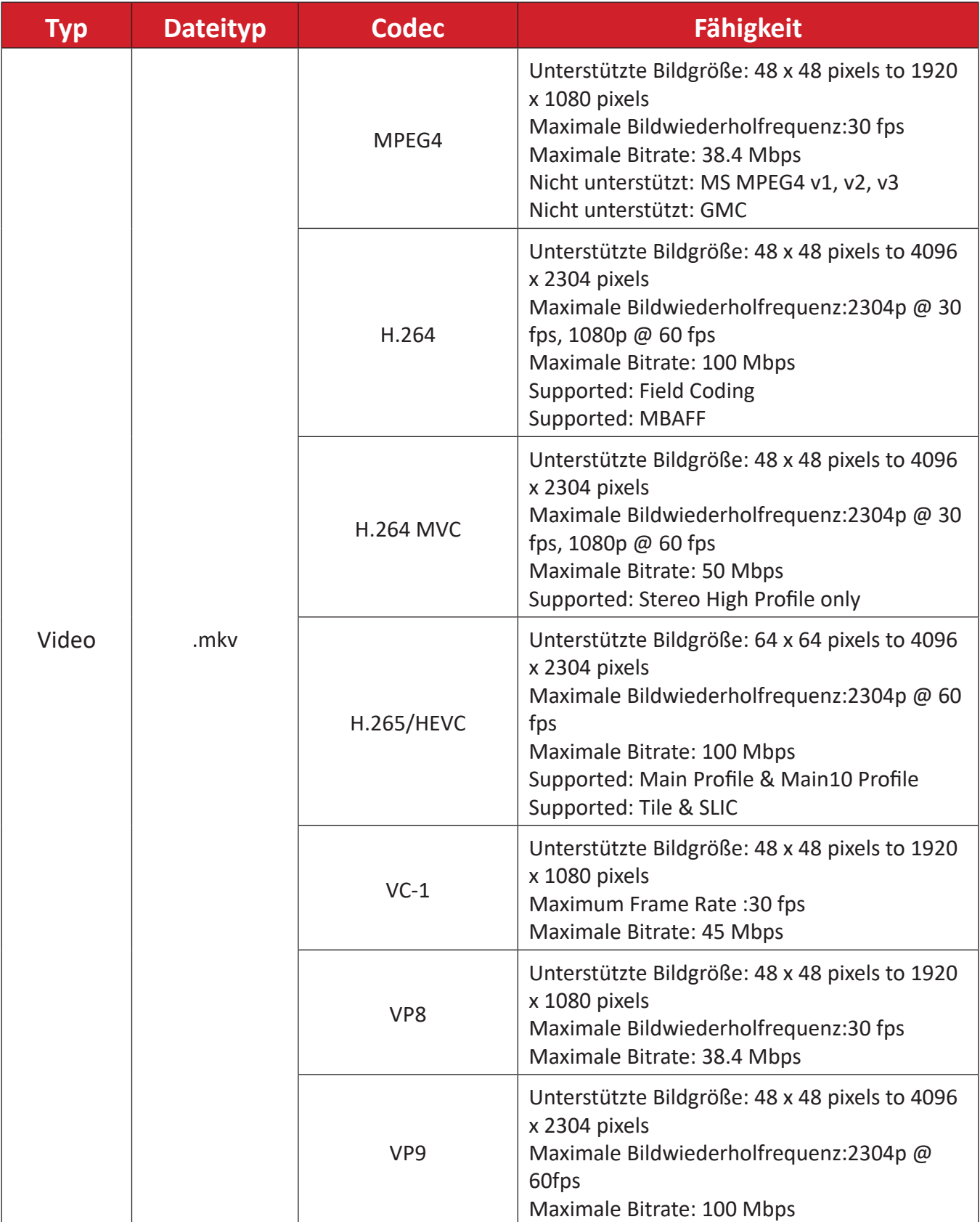

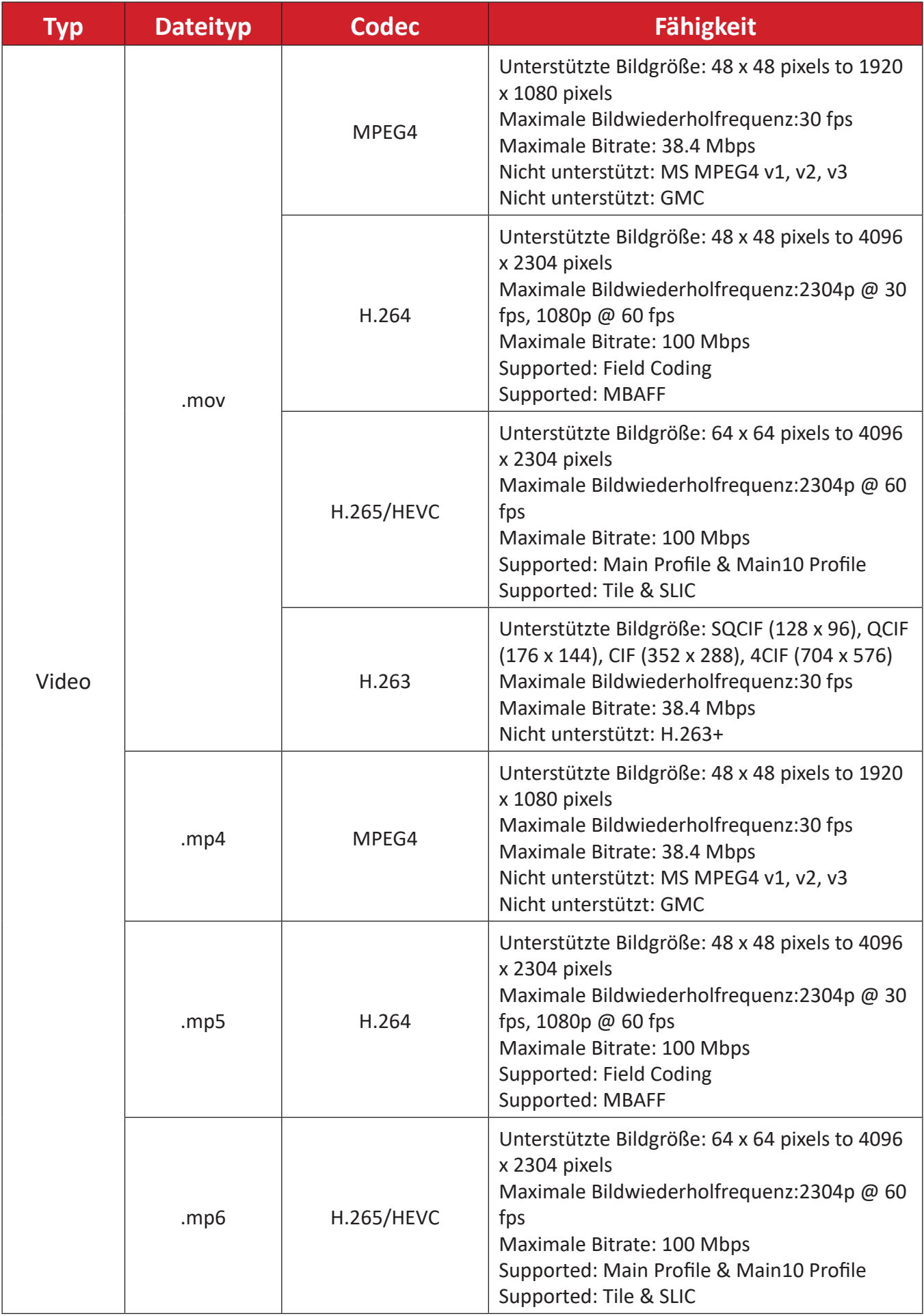

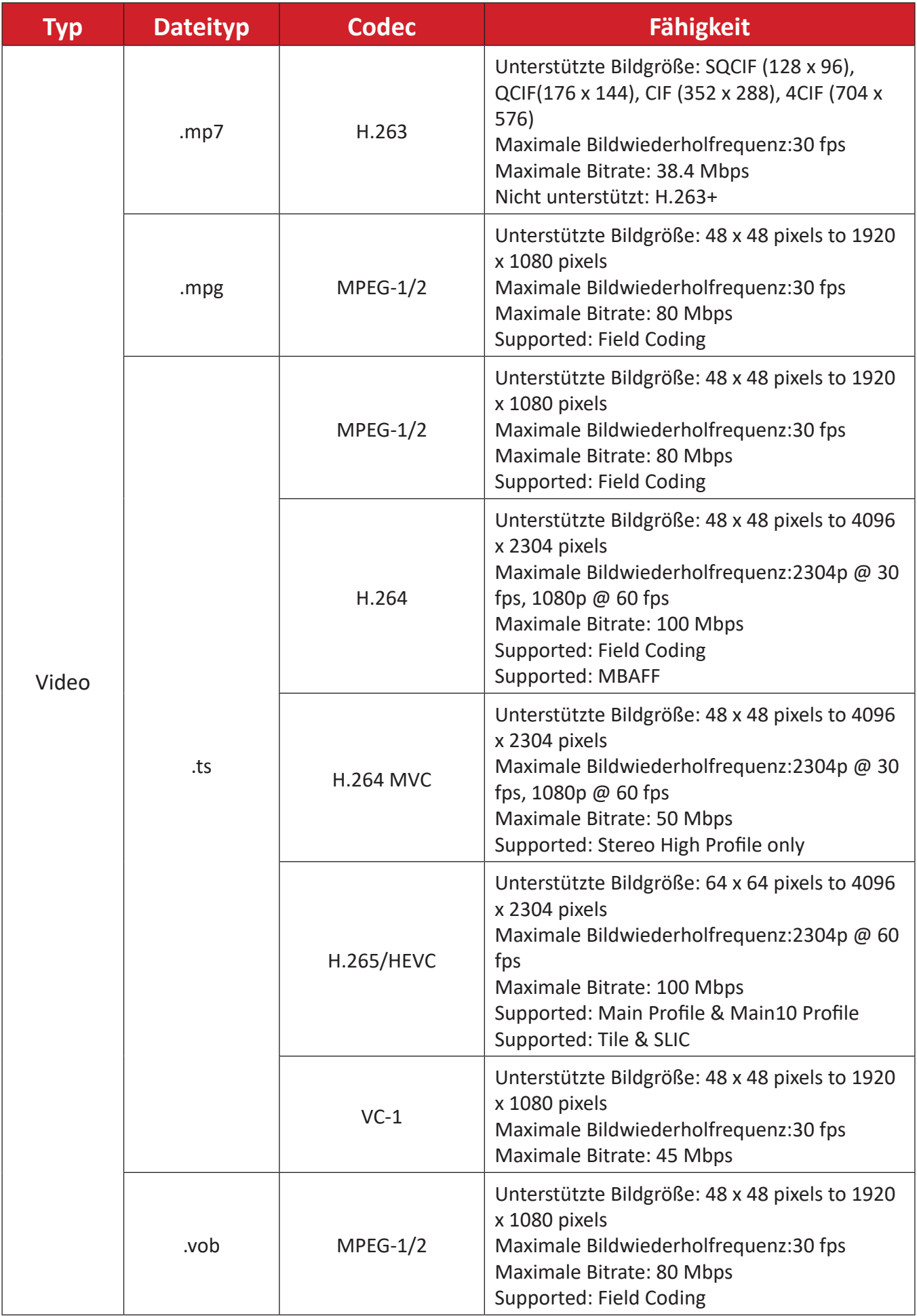

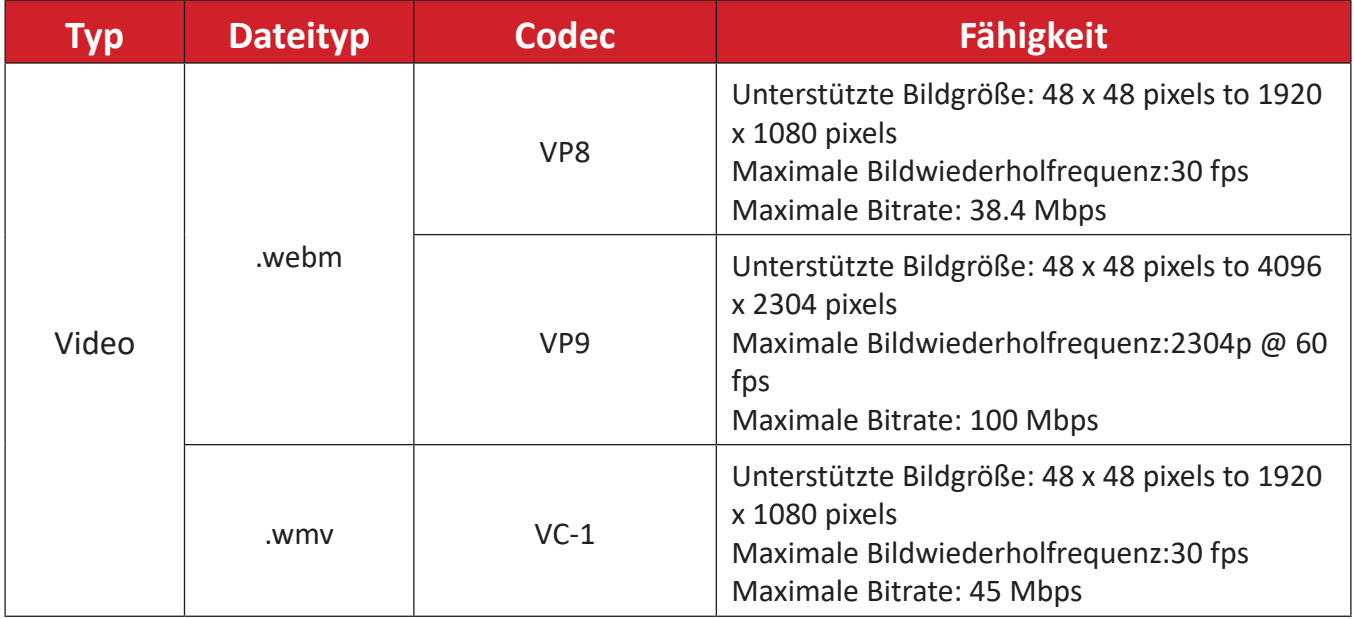

# **Definition deaktivierter Pixel am LED-Display**

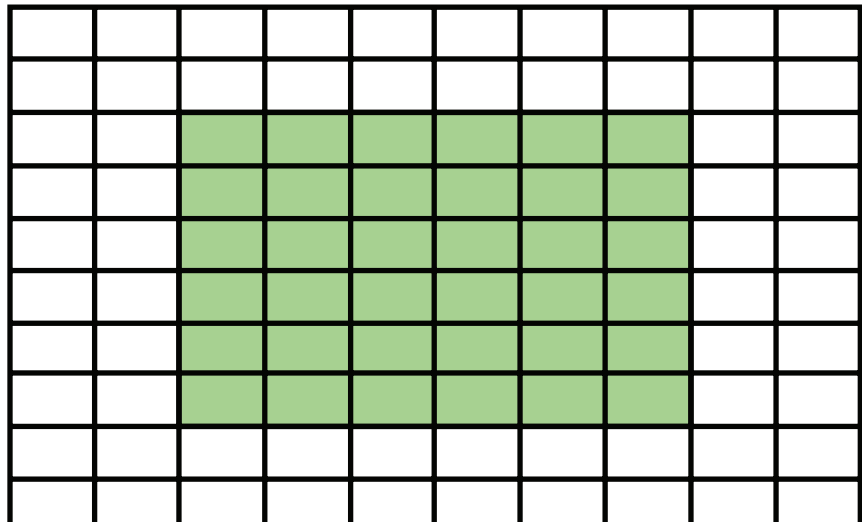

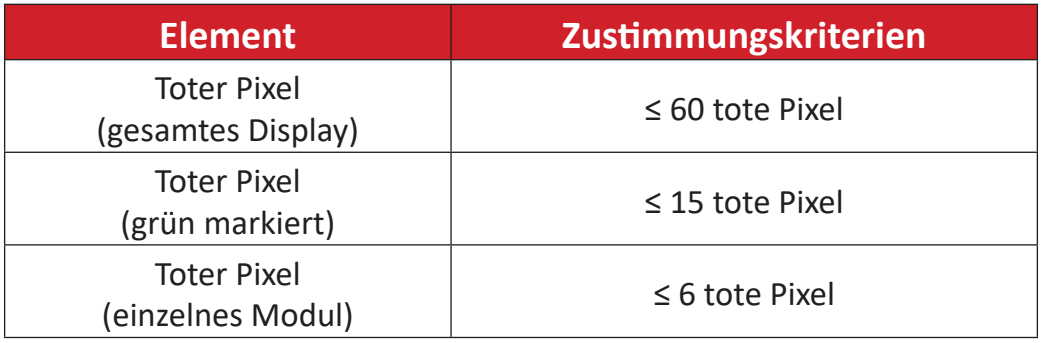

# **Wartungswerkzeuge**

# **Wartungswerkzeug der Systemsteuerungsbox Abmessungen**

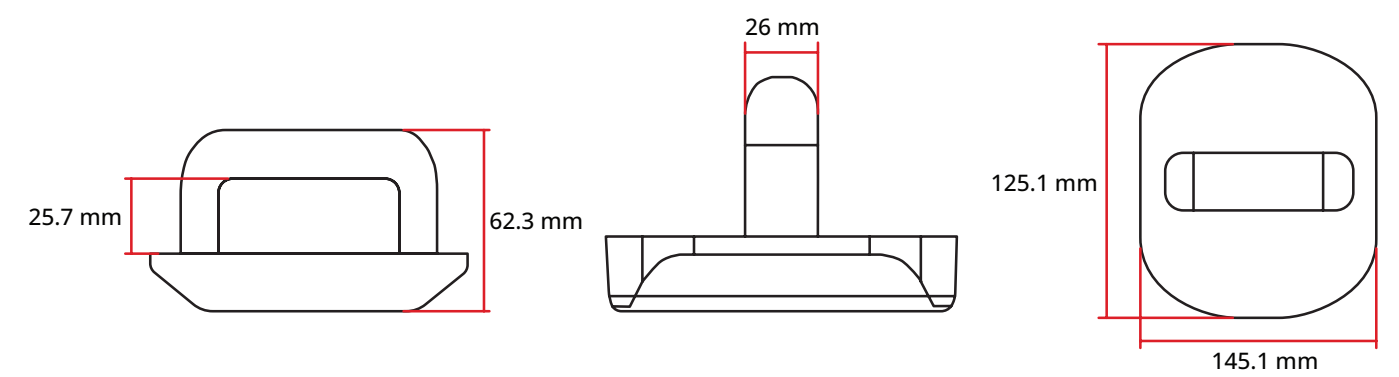

#### **Technische Daten**

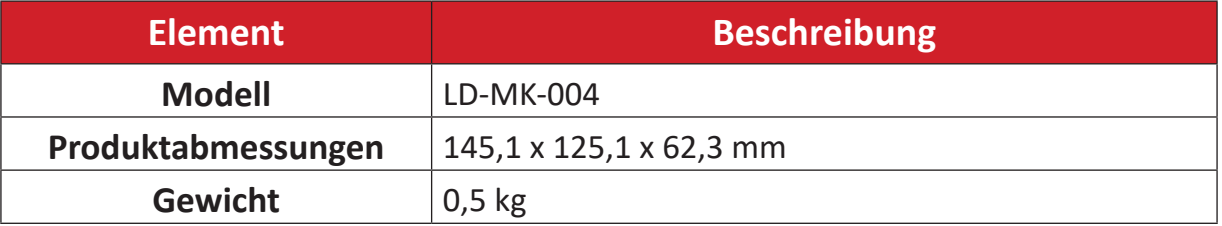

# **Problemlösung**

# **Allgemein**

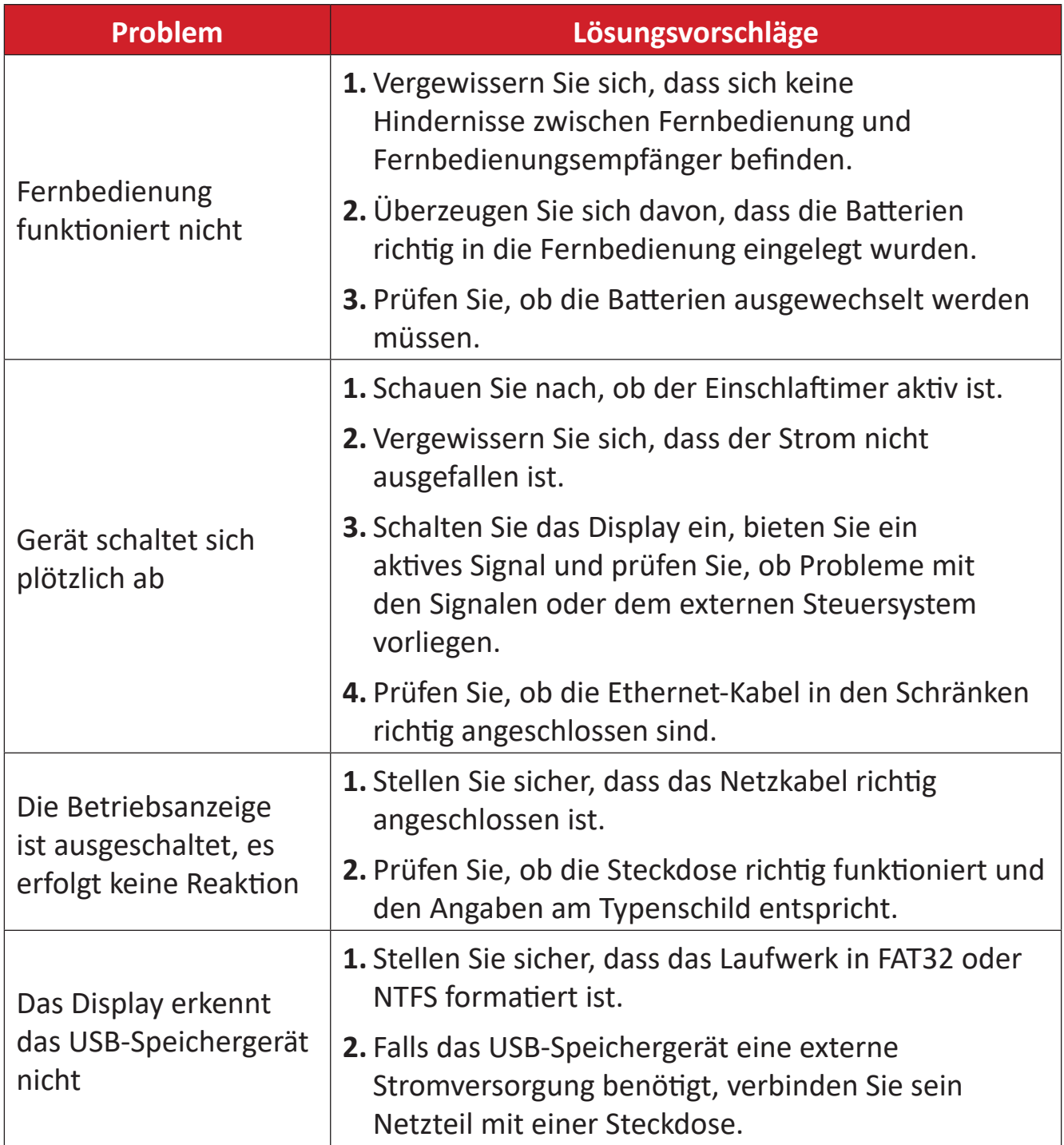

# **Probleme bei der Videowiedergabe**

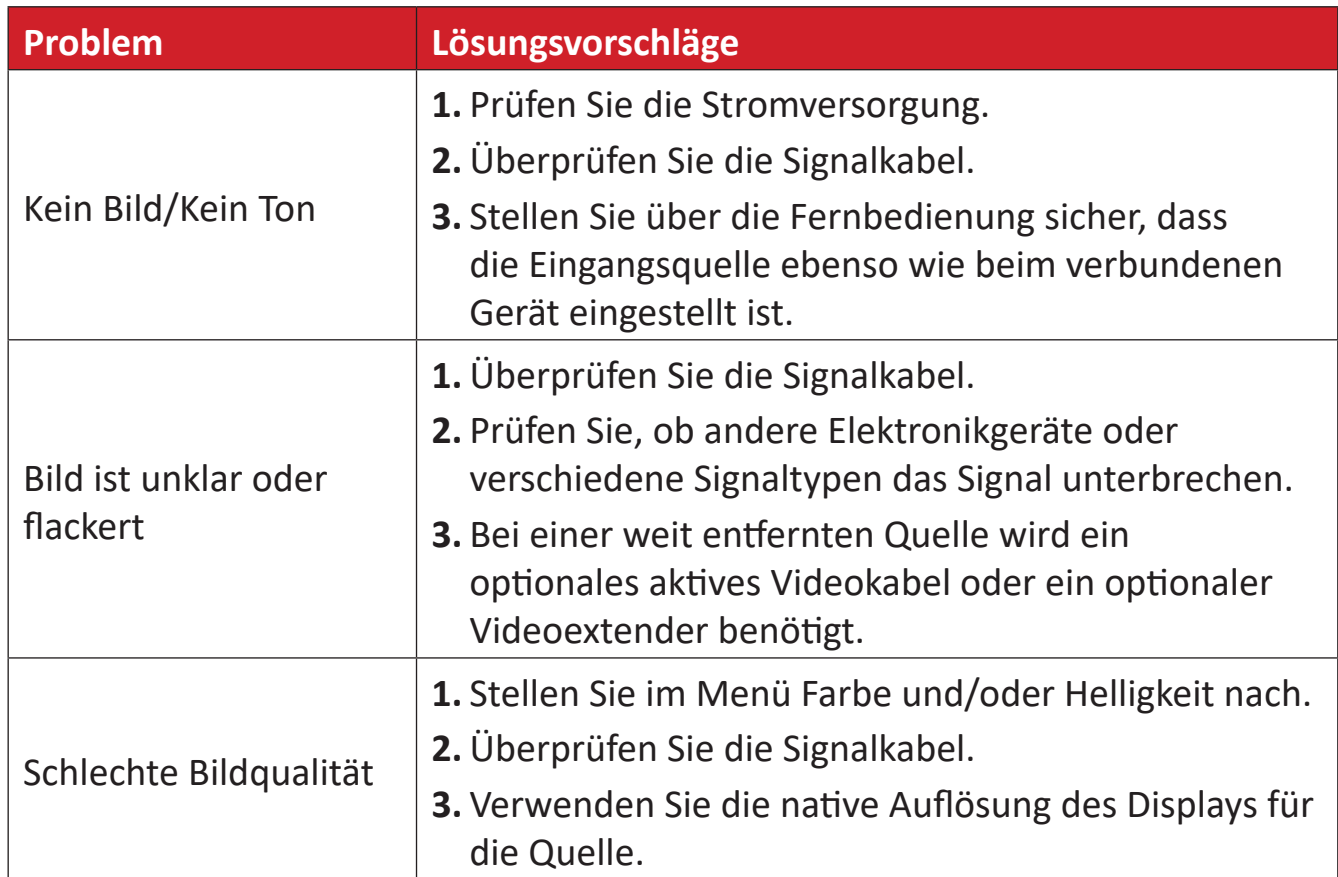

# **Probleme bei der Audiowiedergabe**

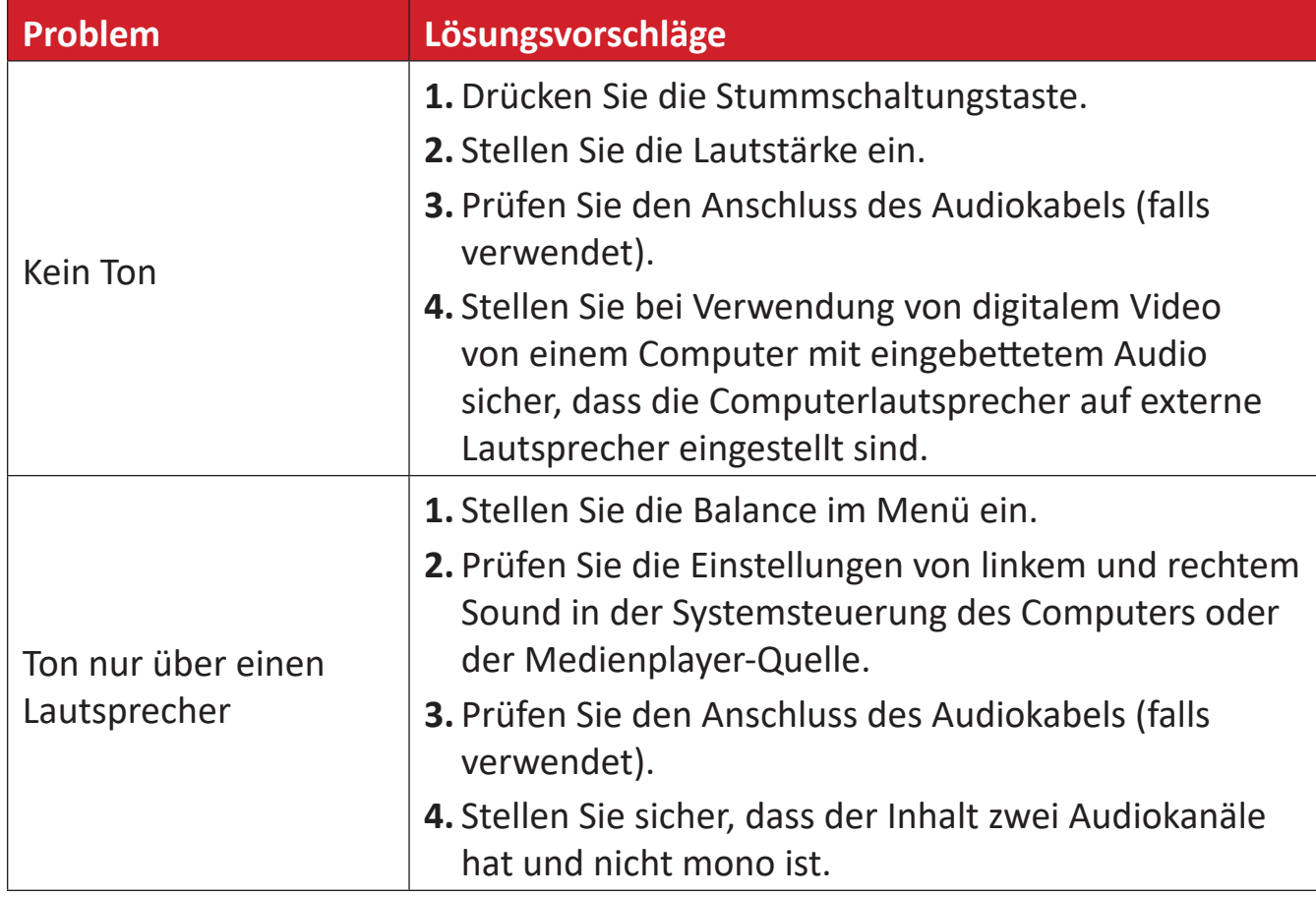

# **Wartung**

### **Allgemeine Vorsichtsmaßnahmen**

- Die LED-Lichter in den Modulen sind gegenüber elektrostatischer Entladung anfällig. Berühren Sie die LED-Lichter nicht mit bloßen Händen oder mit leitfähigen Gegenständen; andernfalls könnten sie beschädigt werden.
- Sie sollten alle installierten Komponenten regelmäßig prüfen.
- Halten Sie die Belüftungsöffnungen des Displays frei. Es kann zu Verbrennungen und anderen Verletzungen kommen, wenn Körperteile in die Nähe geraten.
- Achten Sie darauf, das Gerät abzuschalten und sämtliche Kabel zu trennen, bevor Sie das Display bewegen. Falls das Display mit angeschlossenen Kabeln bewegt wird, können Kabel und Anschlüsse beschädigt werden; im schlimmsten Fall sind Brände und Stromschläge möglich.
- Schalten Sie das Gerät ab und ziehen Sie sicherheitshalber den Netzstecker aus der Steckdose, bevor Sie das Gerät reinigen oder Wartungsarbeiten ausführen.

#### **Erstinbetriebnahme**

- Wenn ein neuer Bildschirm weniger als drei (3) Monate gelagert wurde, kann er bei der ersten Verwendung bei normaler Helligkeit genutzt werden.
- Wenn ein neuer Bildschirm länger als drei (3) Monate gelagert wurde, sollte die Helligkeit bei der ersten Benutzung auf 30 % eingestellt werden. Lassen Sie das Gerät zudem zwei (2) Stunden kontinuierlich laufen. Schalten Sie das Gerät nach zwei (2) Stunden 30 Minuten lang aus. Der neue Bildschirm kann nun mit normaler Helligkeit genutzt werden.

#### **Hinweise zum Reinigen der Bildfläche**

- Entfernen Sie Staub mit kühler Druckluft, wenn das Gerät ausgeschaltet ist. Wenn der Staub nicht entfernt werden kann, sollte das LED-Modul ersetzt werden.
- Verkratzen Sie die Bildschirmoberfläche nicht mit Fingern oder scheuernden Gegenständen und üben Sie keinen Druck darauf aus.
- Benutzen Sie keine flüchtigen Substanzen wie Sprays, Lösungsmittel und Verdünnung.

#### **Hinweise zum Reinigen des Gehäuses**

- Achten Sie darauf, dass die Bildfläche des Displays nicht mit Reinigungsmitteln in Kontakt gerät. Falls Wasser oder Feuchtigkeit in das Gerät gelangt, kann dies zu einer Fehlfunktion des Systems oder einem Stromschlag führen.
- Verkratzen Sie das Gehäuse nicht mit jeglichen scheuernden Gegenständen und üben Sie keinen Druck darauf aus.
- Lassen Sie keine flüchtigen Substanzen wie Sprays, Lösungsmittel oder Verdünnung an das Gehäuse gelangen.
- Stellen Sie keinerlei Gegenstände aus Gummi oder PVC über längere Zeit auf dem Gehäuse ab.

#### **Reguläre Benutzung**

- Sie sollten das Display mindestens einmal im Monat für einen Zeitraum von mehr als acht (8) Stunden einschalten. Während feuchter oder regnerischer Wetterbedingungen sollten Sie das Display mindestens einmal pro Woche einschalten.
- Verwenden Sie nicht längere Zeit komplett weißen, komplett roten, komplett blauen oder komplett grünen Inhalt, da dies zu übermäßiger Energieauslastung führen und damit die LED-Lebensdauer beeinträchtigen kann.

# **RS-232-Protokoll**

Dieses Dokument beschreibt Hardware-Schnittstelle und Software-Protokolle der seriellen RS-232-Kommunikation zwischen dem LED-Display von ViewSonic und Computern oder Steuersystemen.

# **Beschreibung**

#### **RS-232-Hardware-Spezifikationen**

ViewSonic serieller RS-232-Anschluss unten links:

- **1.** Anschlusstyp: 9-polige DB-Buchse
- **2.** Zur Verbindung Straight-through-Parallelkabel nutzen
- **3.** Pinbelegung:

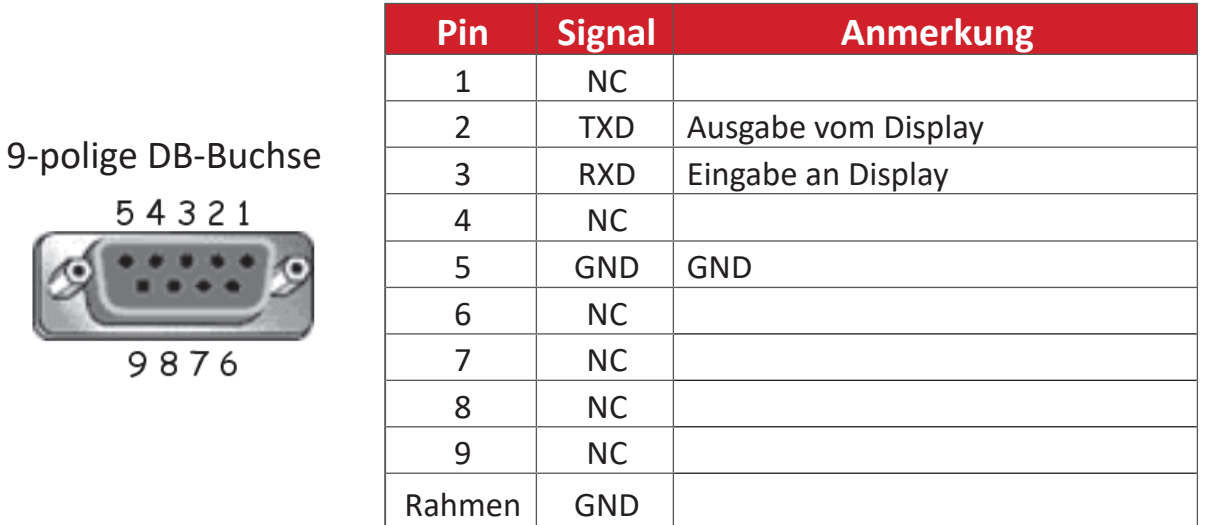

#### **RS-232-Kommunikationseinstellung**

- Baudrate wählen: 9600 Bit/s (festgelegt)
- Datenbits: 8 bit (festgelegt)
- Parität: Keine (festgelegt)
- Stoppbits: 1 (festgelegt)

#### **Hinweis:**

- Stellen Sie sicher, dass der Schalter der Steuerplatine zur RS-232-Steuerung nach links geschaltet ist.
- Der Einschaltbefehl erfordert, dass die Energiespareinstellung auf den Ruhemodus eingestellt ist.

# **Befehlstabelle**

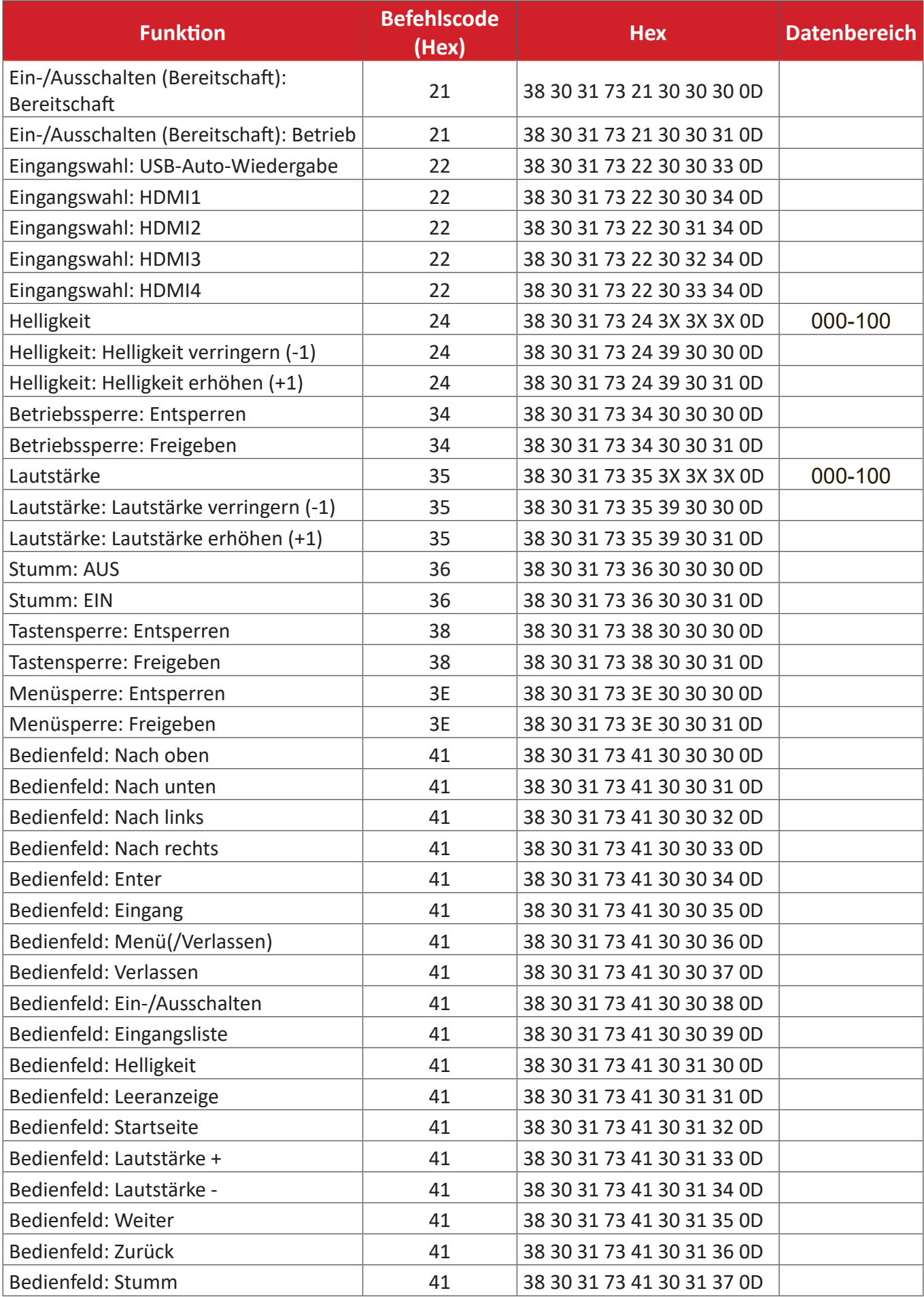

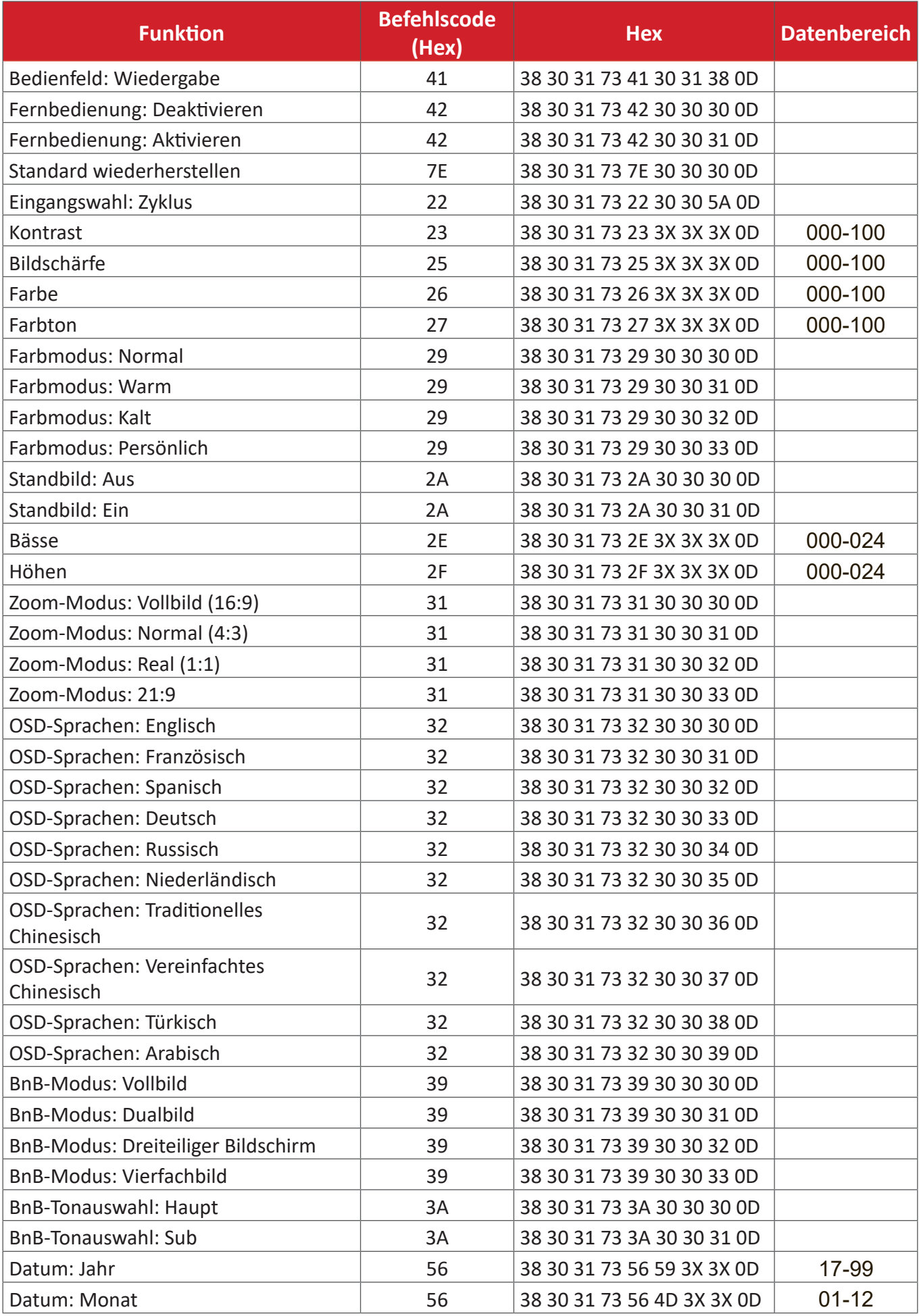

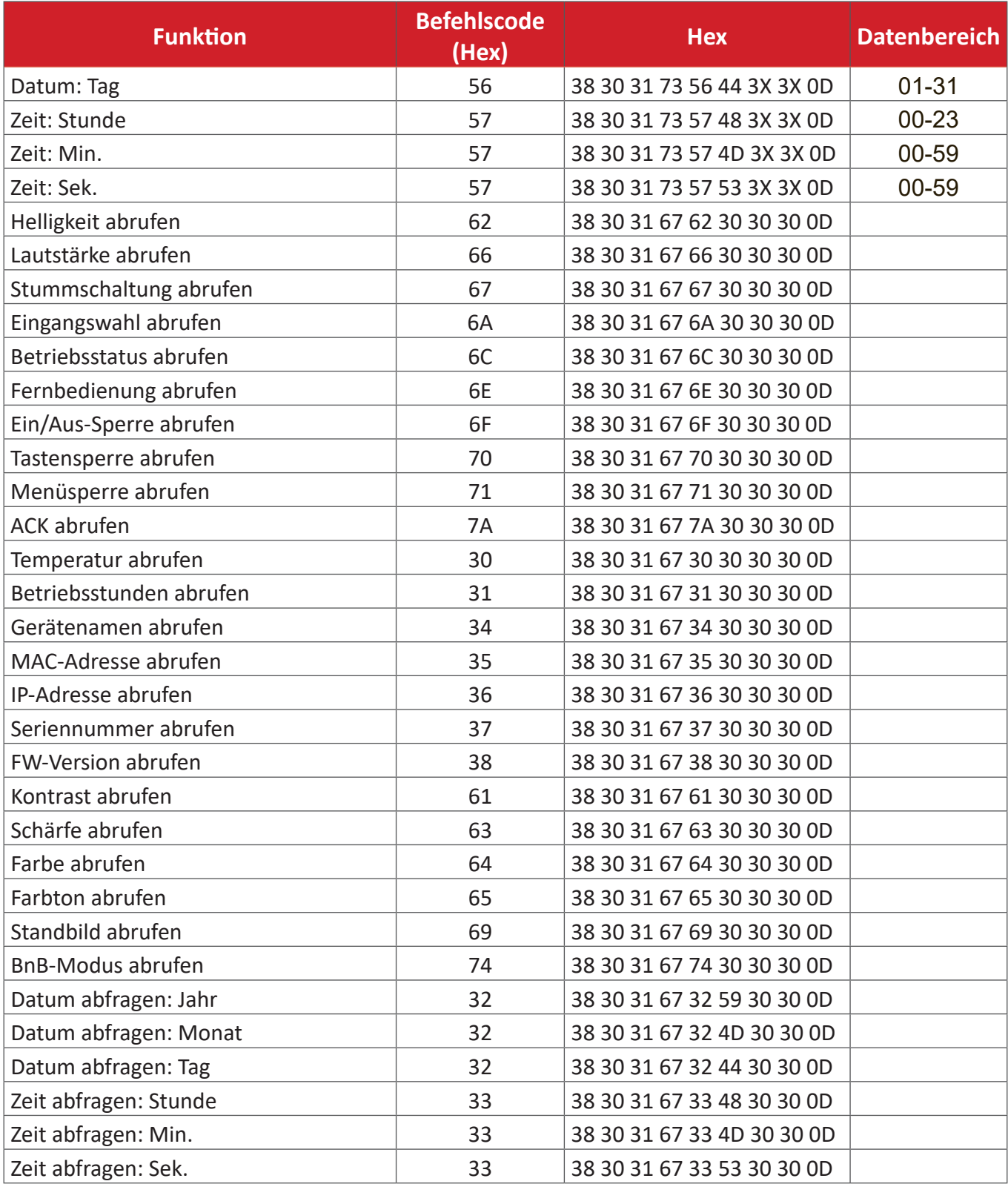

#### **Beispiel Betriebszeit abrufen**

Angenommen, die akkumulierte Betriebszeit beträgt 00.123.456 Stunden.

**Senden:** 38 30 31 67 31 30 30 30 0D (Betriebszeit abrufen)

**Antwort:** 32 30 31 72 31 31 32 33 34 35 36 00 00 00 00 00 00 00 00 00 00 00 00 00 00 00 00 00 00 00 00 00 0D

# **Informationen zu Richtlinien und Service**

# **Informationen zur Konformität**

Dieser Abschnitt behandelt sämtliche Verbindungsanforderungen und Erklärungen bezüglich behördlicher Vorschriften. Bestätigte entsprechende Anwendungen beziehen sich auf Typenschilder und relevante Kennzeichnungen am Gerät.

## **FCC-Erklärung**

Dieses Gerät erfüllt Teil 15 der FCC-Regularien. Der Betrieb unterliegt den folgenden beiden Voraussetzungen: (1) Dieses Gerät darf keine Störungen verursachen, und (2) dieses Gerät muss jegliche empfangenen Störungen hinnehmen, einschließlich Störungen, die zu unbeabsichtigtem Betrieb führen können. Dieses Gerät wurde getestet und als mit den Grenzwerten für Digitalgeräte der Klasse B gemäß Teil 15 der FCC-Regularien übereinstimmend befunden.

Diese Grenzwerte wurden geschaffen, um angemessenen Schutz gegen Störungen beim Betrieb in Wohngebieten zu gewährleisten. Dieses Gerät erzeugt, verwendet und kann Hochfrequenzenergie abstrahlen und kann - falls nicht in Übereinstimmung mit den Bedienungsanweisungen installiert und verwendet - Störungen der Funkkommunikation verursachen. Allerdings ist nicht gewährleistet, dass es in bestimmten Installationen nicht zu Störungen kommt. Falls diese Ausrüstung Störungen des Radio- oder Fernsehempfangs verursachen sollte, was leicht durch Aus- und Einschalten der Ausrüstung herausgefunden werden kann, wird dem Anwender empfohlen, die Störung durch eine oder mehrere der folgenden Maßnahmen zu beseitigen:

- Neuausrichtung oder Neuplatzierung der Empfangsantenne(n).
- Vergrößern des Abstands zwischen Gerät und Empfänger.
- Anschluss des Gerätes an einen vom Stromkreis des Empfängers getrennten Stromkreis.
- Hinzuziehen des Händlers oder eines erfahrenen Radio-/Fernsehtechnikers.

Dieser Sender darf nicht gemeinsam mit jeglichen anderen Antennen oder Sendern an derselben Stelle installiert oder betrieben werden.

Das Gerät wurde getestet und als mit den Standards und Verfahren in FCC CFR Tile 47, Part 15, Subpart C übereinstimmend befunden.

## **FCC-Erklärung zur Strahlenbelastung**

Diese Ausrüstung erfüllt die FCC-Hochfrequenzbelastungsgrenzwerte, die für ein unbeaufsichtigtes Umfeld festgelegt wurden. Der Endanwender muss bestimmte Bedienungsanweisungen einhalten, um die Vorschriften zur HF-Aussetzung zu erfüllen.

Dieser Sender darf nicht gemeinsam mit jeglichen anderen Antennen oder Sendern installiert oder betrieben werden. Dieses Gerät sollte so installiert und betrieben werden, dass grundsätzlich ein minimaler Abstand von 20 cm zwischen Sender und menschlichem Körper verbleibt.

Eine Bedienungsanleitung für ein Gerät, dass beabsichtigt oder unbeabsichtigt Strahlung verursachen kann, muss den Nutzer darauf hinweisen, dass Änderungen oder Modifikationen, die nicht ausdrücklich von der für die Übereinstimmung verantwortlichen Stelle zugelassen wurden, die Berechtigung des Nutzers zum Betrieb der Ausrüstung erlöschen lassen.

**Warnung:** Darüber hinaus können jegliche Änderungen oder Modifikationen, die nicht ausdrücklich von der für die Übereinstimmung verantwortlichen Stelle zugelassen sind, Ihre Berechtigung zum Betrieb des Gerätes erlöschen lassen.

## **IC-Erklärung**

Dieses Gerät stimmt mit dem/den lizenzfreien RSS-Standard(s) von Industry Canada überein. Der Betrieb unterliegt den folgenden beiden Voraussetzungen: (1) Dieses Gerät darf keine Störungen verursachen, und (2) dieses Gerät muss jegliche empfangenen Störungen hinnehmen, einschließlich Störungen, die zu unbeabsichtigtem Betrieb führen können.

Le présent appareil est conforme aux CNR d'Industrie Canada applicables aux appareils radio exempts de licence. L'exploitation est autorisée aux deux conditions suivantes : (1) l'appareil ne doit pas produire de brouillage, et (2) l'utilisateur de l'appareil doit accepter tout brouillage radioélectrique subi, méme si le brouillage est susceptible d'en compromettre le fonctionnement.

## **Erklärung zum Ländercode**

Bei den auf den US-/kanadischen Märkten erhältlichen Produkten sind nur die Kanäle 1 bis 11 verfügbar. Die Auswahl anderer Kanäle ist nicht möglich.

Pour les produits disponibles aux États-Unis/Canada du marché, seul le canal 1 à 11 peuvent être exploités. Sélection d'autres canaux n'est pas possible.

## **IC-Erklärung zur Strahlenbelastung**

Diese Ausrüstung erfüllt die IC RSS-102-Hochfrequenzbelastungsgrenzwerte, die für ein unbeaufsichtigtes Umfeld festgelegt wurden. Dieses Gerät sollte so installiert und betrieben werden, dass grundsätzlich ein minimaler Abstand von 20 cm zwischen Sender und menschlichem Körper verbleibt. Das Gerät für das Band 5150 bis 5825 MHz ist zur Reduzierung der Gefahr von Störungen bei mobilen Satellitensystemen, die denselben Kanal nutzen, nur für die Nutzung im Innenbereich vorgesehen.

Cet équipement est conforme aux limites d'exposition aux rayonnements IC établies pour un environnement non contrôlê. Cet équipement doit être installé et utilize avec un minimum de 20cm de distance entre la source de rayonnement et votre corps. les dispositifs fonctionnant dans la bande 5150-5825 MHz sont réservés uniquement pour une utilisation à l'intérieur afin de réduire les risques de brouillage préjudiciable aux systèmes de satellites mobiles utilisant les mêmes canaux.

## **CE-Konformität für europäische Länder**

Dieses Gerät stimmt mit der EMV-Richtlinie 2014/30/EU und der  $\epsilon$ Niederspannungsrichtlinie 2014/35/EU überein.

#### **Folgende Informationen gelten nur für EU-Mitgliedstaaten:**

Die rechts gezeigte Kennzeichnung erfolgt in Übereinstimmung mit der Richtlinie zur Entsorgung elektrischer und elektronischer Altgeräte 2012/19/EU (WEEE). Das Kennzeichen gibt an, dass das Gerät NICHT mit dem unsortierten Hausmüll entsorgt werden darf, sondern entsprechend örtlicher Gesetze an Rückgabe- und Sammelsysteme übergeben werden muss.

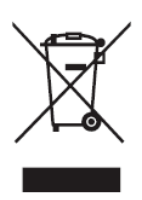

## **RoHS2-Konformitätserklärung**

Dieses Produkt wurde in Übereinstimmung mit der Richtlinie 2011/65/EU des Europäischen Parlaments und des Rates zur Beschränkung des Einsatzes bestimmter gefährlicher Stoffe in Elektro- und Elektronikgeräte (RoHS2-Richtlinie) entwickelt und hergestellt und gilt als mit den vom Ausschuss für die Anpassung der Richtlinien an den technischen Fortschritt festgelegten maximalen Konzentrationen wie nachstehend gezeigt übereinstimmend:

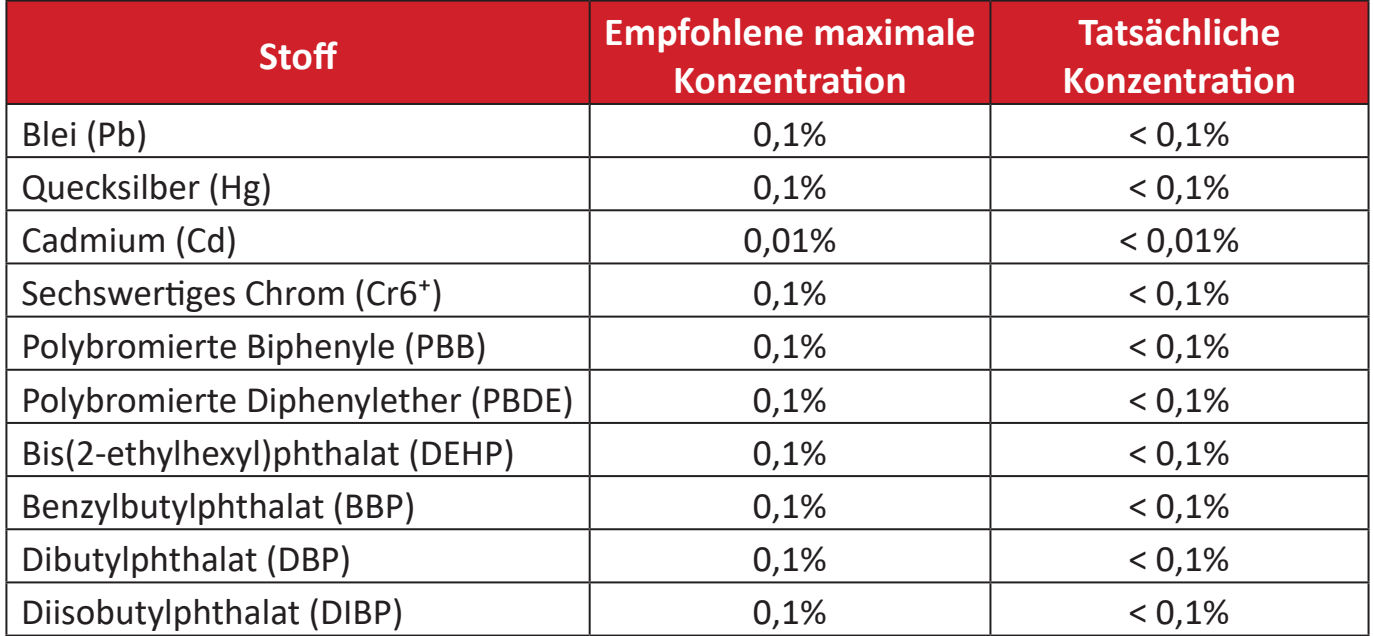

#### **Bestimmte Komponenten des Produktes sind, wie oben erklärt, unter Anhang III der RoHS2-Richtlinien wie nachstehend angegeben ausgenommen:**

- Kupferlegierung mit bis zu 4 Gewichtsprozent.
- Blei in Lötmitteln mit hohem Schmelzpunkt (z. B. bleibasierte Legierungen mit 85 Gewichtsprozent Blei oder mehr).
- Elektrische und elektronische Komponenten mit Blei in Glas oder Keramik mit Ausnahme anderer dielektrischer Keramik in Kondensatoren, z. B. piezoelektronischen Geräten, oder in Glas- oder Keramik-Matrix-Verbundwerkstoffen.
- Führen Sie die dielektrische Keramik in Kondensatoren für eine Nennspannung von 125 V Wechselspannung oder 250 V Gleichspannung oder höher.

#### **Europäische Union – Richtlinienkonformität**

Das Gerät stimmt mit den Anforderungen zur HF-Belastung der Richtlinie 2014/53/ EU, Empfehlung des Rates vom 16. April 2014 zur Begrenzung der Exposition der Bevölkerung gegenüber elektromagnetischen Feldern (0 bis 300 GHz) überein. Dieses Gerät erfüllt die folgenden Konformitätsstandards: EN301489-1, EN301489- 17, EN62368-1, EN300328.

Hiermit erklären wir, dass dieses WLAN-Funkgerät mit den grundlegenden Anforderungen und andere relevanten Bestimmungen der Richtlinie 2014/53/EU übereinstimmt.

## **Indische Beschränkung zu gefährlichen Stoffen**

Erklärung zur Beschränkung gefährlicher Stoffe (Indien). Dieses Produkt stimmt mit der "India E-waste Rule 2011" überein, die den Einsatz von Blei, Quecksilber, sechswertigem Chrom, polybromierten Biphenylen oder polybromierten Diphenylethern in Konzentrationen von mehr als 0,1 Gewichtsprozent und 0,01 Gewichtsprozent bei Cadmium untersagt, unter Berücksichtigung der Ausnahmen in Schedule 2 der Vorschrift.

## **Entsorgung zum Ende der Einsatzzeit**

ViewSonic® nimmt den Umweltschutz sehr ernst, verpflichtet sich daher zu umweltfreundlichen Lebens- und Arbeitsweisen. Vielen Dank für Ihre Mitwirkung an einem intelligenteren, umweltfreundlicheren Einsatz moderner Computertechnik. Mehr dazu erfahren Sie auf den ViewSonic®-Internetseiten.

#### **USA und Kanada:**

[https://www.viewsonic.com/us/go-green-with-viewsonic](http://www.viewsonic.com/company/green/recycle-program/)

#### **Europa:**

[https://www.viewsonic.com/eu/environmental-social-gover](http://www.viewsoniceurope.com/eu/support/call-desk/)nance/recycle

#### **Taiwan:**

[https://recycle.moenv.gov.tw/](https://recycle.epa.gov.tw/)

## **Anwender aus der EU kontaktieren uns bitte, wenn Sicherheitsprobleme/Vorfälle in Verbindung mit dem Problem auftreten:**

ViewSonic Europe Limited

Haaksbergweg 75

1101 BR Amsterdam

**Netherlands** 

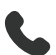

- $\leftarrow$  +31 (0) 650608655
- $\boxdot$  EPREL@viewsoniceurope.com
- https://www.viewsonic.com/eu/

# **Hinweise zum Urheberrecht**

Copyright© ViewSonic® Corporation, 2024. Alle Rechte vorbehalten.

Macintosh und Power Macintosh sind eingetragene Marken von Apple Inc.

Microsoft, Windows und das Windows-Logo sind eingetragene Marken der Microsoft Corporation in den Vereinigten Staaten und anderen Ländern.

ViewSonic® und das Logo mit den drei Vögeln sind eingetragene Marken der ViewSonic® Corporation.

VESA ist eine eingetragene Marke der Video Electronics Standards Association. DPMS, DisplayPort und DDC sind Marken der VESA.

**Haftungsausschluss:** Die ViewSonic® Corporation haftet nicht für technische oder inhaltliche Fehler sowie für Auslassungen dieser Dokumentation. Ferner übernimmt die ViewSonic Corporation keine Haftung für Folgeschäden, die durch Einsatz der Begleitmaterialien oder Nutzung und Leistung des Produktes entstehen.

Im Zuge ständiger Qualitätsverbesserung behält sich die ViewSonic® Corporation vor, technische Daten des Produktes ohne Vorankündigung zu ändern. Die Angaben in diesem Dokument können daher Änderungen unterworfen werden.

Kein Teil dieses Dokumentes darf ohne vorherige schriftliche Genehmigung der ViewSonic® Corporation kopiert, reproduziert oder übertragen werden.

LDC031-120\_LDC031-150\_LDC031-180\_LDC031-250\_UG\_DEU\_1a\_20240626

# **Kundendienst**

Beachten Sie für technischen Support oder Produktservice die nachstehende Tabelle oder wenden Sie sich an Ihren Händler.

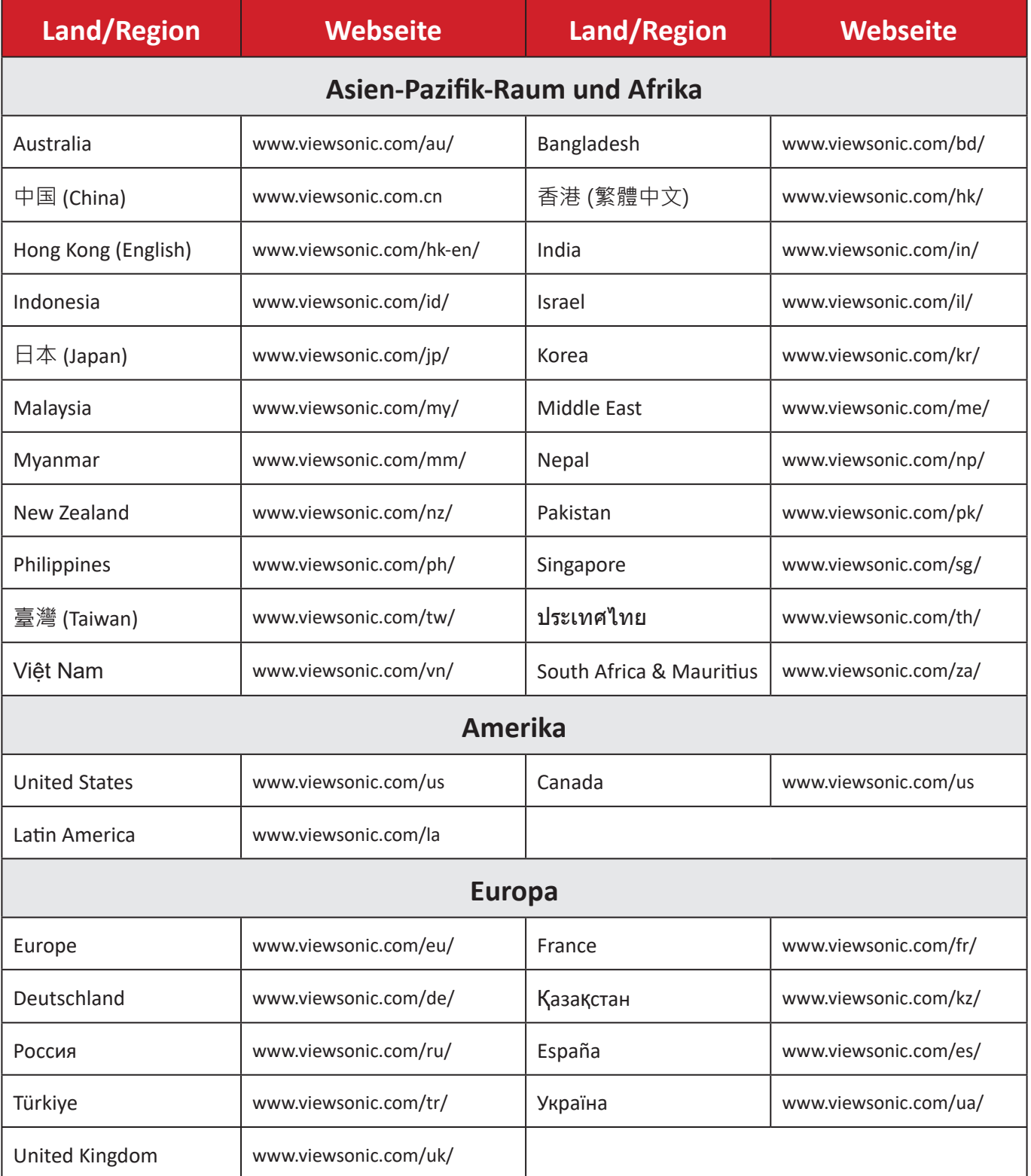

**Hinweis:** Sie müssen die Seriennummer des Produktes angeben.

## **Eingeschränkte Garantie**

Kommerzielles ViewSonic®-Anzeigegeräte

#### **Folgendes wird von der Garantie abgedeckt:**

ViewSonic® gewährleistet im Rahmen der Garantiezeit, dass unsere Produkte frei von Material- und Herstellungsfehlern sind. Falls sich ein Produkt innerhalb der Garantiezeit als defekt erweisen sollte, nimmt ViewSonic® nach eigenem Ermessen entweder eine Reparatur oder einen Austausch des Produktes gegen ein gleichwertiges Produkt vor. Dies ist Ihr alleiniges Rechtsmittel. Austauschprodukte können aufbereitete oder überholte Teile und Komponenten enthalten. Repariertes oder ausgetauschtes Gerät bzw. Teile oder Komponenten unterliegen der verbleibenden Dauer der ursprünglichen eingeschränkten Garantie des Kunden. Die Garantiedauer wird nicht verlängert. ViewSonic® bietet keine Garantie für Drittanbietersoftware, unabhängig davon, ob Sie dem Produkt beigefügt war oder vom Kunden installiert wurde. Ausgenommen ist auch die Installation unautorisierter Hardwareteile oder -komponenten (z. B. Projektorlampen). (Bitte beachten Sie Abschnitt "Was die Garantie nicht abdeckt").

#### **Die Garantie gilt für:**

Garantieleistungen können nur durch den Erstkäufer wahrgenommen werden.

#### **Was die Garantie nicht abdeckt**

- Jegliche Produkte, deren Seriennummer unkenntlich gemacht, verändert oder entfernt wurde.
- Schäden, Minderungen oder Fehlfunktionen, die durch Folgendes entstehen:
	- ͫ Unfall, Missbrauch, Fahrlässigkeit, Brand, Wasser, Blitzschlag, höhere Gewalt, nicht autorisierte Veränderungen des Produktes, Nichteinhaltung der mit dem Produkt gelieferten Bedienungsanweisungen.
	- ͫ Reparaturen oder versuchte Reparaturen durch nicht von ViewSonic® autorisierte Personen oder Institutionen.
	- ͫ Schäden an oder Verlust von Programmen, Daten oder Wechseldatenträgern.
	- ͫ Normaler Verschleiß.
	- ͫ Entfernen oder Installation des Produkts.
- Software- oder Datenverluste während Reparaturen oder Ersatz.
- Jeglichen Schäden am Produkt aufgrund des Transports.
- Ursachen außerhalb des Produkts wie Stromschwankungen oder -ausfälle.
- Verwendung von Komponenten oder Teilen, die nicht ViewSonics Spezifikationen entsprechen.
- Unterlassung regelmäßiger Produktwartung entsprechend der Bedienungsanleitung durch den Nutzer.
- Jeglichen sonstigen Ursachen, die sich nicht auf einen Produktdefekt beziehen.
- Schäden aufgrund längerer Anzeige statischer (unbeweglicher) Bilder (auch als eingebrannte Bilder bezeichnet).
- Software jegliche mit dem Produkt gelieferte oder vom Kunden installierte Drittanbietersoftware.
- Hardware/Zubehör/Teile/Komponenten Installation jeglicher unautorisierter Hardware, Zubehörteile, Verbrauchsartikel oder Komponenten (z. B. Projektorlampen).
- Schäden an oder unsachgemäße Behandlung der Oberflächenbeschichtung des Anzeigegerätes durch unangemessene Reinigung entgegen der Beschreibung in der Bedienungsanleitung.
- Gebühren für Entfernung, Installation und Aufstellung, einschließlich Wandmontage des Produktes.

#### **So nehmen Sie Garantieleistungen wahr:**

- Informationen zur Wahrnehmung von Leistungen im Rahmen der Garantie erhalten Sie vom ViewSonic®-Kundendienst (siehe "Kundendienst"-Seite). Sie müssen die Seriennummer des Produktes angeben.
- Zur Inanspruchnahme von Garantieleistungen benötigen Sie: (a) Originalrechnung, (b) Ihr Name, (c) Ihre Anschrift, (d) Problembeschreibung und (e) Seriennummer des Produktes.
- Übergeben oder senden Sie das Produkt ausreichend frankiert in der Originalverpackung an den autorisierten ViewSonic®-Kundendienst oder direkt an ViewSonic®.
- Zusätzliche Informationen und Anschriften des nächsten ViewSonic®- Kundendienstes erhalten Sie von ViewSonic®.

#### **Einschränkung impliziter Gewährleistungen:**

Es gibt keinerlei Gewährleistungen, ob ausdrücklich oder implizit, welche sich über den hierin erwähnten Umfang hinaus erstrecken; dies gilt auch für implizite Gewährleistungen von Markttauglichkeit und Eignung für einen bestimmten Zweck.
## **Schadensausschluss:**

ViewSonics Haftung beschränkt sich auf die Kosten für Reparatur oder Austausch des Produktes. ViewSonic® haftet nicht für:

- Durch Defekte des Produktes verursachte Schäden an sonstigem Eigentum, Schäden, die durch Unannehmlichkeiten, Nichtnutzbarkeit des Produktes, Zeitverluste, entgangenen Gewinn, entgangene Geschäftsgelegenheiten, Verlust ideeller Werte, Beeinflussung geschäftlicher Beziehungen eintreten sowie sämtliche sonstigen kommerziellen Verluste, auch wenn auf die Möglichkeit des Eintreten solcher Schäden hingewiesen wurde.
- Jegliche sonstigen Schäden, ob beiläufig, in Folge oder auf andere Weise.
- Jegliche Forderungen seitens jeglicher Dritten an den Kunden.
- Reparaturen oder versuchte Reparaturen durch nicht von ViewSonic® autorisierte Personen oder Institutionen.

## **Wechselwirkungen mit örtlichen Gesetzen:**

Diese Garantie verleiht Ihnen spezifische gesetzliche Rechte; eventuelle weitere Rechte, die von Land zu Land variieren, werden dadurch nicht berührt. In manchen Staaten oder Ländern sind Ausschluss oder Einschränkung impliziter Gewährleistungen, beiläufiger oder Folgeschäden nicht zulässig; daher gelten die obigen Einschränkungen und Ausschlüsse eventuell nicht für Sie.

## **Vertrieb außerhalb der USA und Kanadas:**

Bei Fragen zur Garantie und zu Serviceleistungen zu ViewSonic®-Produkten, die außerhalb der USA und Kanadas vertrieben werden, wenden Sie sich an ViewSonic® oder Ihren ViewSonic®-Händler vor Ort.

Die Garantiezeit dieses Produktes auf dem chinesischen Festland (ausgenommen Hongkong, Macau und Taiwan) unterliegt den Bedingungen und Konditionen der Wartungsgarantiekarte.

Nutzer in Europa und Russland finden sämtliche Einzelheiten zur Garantie unter: <http://www.viewsonic.com/eu/>unter "Informationen zu Kundendienst/Garantie".

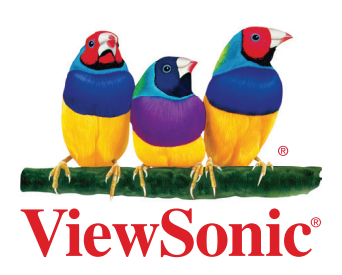